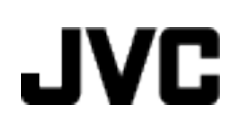

摄像机

# **GZ-MS230 AG** GZ-MS215  $\overline{AG/AH/AC}$ 详细用户使用指南

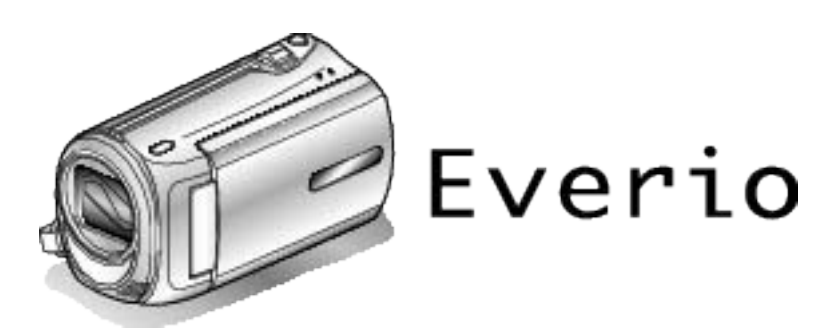

LYT2116-023A

# 目录

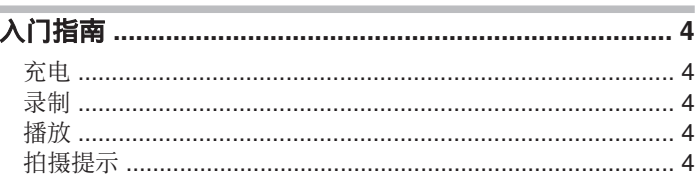

# 有用的拍摄技巧

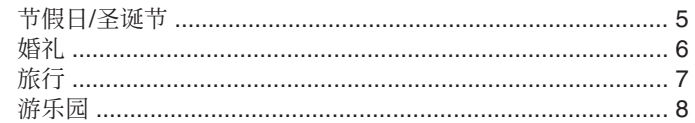

# $\overline{\lambda}$

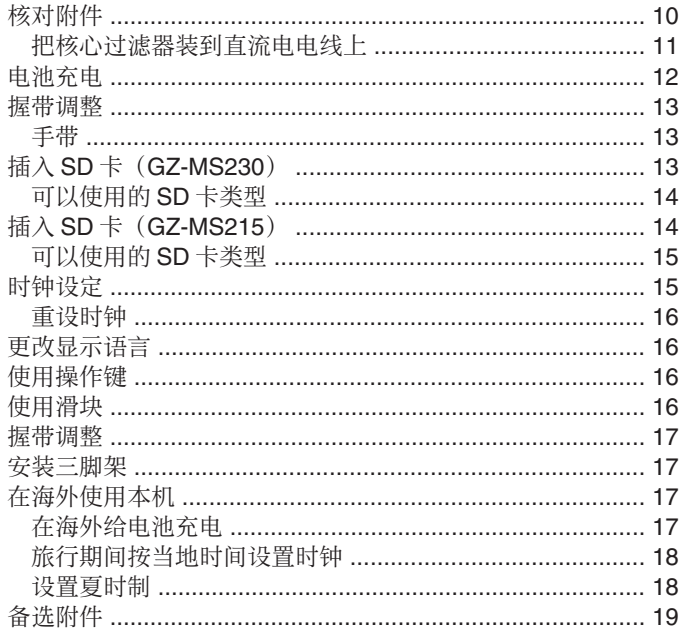

# 录制

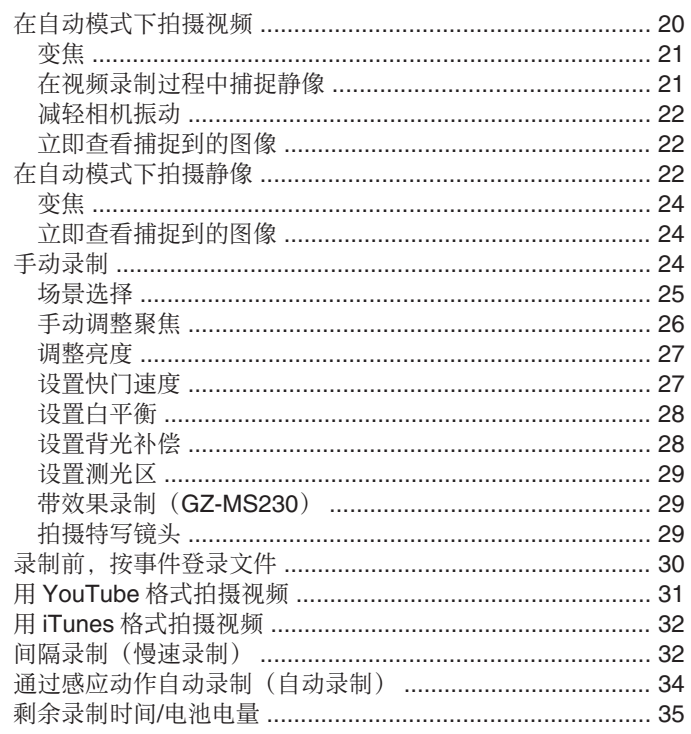

# 播放

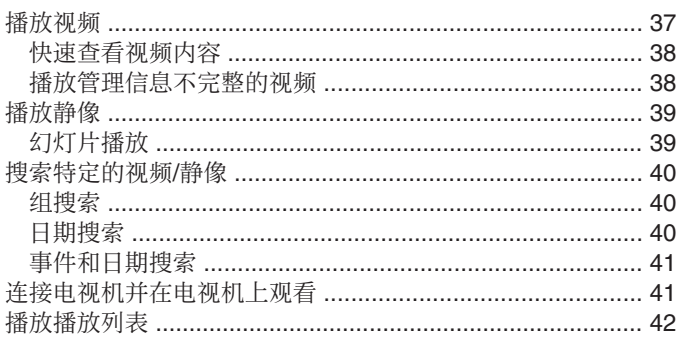

### 编辑

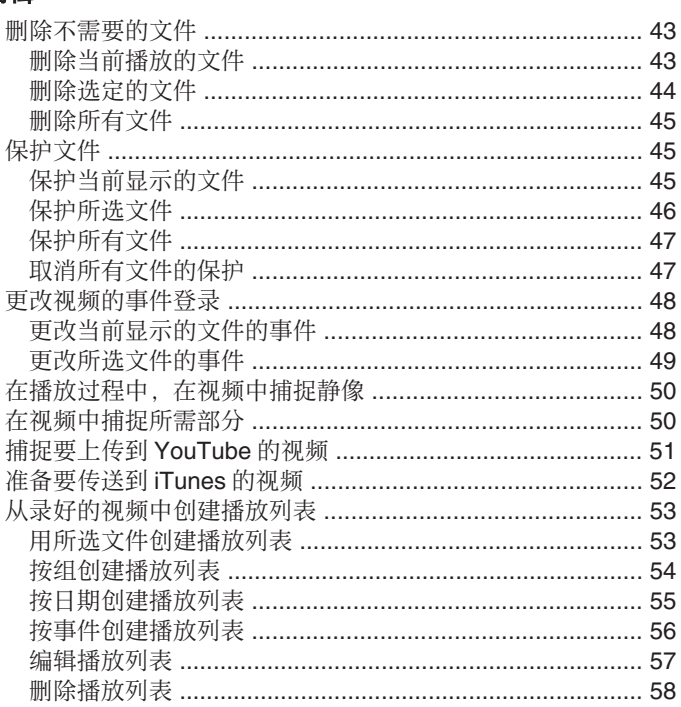

# 复制

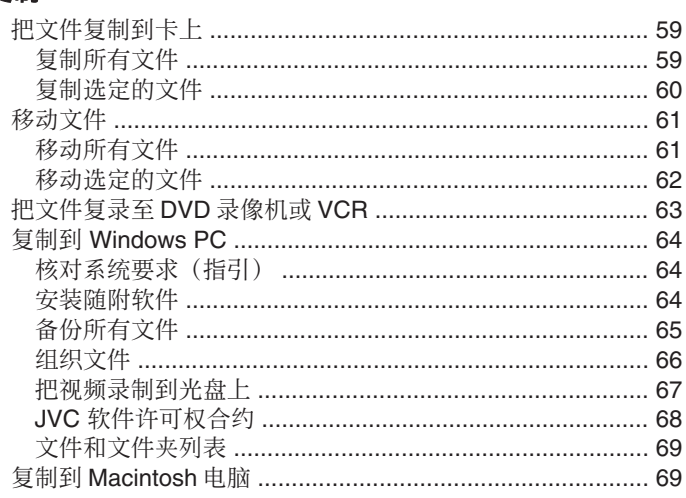

# <br>菜单设定

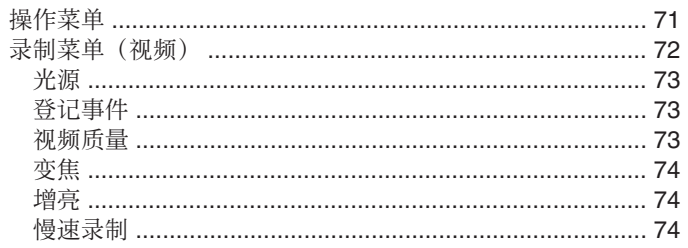

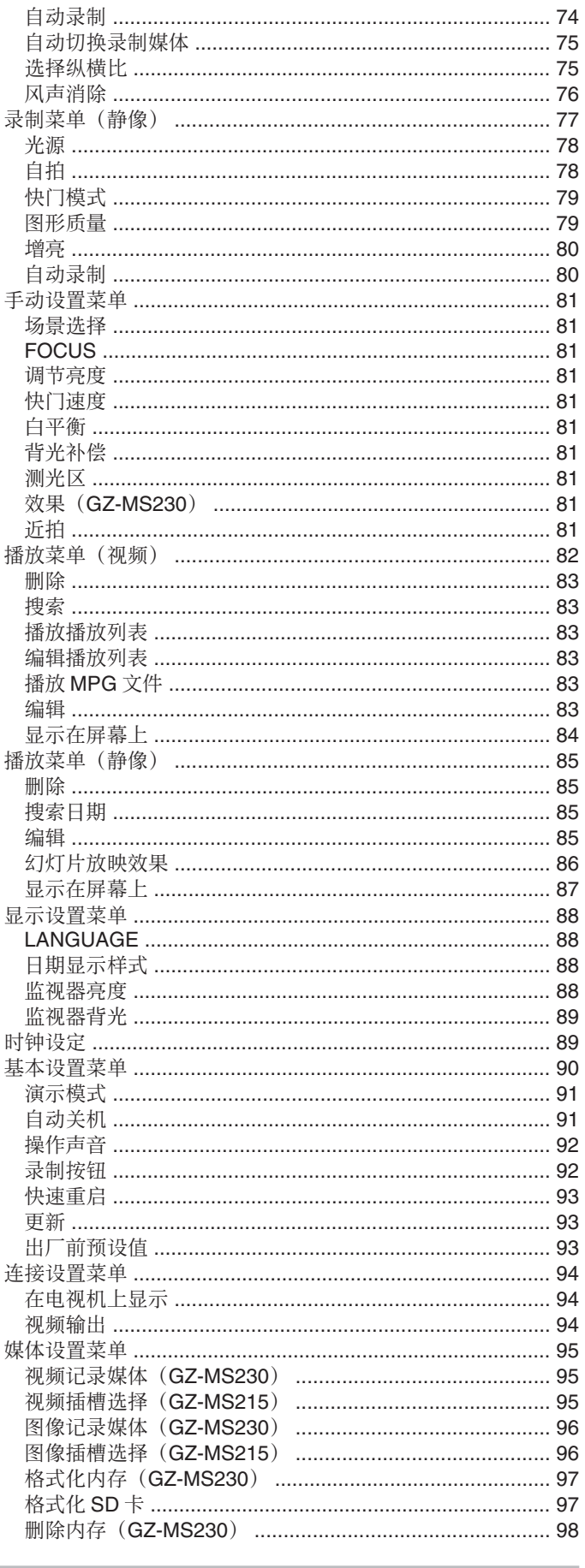

### 零部件名称

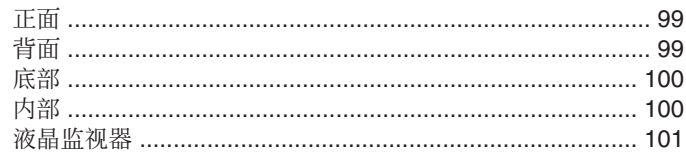

# 液晶显示器上的显示

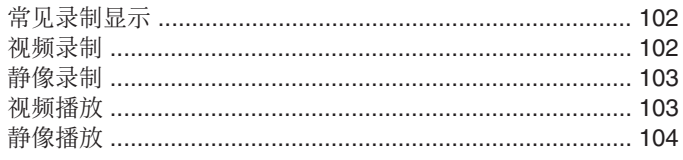

### 故障排除

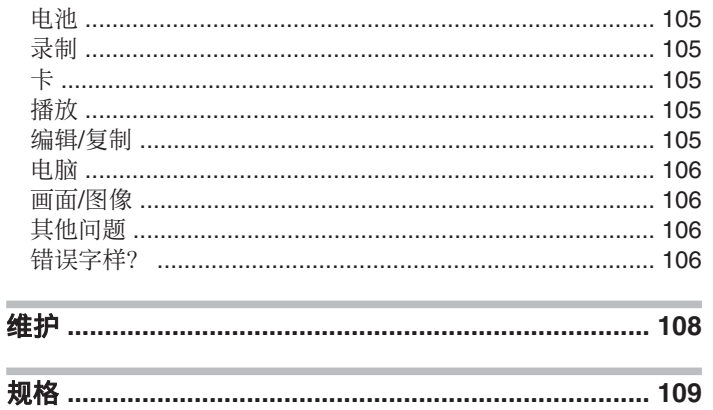

### <span id="page-3-0"></span>充电

● 参阅详细用户使用指南显示中的操作说明。

### 录制

● 参阅详细用户使用指南显示中的操作说明。

### 播放

● 参阅详细用户使用指南显示中的操作说明。

### 拍摄提示

#### 握持摄像机的基本方式 **~**录制稳定的图像**~**

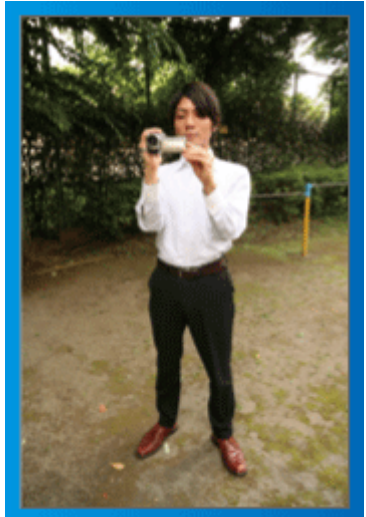

这是站立时的标准拍摄方式。 务必掌握这一基本技巧,以便拍摄出稳定的图像。

### ■[准备]

- ① 双脚平行分开,两脚间距离不超过肩宽。
- ② 握住摄像机的右臂胳膊肘紧贴身体一侧。
- ③ 用左手拿住液晶监视器,进行相应的角度调整。

#### 伸出双手拍摄 **~**高角度拍摄**~**

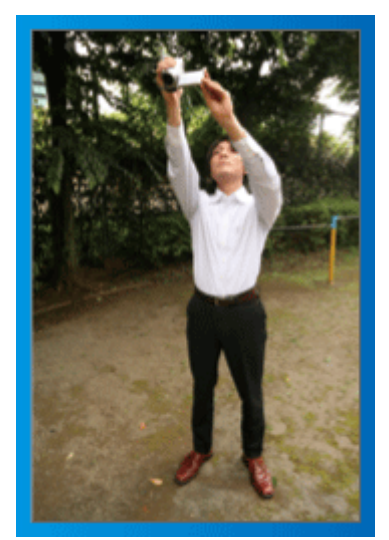

当被摄体处于一群人后面时,要伸手拍摄。

### ■[准备]

- ① 双脚平行分开,两脚间距离不超过肩宽。
- ② 伸出右手,把摄像机举过您的头顶。
- ③ 用左手拿住液晶监视器,进行相应的角度调整。

#### 小心:

- 这种拍摄方式很难拍出稳定的图像,不到万不得已不要采用。
- 由于图像容易发生相机振动,所以尽量设为广角。
- 多为别人考虑。不要妨碍周围的人。

### 蹲下,在眼部齐平位置拍摄

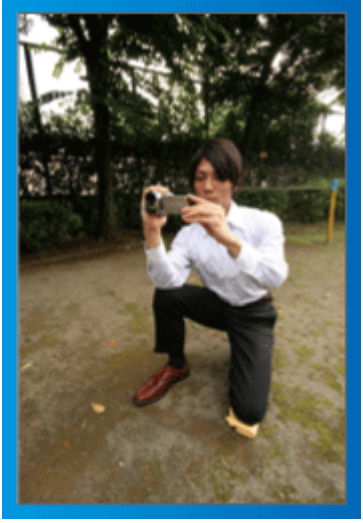

低位是拍摄年幼的孩子时常用的姿式。 在孩子眼部齐平位置拍摄,能清晰地捕捉到孩子的所有可爱表情。

### ■[准备]

- ① 左膝跪地,右脚踩在地上。
- ② 握住摄像机的右臂胳膊肘靠在右膝上。
- ③ 用左手拿住液晶监视器,进行相应的角度调整。

### 摇摄

● 参阅详细用户使用指南显示中的操作说明。 用这个方法拍摄宽广的视角。

### ■[准备]

- 按上述基本方法握持摄像机,不要转动手臂,而是一边转动身体一边拍摄。
- ① 面对将要停止转动的方向站立。
- ② 上身向将要开始录制的方向扭曲。
- ③ 按开始键,录制 2 秒钟,然后慢慢转回身体,面向前方。 面向前方时再录制 2 秒钟,然后按停止键。 (90 度转动应耗时 5 秒左右,感觉像慢动作那样。)

# <span id="page-4-0"></span>节假日**/**圣诞节

录制全家欢度圣诞节的情景!

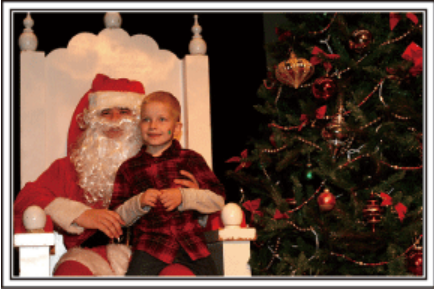

. Photo by 101st CAB, Wings of Destiny [Creative Commons Attribution-No Derivative Works 3.0](http://creativecommons.org/licenses/by-nd/3.0/deed.en)

### 装饰圣诞树和准备晚餐

在圣诞节,装饰圣诞树和准备晚餐是欢乐的组成部分。一定要拍下全家共享 天伦之乐的情景!

### ■ 装点圣诞树

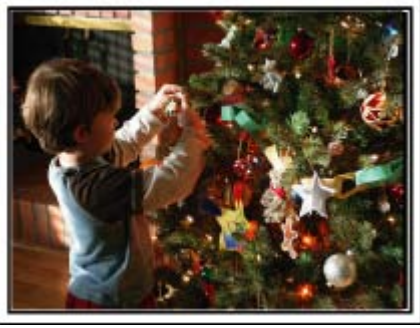

圣诞树是营造圣诞气氛的最重要的道具。

全家人用五彩缤纷的饰物装点一颗枞树,这情景本身就充满了欢乐。

### ■ 准备晚餐

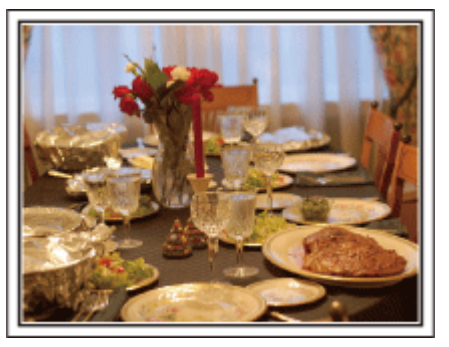

Photo by Manicosity [Creative Commons Attribution-No Derivative Works 3.0](http://creativecommons.org/licenses/by-nd/3.0/deed.en)

拍下每个人帮助准备晚间大餐的情景。 您可以拍摄妈妈做饭,孩子们帮忙的情景,当然还有做蛋糕的场面!

### 录制圣诞派对

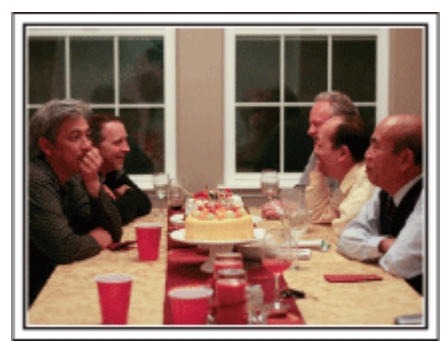

#### Photo by InnerSpirit

[Creative Commons Attribution-No Derivative Works 3.0](http://creativecommons.org/licenses/by-nd/3.0/deed.en) 一切准备就绪,终于到了圣诞派对时间。 您不仅应该拍摄吹蜡烛的场面,还要拍下全家面带笑容围坐在美食前的情景, 甚至还有爸爸喝过香槟后微醺的样子!

### 发现礼物

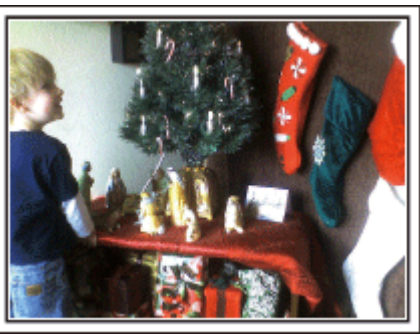

. 对孩子们来说,圣诞节最高兴的事情莫过于第二天早上收到礼物。 在枕边发现礼物时的惊喜表情,是不可不拍的画面。在孩子们醒来前做好拍 摄准备!

### <span id="page-5-0"></span>有用的拍摄技巧

### 婚礼

为新郎新娘制作一份绝妙的婚礼视频!

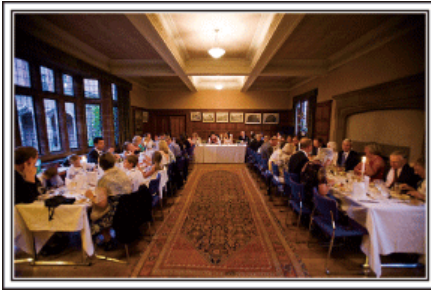

### 婚礼前的讨论和规划

在举行婚礼招待会的前一天,务必与新娘新郎讨论一应细节,比如婚礼的顺 序,有没有娱乐节目,换不换衣服等。 了解新郎新娘的喜好,您将能拍出更适宜的画面。

### 找出捕捉新娘新郎的合适角度

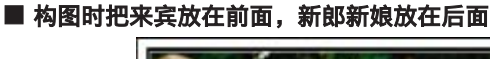

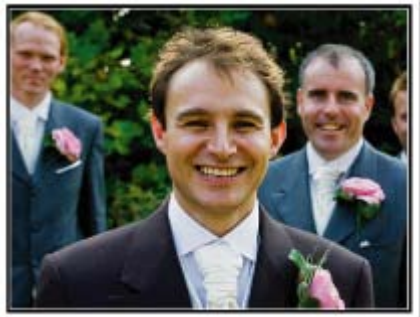

婚礼的主角当然是新娘和新郎。清晰地录制新娘新郎在祝酒、致词、娱乐节 目和其他场景中的表情。

另外,建议捕捉来宾的面部镜头,然后对着新郎摇摄。只有大群来宾的构图 寡然无味,所以务必要注意拍摄角度和大小。

### 录制来宾的表情和讲话

#### ■ 从眼部位置拍到胸部位置

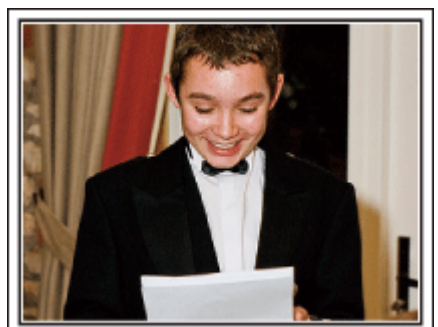

您可以四处走动,录下来宾的讲话,要求来宾:"请对新娘新郎讲几句话"。 在来宾等候室,当新娘新郎换衣服时,或在娱乐节目过程中,可以进行这类 拍摄。

#### 致谢时新娘的脸部特写

婚礼在新娘新郎致谢以及献花时终于达到高潮。新娘用动人的话语表达感 激之情和父母满怀喜悦地流泪是不能不拍的场景。 先用变焦拍摄新娘脸部特写。当新娘开始泪眼盈盈时,再继续拍一会儿。然 后,慢慢把镜头拉到广角,表现深受感动的父母。

#### 用两部摄像机进行高级操作

■<摄像机 1> 始终拍摄新娘和新郎的特写

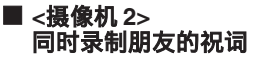

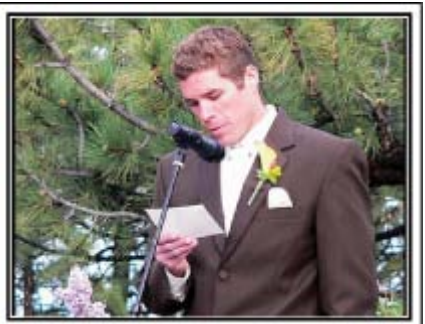

如果事后要编辑视频,那么可以用两部摄像机录制,这样就能制作出场景不 断变换的视频。您可以问家里有摄像机的好朋友借一部。 把借来的摄像机架在三脚架上,专门拍新娘新郎的特写镜头。这样,就能举 着另一部摄像机四处走动,拍摄其他场景,通过编辑整理,制成场景不断变 换的生动视频。

如今,大多数人都有至少一台数码相机,即使您真的找不到多余的摄像机, 那么把静像插入视频的不同点,也是增加画面变化的好方法。不妨一试!

### 有用的拍摄技巧

### <span id="page-6-0"></span>旅行

抓住您在国内或海外旅途中的所有美好瞬间!

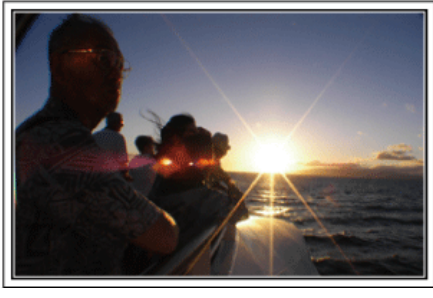

### 带上必不可少的设备

旅途要带的必备之物取决于您的旅行目的和目的地。 特别是出国旅行,您必须根据当地的条件,想好需要带的东西。 这里提供一些建议供您参考。

#### ■ 摄像机

想一想您通常一天拍摄几个小时。务必带足录制媒体,长时间的海外旅行更 是如此。

、。。。。。。<br>如果您用 SD 卡录制,则要带足 SD 卡,包括一些备用的卡。

#### ■ 电池

要按一天预计录制时间的两倍准备电池。比如,如果您计划每天录制 2 小时, 那么要准备够用 4 小时(实际录制时间)的电池。 如果是一日游,您可以准备一块容量小的电池,但如果是长时间旅行,则要 准备几块容量大的电池。

#### ■ 交流电适配器

JVC 交流电适配器支持 100 V 到 240 V 电压, 因此能在世界上任何地方使 用。

如果旅行时间长,则要带上适配器。睡觉时给电池充电,以便充足电后第二 天拍摄。

#### ■ 电源插座适配器 & 第17 [页\)](#page-16-0)

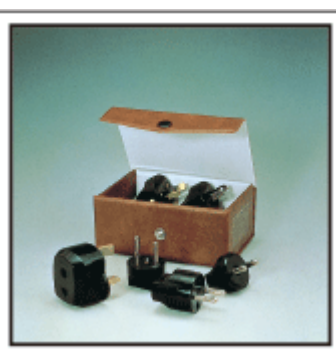

电源插座的形状各国不同。务必事先了解电源插座的形状,并带上合适的电 源插座适配器。

#### ■ 充电器

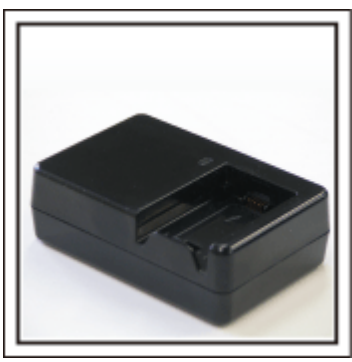

交流电适配器与摄像机连接给电池充电时,不能进行录制。 如果您计划在晚上用摄像机录制,那么您要另外带一个充电器给电池充电。 您也可以同时使用充电器和摄像机,给多块电池充电。

#### ■ 三脚架

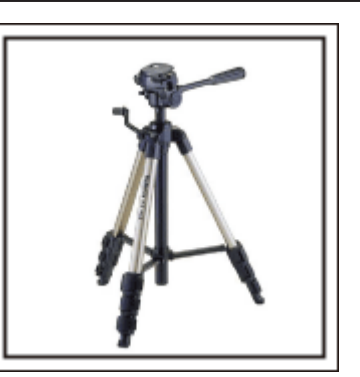

三脚架是录制稳定图像不可或缺的物品。根据您的旅行目的和旅行方式选 择合适的三脚架,比如放在桌上使用的小三脚架,或至少 1 米高的三脚架。

### 录制出发前的忙乱情景

■

■

到了目的地再开始拍摄旅行视频,可能有点突兀。 如果是家庭旅行,则可以录制出发前的准备工作;如果是与朋友一起出游, 则可以录制大家在集合地点集合的场面。

就出国旅行而言,在乘坐飞机的机场拍下标牌和显示文字,可能有助于将来 参照。

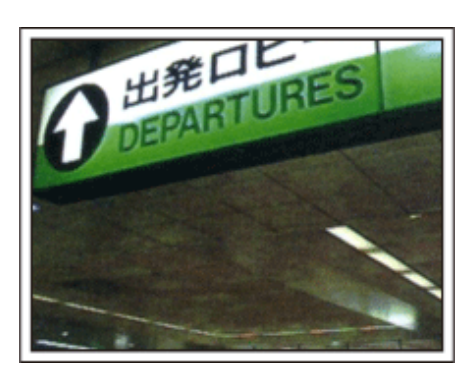

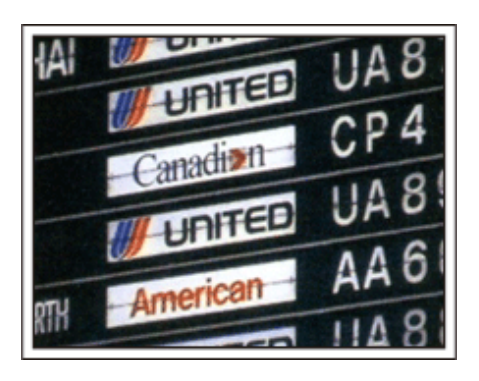

### <span id="page-7-0"></span>在名胜古迹运用摇摄技巧

名胜古迹是您肯定要录制的地方。 如果要捕捉一个单帧画面放不下的雄伟场景,可以尝试摇摄技巧。 有关如何有效运用摇摄技巧,请参阅本网站的"拍摄提示"。 此外,您也可以拍摄旅游景点常见的标牌或纪念碑。

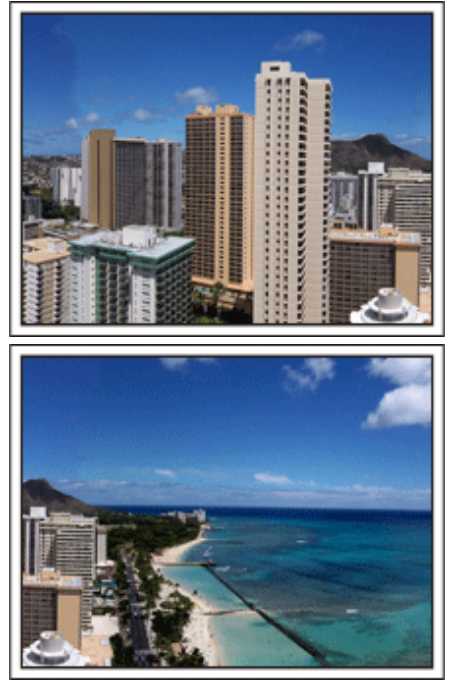

### 表现每个人兴高采烈的样子

录制视频时,仅仅拍摄景点或古迹是很乏味的。 您可以一边录制景点的美丽风光一边发表自己的感想,这样,日后观看才会 有意思。

# 游乐园

给家里每个人多拍几个笑脸镜头!

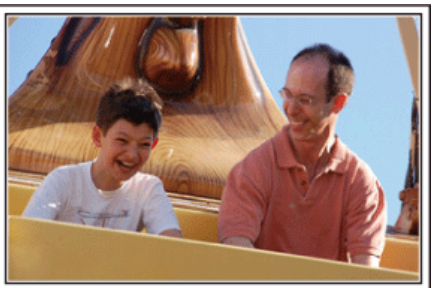

### 根据景物拍摄视频或静像

您可以选择始终拍摄视频。不过,您可能也想拍一些静像。 以下章节说明哪些场景适合拍摄视频或静像。

### ■ 适合拍摄视频的场景

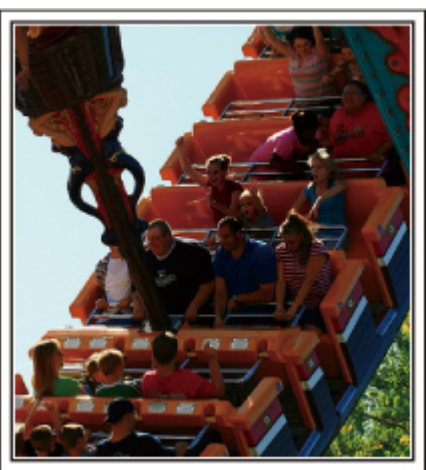

有身体动作变化的场景适合拍摄视频。 这包括脸部表情快速变化或发出惊喜之声的情景。 \*有些游乐园不准游客进行任何录制活动。一定要事先问清楚。 [举例]

● 旋转木马、卡丁车、旋转咖啡杯等。

### ■ 适合拍摄静像(照片)的场景

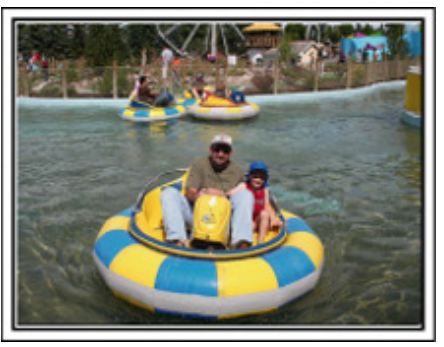

被摄体动作很少的场景适合拍摄静像。 尝试从一个能看清周围环境的角度拍摄静像。 [举例]

● 狂欢游行、大转轮、趣味自行车等。

### 喊话引发回应

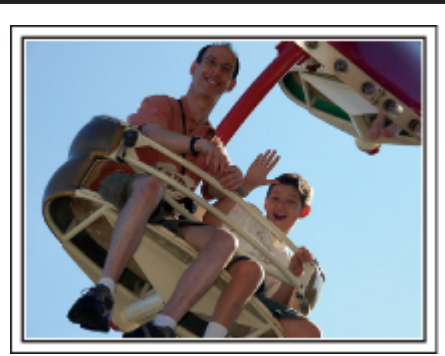

没有挥手画面或笑声的视频,不仅日后观看时乏味,而且还浪费了摄像机的 录音功能。

录制时,可以使尽挥手或大喊"好玩不好玩?"等,引起更多反应。

#### 从视频中的最佳时刻捕捉静像

闭眼镜头往往是拍摄时不小心造成的。要减少此类失误,可以利用从视频中 捕捉静像的功能。

视频实际上就是一分钟内连续录制 60 张静像,使用这一功能,您可以选取 最佳时刻,把它保存为静像。

"[在播放过程中,在视频中捕捉静像](#page-49-0)" (☞ 第50 页)

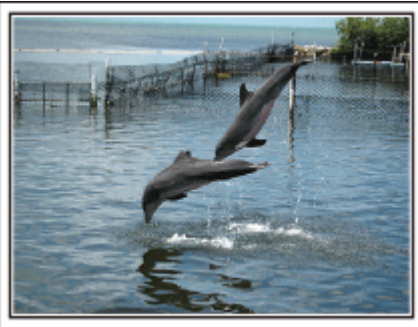

Photo by justthatgoodguyjim [Creative Commons Attribution-No Derivative Works 3.0](http://creativecommons.org/licenses/by-nd/3.0/deed.en) 视频播放进行中

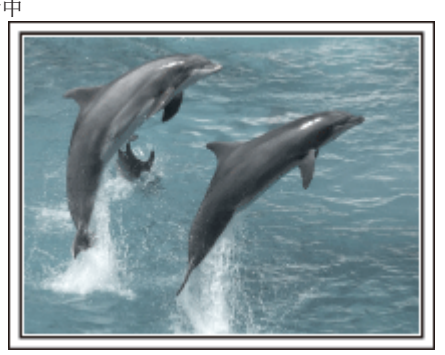

Photo by talkrhubarb

[Creative Commons Attribution-No Derivative Works 3.0](http://creativecommons.org/licenses/by-nd/3.0/deed.en) 捕捉静像

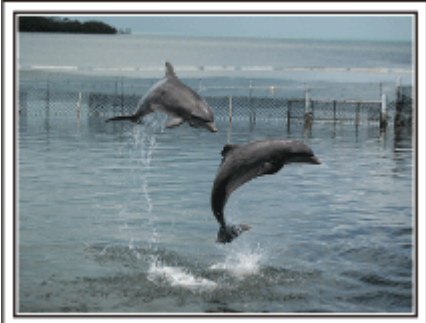

Photo by justthatgoodguyjim [Creative Commons Attribution-No Derivative Works 3.0](http://creativecommons.org/licenses/by-nd/3.0/deed.en) 视频播放进行中

### 背光补偿的高级操作

被摄体处在背光处或表情看不清时,可以用背光补偿。 如果脸部显得太暗,那么可以设置"背光补偿",提高整个图像的亮度。即 使阴影下的脸部表情也能拍得明亮清晰。

"[设置细节](#page-27-0)" (  $\mathfrak{g}$  第28 页)

■ **<**不用背光补偿**>**

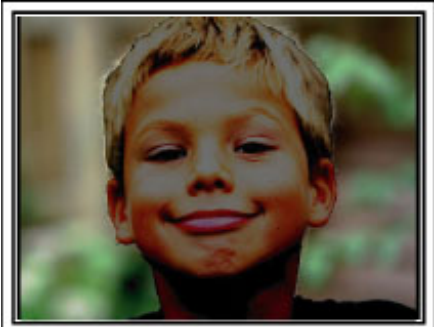

■ **<**使用背光补偿**>**

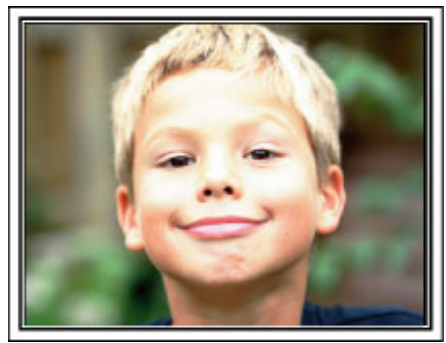

# <span id="page-9-0"></span>入门

# 核对附件

如果有任何物品缺少或损坏,请咨询 JVC 经销商或最近的 JVC 服务中心。

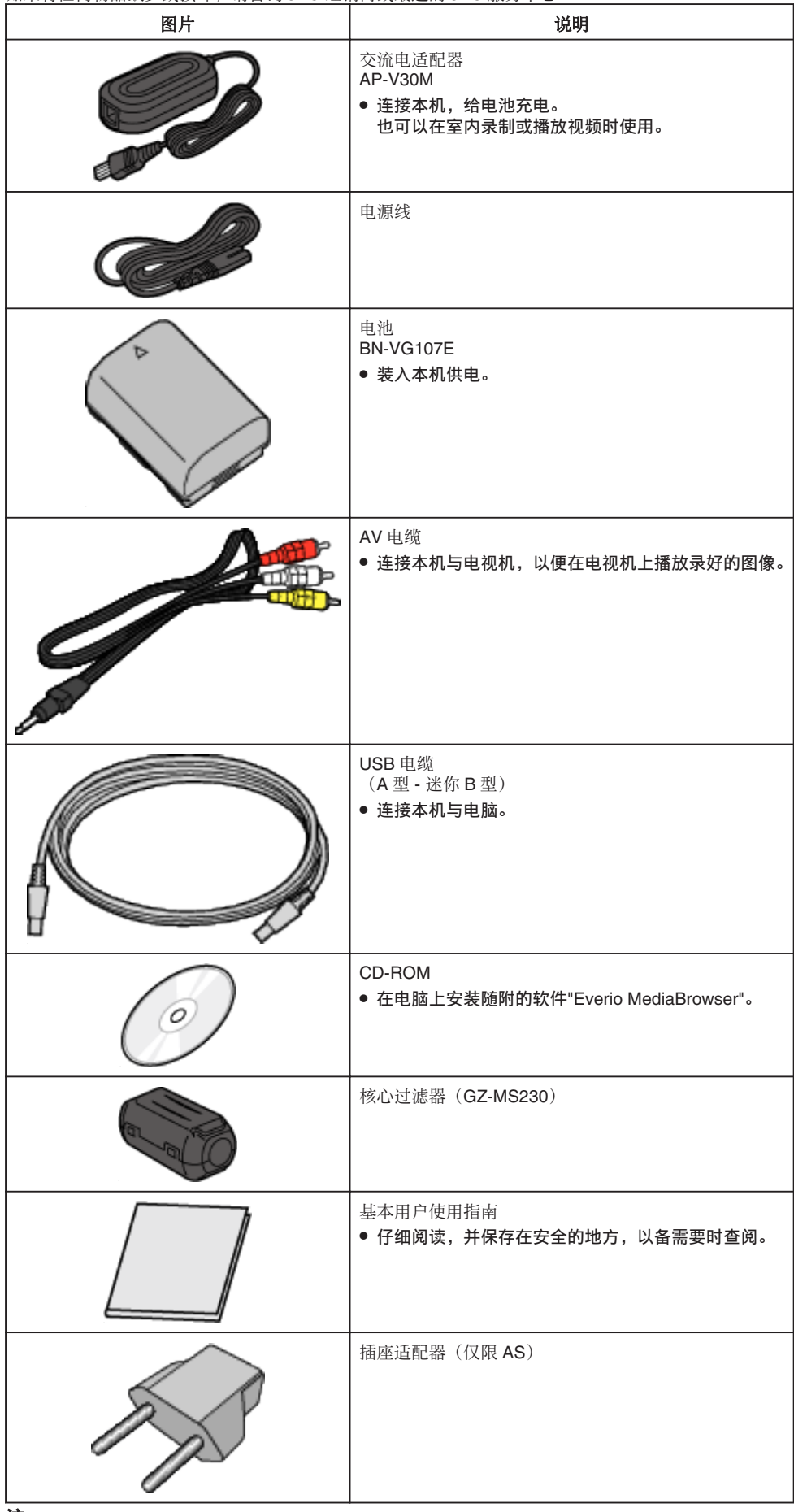

注: SD 卡另售。

### <span id="page-10-0"></span>把核心过滤器装到直流电电线上

核心过滤器减少干扰。把装有核心过滤器的电缆末端连接至本机。 核心过滤器减少干扰。把装有核心过滤器的电缆末端连接至相机。

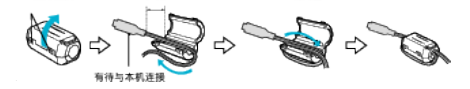

### <span id="page-11-0"></span>电池充电

电池买来后,以及剩余电量低时,要立即给电池充电。 购买时电池没有电。

*1* 安装电池。

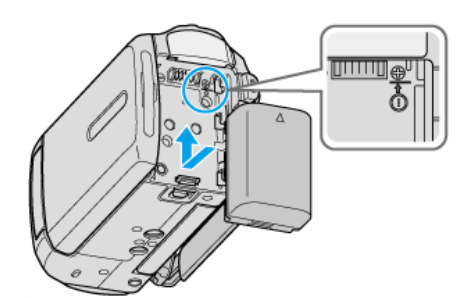

- 把电池的顶部与本机对齐,并滑入电池,直至电池咔哒一声卡进。
- *2* 连接交流电适配器与直流电端子。

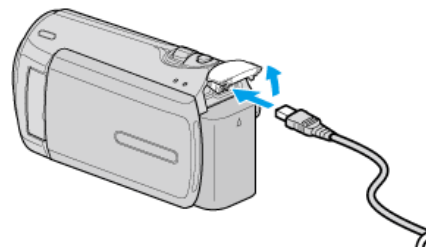

*3* 插入电源。

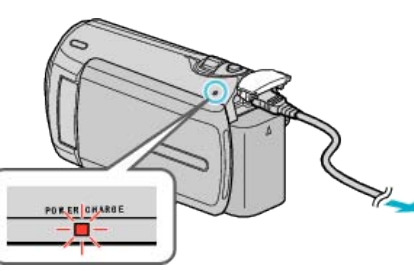

● 充电过程中,充电灯会闪烁。 充电结束时熄灭。

小心:

- 请务必使用 JVC 电池。
- 如果使用 JVC 电池以外的任何其他电池,则无法保证安全和性能。
- 充电时间:大约 1 小时 50 分钟(使用随附的电池) 充电时间是在 25°C 的条件下使用本机时的时间。 如果电池在 10°C - 35°C 室温范围以外的环境下充电,可能需要较长时间, 也可能不会开始充电。在某些使用条件下,如低温环境下,录制时间和播 放时间也可能缩短。

充电电池:

- 在低温环境 (10℃ 或更低) 使用电池时, 工作时间可能会缩短, 或无法 正常工作。冬季在户外使用本时,装入电池前,先把电池捂暖,如放在口 袋里。
- (不要直接与热体接触。)
- 不要让电池处于过高的温度下,如直射的阳光或火。
- 取出电池后,将其置于温度介于 15°C 至 25°C 的干燥场所。
- 如果电池长期不用, 则要用完电池, 把它从本机取出, 以免变质。
- 注:
- 在室内进行长时间录制时,可以把本机与交流电适配器连接。 (液晶监视器关闭时,电池开始充电。)

### 取出电池

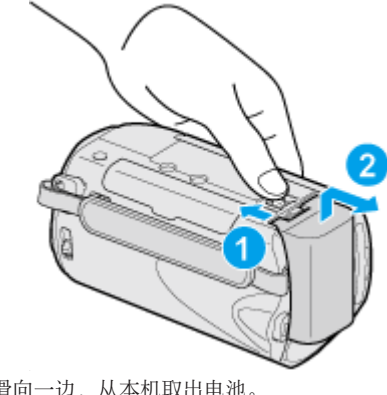

把电池释放杆滑向一边,从本机取出电池。

### 电池充电的大约时间

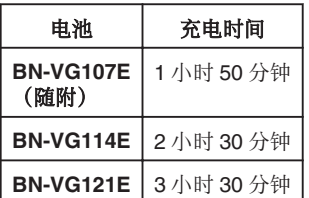

● 电池达到使用寿命时, 即使充足电, 录制时间也会缩短。 (换上新电池。)

\* 充电时间是在 25°C 的条件下使用本机时的时间。

如果电池在 10°C - 35°C 室温范围以外的环境下充电,可能需要较长时间, 也可能不会开始充电。在某些使用条件下,如低温环境下,录制时间和播放 时间也可能缩短。

### <span id="page-12-0"></span>握带调整

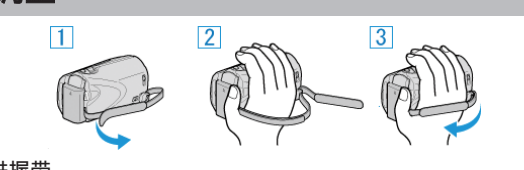

- ① 套进握带。 ② 调整带子长度。
- 
- ③ 扣紧握带。

小心: -

- 务必妥善扣紧握带。
- 。<br>如果握带松开,本机可能会掉落,造成人身伤害或财产损坏。

### 手带

使用手带时, 把它套在手腕上

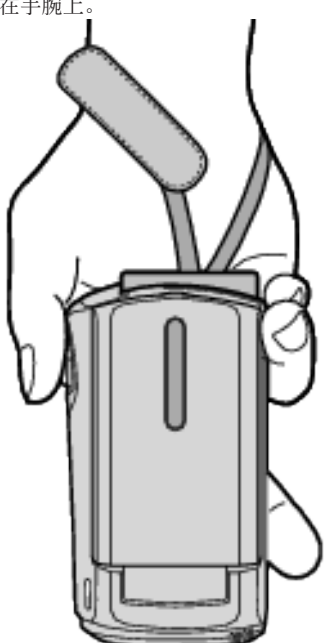

### 取下手带

ഭ T

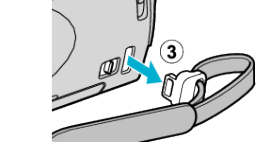

 $\bullet$  按住  $\odot$  的同时, 拉动  $\odot$ , 即可取下带子。

### 装上手带

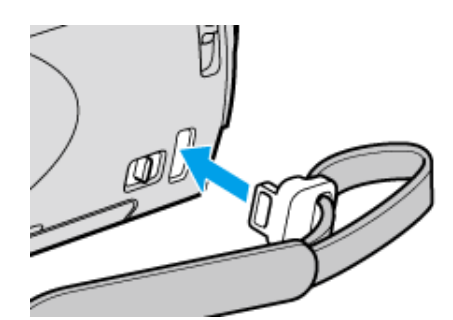

用力推入,直至咔哒一声卡进。

# 插入**SD**卡(**GZ-MS230**)

如果插入市售的 SD 卡, 那么, 当内置内存上的剩余录制时间所剩无几时, 仍能不间断地录制到卡上。 "[可以使用的](#page-13-0) SD 卡类型" (☞ 第14 页) "[大约视频录制时间](#page-35-0)" (☞ 第36 页)

*1* 关闭液晶监视器。

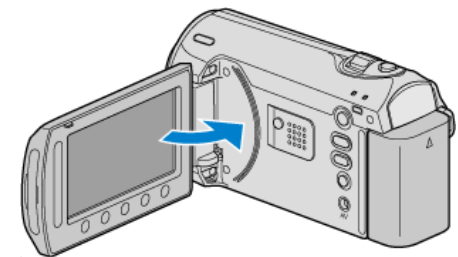

*2* 打开卡槽盖。

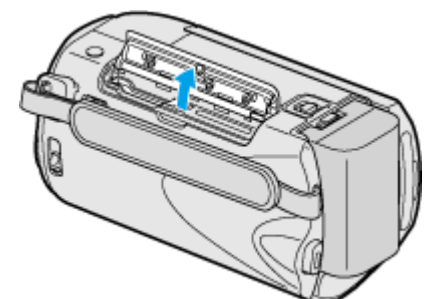

*3* 插入 SD 卡。

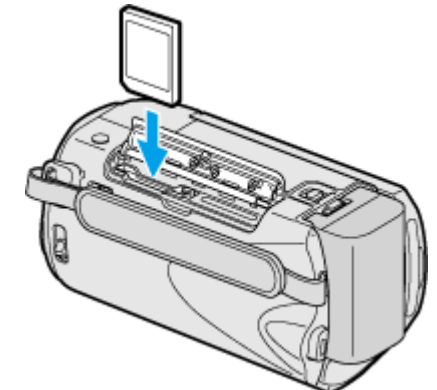

### ● 插入时标签朝外。

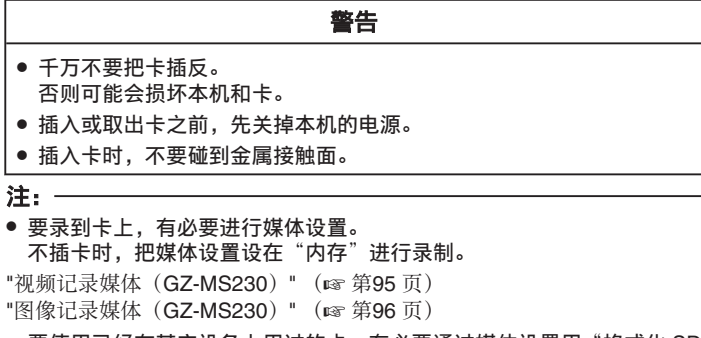

● 要使用已经在其它设备上用过的卡, 有必要通过媒体设置用"格式化 SD 卡"对卡进行格式化(初始化)。

"[格式化](#page-96-0) SD 卡" (☞ 第97页)

### <span id="page-13-0"></span>取出卡

把 SD 卡向内推一次,然后径直拉出。

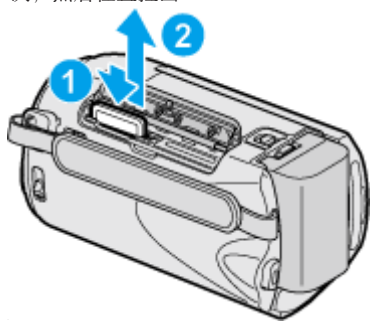

### 可以使用的 **SD** 卡类型

此摄像机可以使用以下 SD 卡: 操作在以下制造商出品的 SD 卡上得到确认。

- 松下
- 东芝
- SanDisk
- $\bullet$  ATP

#### **SDHC** 卡

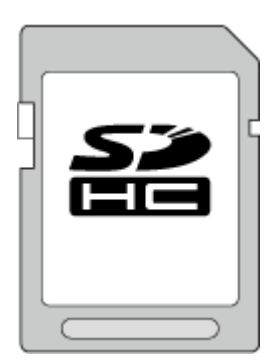

● 用 Class 4 或以上兼容 SDHC 卡 (4 GB 到 32 GB) 进行视频录制。

#### **SD** 卡

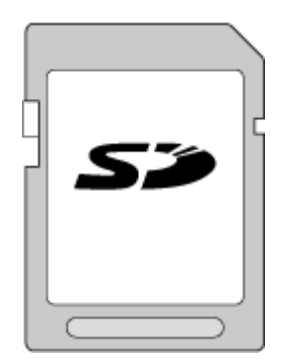

- 此摄像机支持 256 MB 到 2 GB 的 SD 卡。
- 注:
- 不使用上述指定的 SD 卡 (包括 SDHC 卡), 可导致录制失败或数据丢失。
- Class 4 和 Class 6 保证能在读取或写入数据时分别达到 4 MB/秒和 6 MB/秒的最低传输速率。

# 插入**SD**卡(**GZ-MS215**)

录制前插入市售的 SD 卡。 此摄像机设有两个 SD 卡槽。 插入两张 SD 卡时,即使一张录满,仍能继续在另一张上录制。 "[可以使用的](#page-14-0) SD 卡类型" (☞ 第15 页) "[大约视频录制时间](#page-35-0)" (☞ 第36 页)

### *1* 关闭液晶监视器。

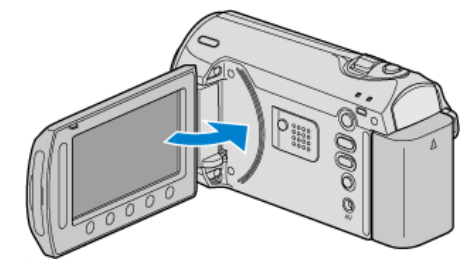

*2* 打开卡槽盖。

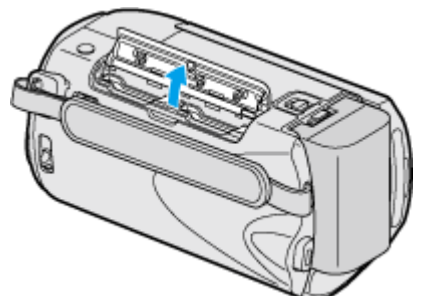

*3* 把一张 SD 卡插入插槽 A。

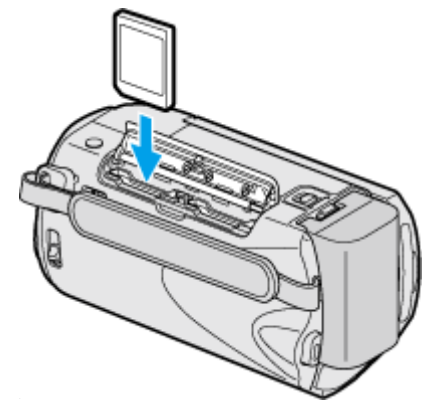

#### ● 插入时标签朝外。

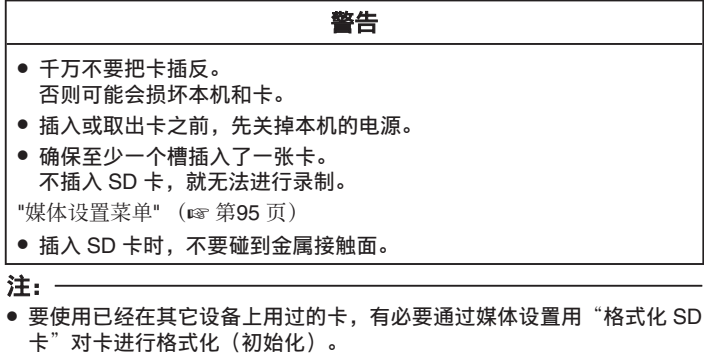

"[格式化](#page-96-0) SD 卡" (☞ 第97页)

### <span id="page-14-0"></span>取出卡

把 SD 卡向内推一次,然后径直拉出。

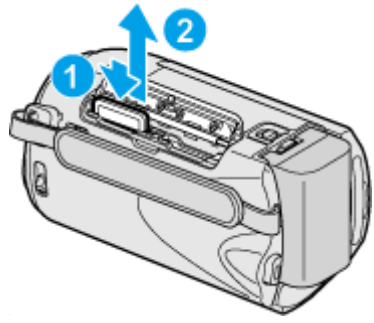

### 可以使用的 **SD** 卡类型

此摄像机可以使用以下 SD 卡: 操作在以下制造商出品的 SD 卡上得到确认。

- 松下
- 东芝
- SanDisk
- $\bullet$  ATP

#### **SDHC** 卡

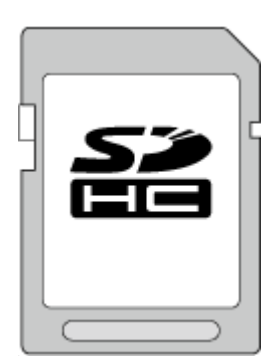

● 用 Class 4 或以上兼容 SDHC 卡 (4 GB 到 32 GB) 进行视频录制。

#### **SD** 卡

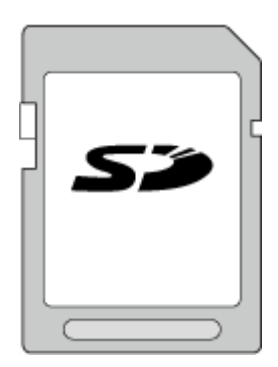

- 此摄像机支持 256 MB 到 2 GB 的 SD 卡。
- 注:
- 不使用上述指定的 SD 卡 (包括 SDHC 卡), 可导致录制失败或数据丢失。
- Class 4 和 Class 6 保证能在读取或写入数据时分别达到 4 MB/秒和 6 MB/秒的最低传输速率。

### 时钟设定

购机后首次打开本机时,长期不用时,或时钟尚未设定时,会出现"请设定 日期/时间!"画面。 录制前设置时钟。

*1* 打开液晶监视器。

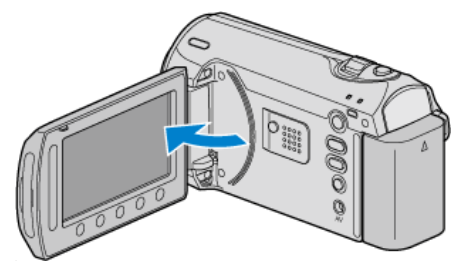

- 开启本机。
- 关闭液晶监视器时,本机也随之关闭。
- 2 选择"是"并碰触 ®。

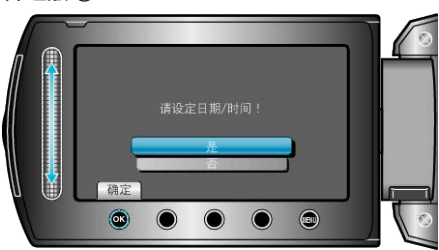

### *3* 设定日期和时间。

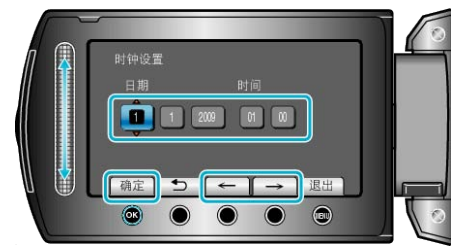

- 用滑块依次调整年、月、日、时和分。
- 碰触操作键"←"/"→", 移动光标。
- 设定日期和时间后, 碰触 ⑥。
- 4 选择您居住的区域,并碰触 ®。

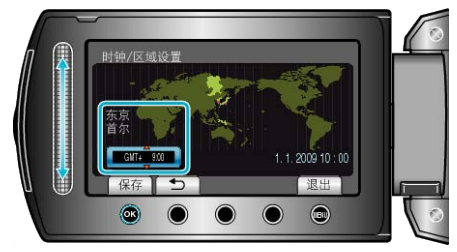

- 显示城市名称和时差。
- 所选区域的颜色改变后,碰触 C。
- 注:
- 以后可再次重设时钟。
- "[重设时钟](#page-15-0)" (& 第16页)
- 在海外使用本机时,您可以按当地时间设置录制时钟。
- "[旅行期间按当地时间设置时钟](#page-17-0)" (B 第18页)
- 在播放模式下,您可以关闭或打开时钟显示。
- "[显示在屏幕上](#page-83-0)" (☞ 第84页)
- 用手指碰触滑块和画面周围的键。
- 如果用指甲或戴手套触摸, 滑块及键不起作用。
- 即使碰触了,画面上的显示也不起作用。

### <span id="page-15-0"></span>重设时钟

通过菜单用"时钟设定"设定时钟。

*1* 碰触 D,显示菜单。

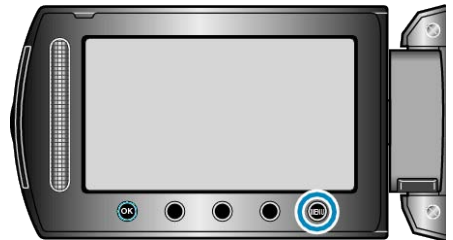

2 选择"时钟设定"并碰触 ®。

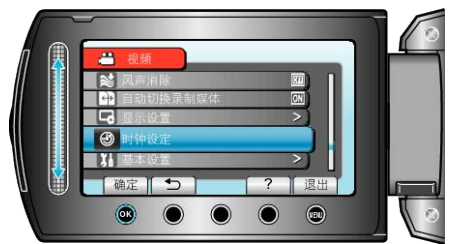

3 选择"时钟设置"并碰触 60。

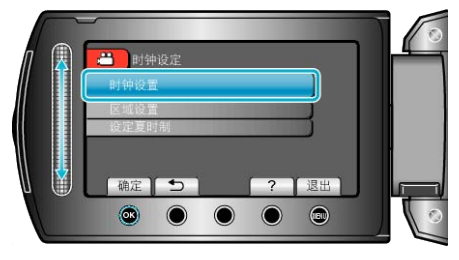

*4* 设定日期和时间。

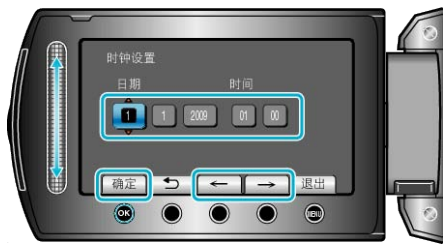

- 用滑块依次调整年、月、日、时和分。
- 碰触操作键"←"/"→",移动光标。
- 设定日期和时间后,碰触 ®。
- 5 选择您居住的区域,并碰触 6。

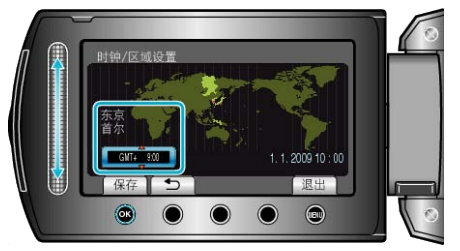

- 显示城市名称和时差。
- 所选区域的颜色改变后,碰触 C。

# 更改显示语言

画面语言可以改变。

*1* 碰触 D,显示菜单。

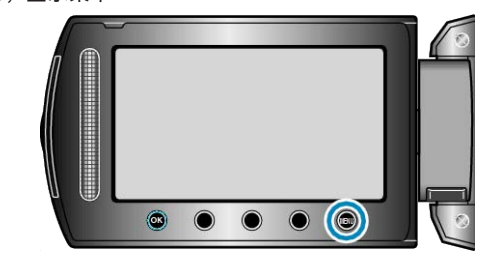

2 选择"显示设置"并碰触 ®。

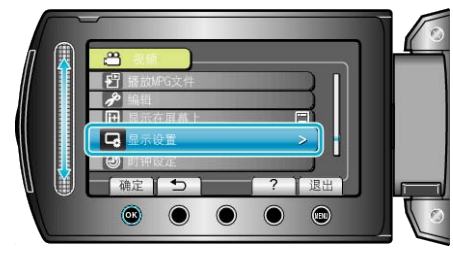

3 选择"LANGUAGE"并碰触 @。

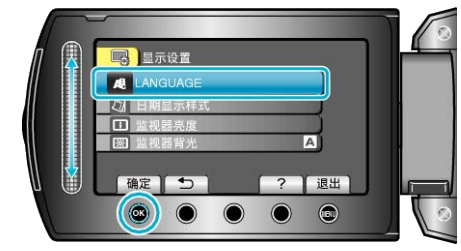

4 选择所需语言并碰触 66。

### 使用操作键

根据使用中的功能而定,操作键的功能可能会显示在画面上。

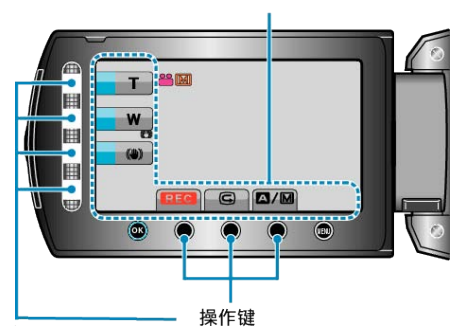

● 如要操作,用手指轻轻碰触滑块和画面周围的键。

#### 注:

- "碰触"表示轻轻碰触操作键。
- 如果用指甲或戴手套触摸, 滑块及键不起作用。
- 即使碰触了,画面上的显示也不起作用。

### 使用滑块

用指腹沿滑块滑动,以便顺利操作。 按住滑块期间,光标自动移动。

碰触滑块,可以进行精细操作,如一点一点移动光标。

● 参阅详细用户使用指南显示中的操作说明。

### 注:

- 如果用指甲或戴手套触摸, 滑块及键不起作用。
- 即使碰触了,画面上的显示也不起作用。

### <span id="page-16-0"></span>握带调整

手持本机时,胳膊肘紧贴身体两侧,以防摄像机振动。

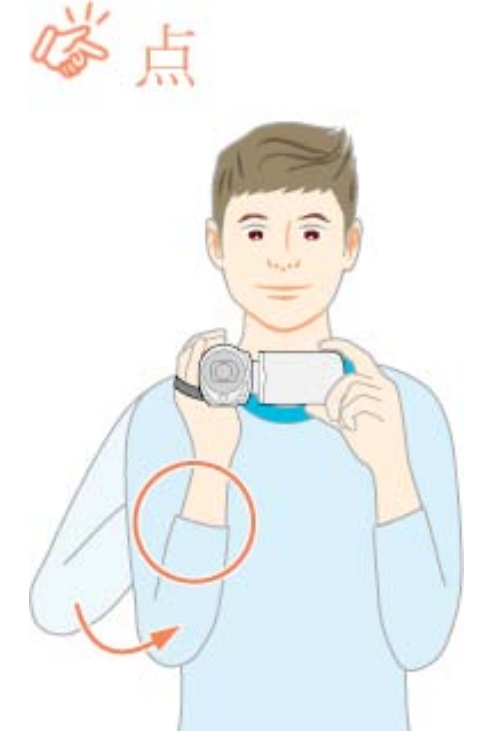

#### 小心:

- 在走动过程中注意不要掉落本机。
- 孩子使用本机时,监护人应密切留心。

#### 注:

- 如果摄像机振动严重,则使用 DIS。
- "[减轻相机振动](#page-21-0)" (B 第22页)

### 安装三脚架

此摄像机可以架在三脚架上。这对预防相机振动以及在同一位置录制很有 用。

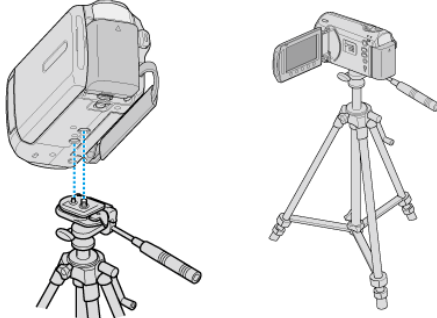

- 为预防本机掉落,请在安装前仔细检查本机上的三脚架安装螺钉孔和定位 孔,然后旋转螺钉,直至紧固。
- 小心:
- 为防止本机掉落可能造成的人身伤害或财产损坏,要仔细阅读待用三脚架 的说明手册,确保三脚架安装牢固。

注:

- 在相机容易发生振动的条件下录制时(比如暗处或变焦拉到远摄端时), 建议用三脚架。
- 如果录制时使用三脚架, 把"DIS"设为 @ (关)。

"[减轻相机振动](#page-21-0)" (B 第22页)

# 在海外使用本机

电源插座的形状各国各地区不同。 要给电池充电,您需要与电源插座形状相符的转接插头。 "在海外给电池充电" (☞ 第17 页) 在"时钟设定"的"区域设置"中,选择旅行目的地,按当地时间更改日期 和时间显示。 "[旅行期间按当地时间设置时钟](#page-17-0)" (  $\circ$  第18 页) 在"时钟设定"的"设定夏时制"中选择"开"时,时间的设置提前 1 个小 时。 "[设置夏时制](#page-17-0)" (& 第18页)

### 在海外给电池充电

电源插座的形状各国各地区不同。 要给电池充电,您需要与电源插座形状相符的转接插头。

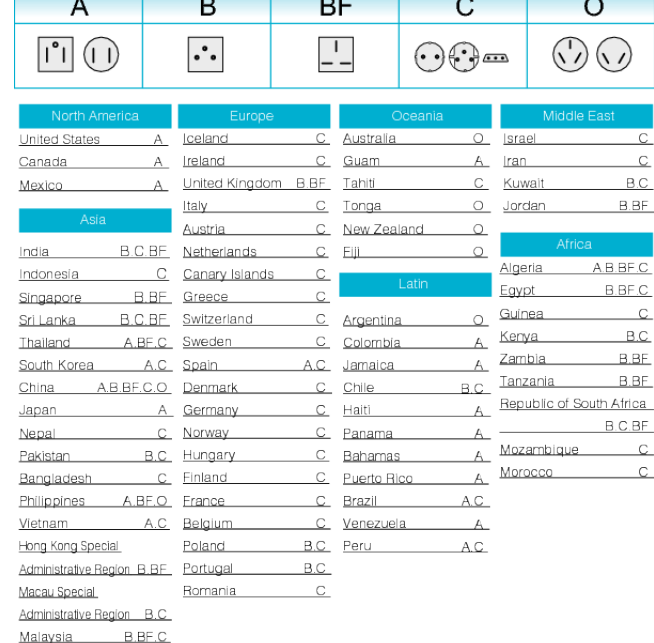

### <span id="page-17-0"></span>入门

### 旅行期间按当地时间设置时钟

在"时钟设定"的"区域设置"中,选择旅行目的地,按当地时间更改日期 和时间显示。 旅行回来后,恢复地区设置。

*1* 碰触 D,显示菜单。

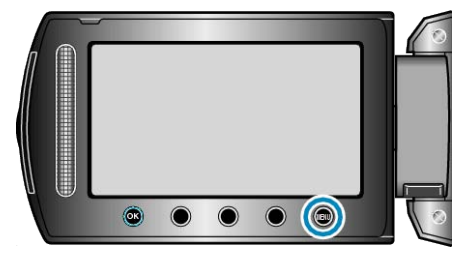

2 选择"时钟设定"并碰触 ®。

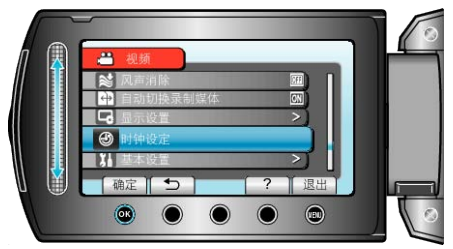

3 选择"区域设置"并碰触 60。

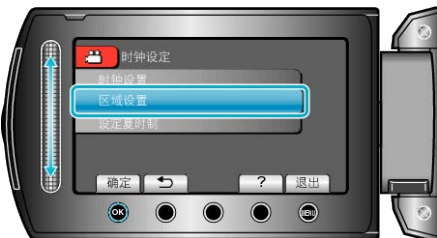

4 选择您旅行的区域,并碰触 ®。

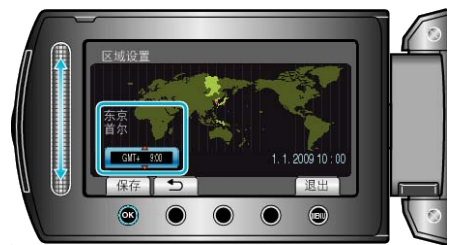

- 显示城市名称和时差。
- 注:
- "区域设置"设置更改时钟时间,计入时差。
- 回国后,重新选择最初设置的地区,恢复原来的时钟设置。

### 设置夏时制

在"时钟设定"的"设定夏时制"中选择"开"时,时间的设置提前 1 个小 时。

*1* 碰触 D,显示菜单。

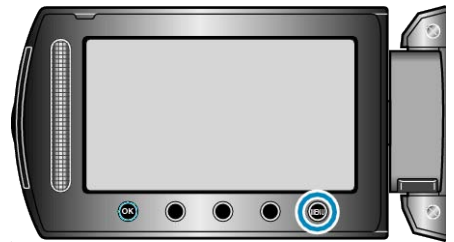

2 选择"时钟设定"并碰触 **@。** 

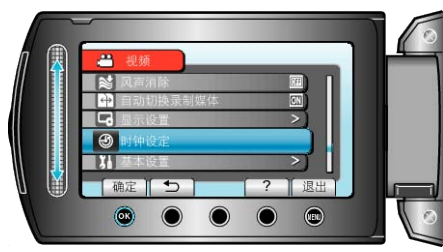

3 选择"设定夏时制"并碰触 ®。

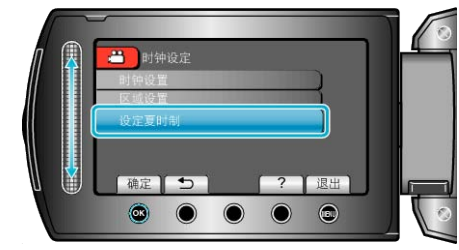

4 设置夏时制,并碰触 ®。

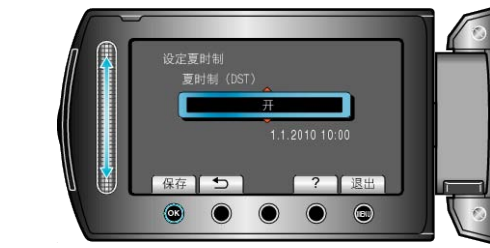

注:

- 什么是夏时制? 夏时制是指夏季一段时间里把时钟的设置提前 1 小时。 主要由西方国家采用。
- 旅行回来后,恢复夏时制设置。

# <span id="page-18-0"></span>备选附件

使用备选的电池,可以延长录制时间。

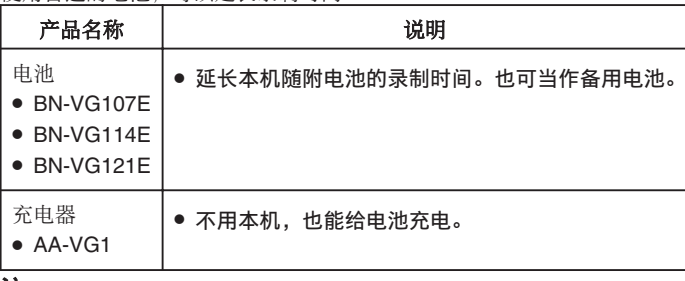

注:

● 如需更多信息,请查阅产品目录。

● BN-VG107E 是此摄像机随附的电池。

● 不支持用连接本机与 DVD 刻录机的方法复制文件。

#### 大约录制时间(使用电池)

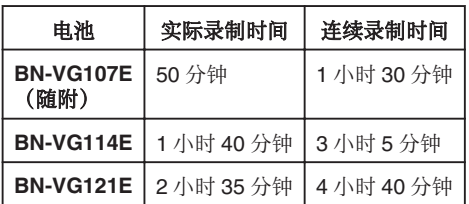

● 以上是"光源"设为"关"以及"监视器背光"设为"标准"时的数值。

- 如果使用变焦或反复停止录制,实际录制时间可能会缩短。 (建议按三倍于预计录制时间备妥电池。)
- 电池达到使用寿命时,即使充足电,录制时间也会缩短。 (换上新电池。)

# <span id="page-19-0"></span>在自动模式下拍摄视频

使用自动模式,您在录制时不必考虑设置细节。

### *1* 打开镜头盖。

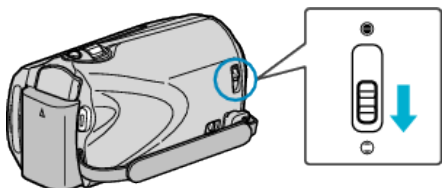

*2* 打开液晶监视器,选择视频模式。

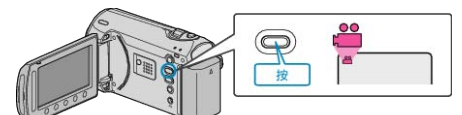

- 出现视频模式图标。
- *3* 查看录制模式是不是自动。

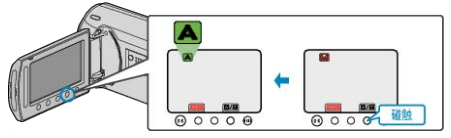

- 如果录制模式是手动, 则碰触 A/M 键。 每次碰触,模式在自动和手动之间变化。
- *4* 开始录制。

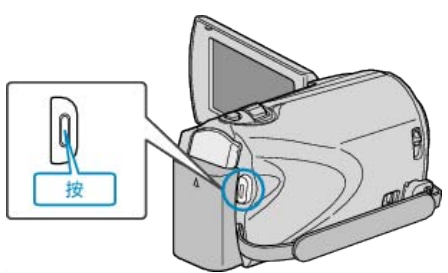

● 再按即可停止。

### 视频录制过程中的显示

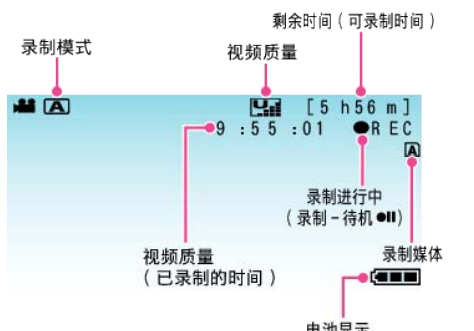

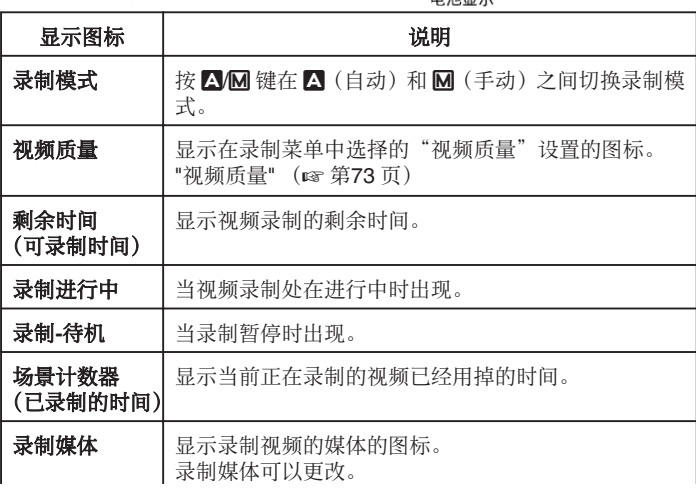

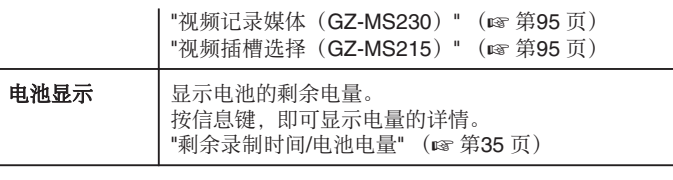

### 视频录制的操作键

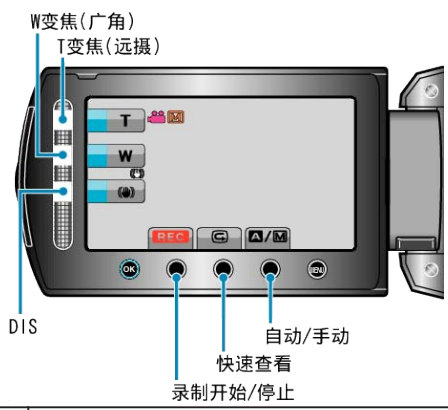

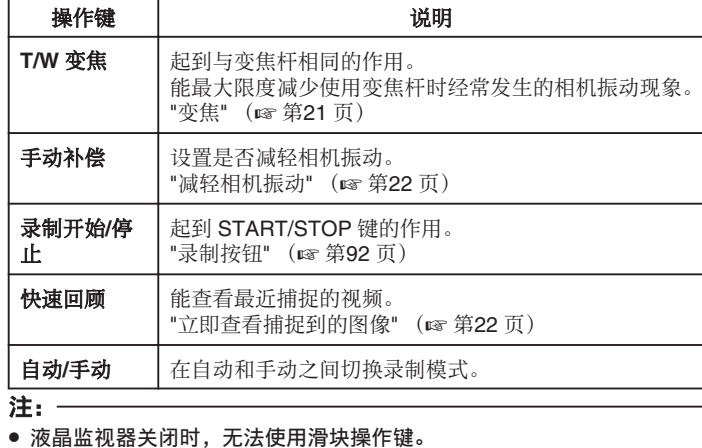

● 碰触滑块时,出现变焦。

#### <span id="page-20-0"></span>录制的有用设置

● 录制纵横比可在 16:9 和 4:3 之间切换。 "[选择纵横比](#page-74-0)" (& 第75页)

● 录制时对视频进行分类,播放时就能轻易找到。

"录制前, 按事件登录文件" (B 第30页)

- 当"快速重启"设为"开"时,如果通过关闭监视器关掉电源后 5 分钟内 打开液晶监视器,本机会立即打开。 "[快速重启](#page-92-0)" (☞ 第93 页)
- 当"自动关机"设为"开"时,本机有 5 分钟不工作, 就会自动关闭, 以 便省电。(仅在使用电池时)

"[自动关机](#page-90-0)" (☞ 第91 页)

小心: -

- 不要让镜头对准直射的阳光。
- 不要在雨中、雪中或浴室那样潮湿的地方使用本机。
- 不要在湿度过高或多尘的地方以及有蒸汽或烟雾的地方直接使用本机。
- 视频录制处于进行中时,存取指示灯亮起。指示灯亮着时,不要取下电池、 交流电适配器或 SD 卡。
- 给重要的录制数据做好备份 建议您把重要的录制数据复制到 DVD 或其他录制媒体上存储。JVC 对 丢失的数据概不负责。

#### 注:

- 录制重要场景之前,建议进行试录。
- 开始拍摄前查看媒体的剩余录制时间。如果没有足够的空间,可以把数据 移动(复制)到电脑或光盘上。
- 录制完成后别忘了制作副本!
- 录制会自动停止,因为根据规格,不能连续录制 12 个小时以上。 (可能需要过一段时间才能接着录制。)
- 对于长时间的录制, 如果文件超过 4 GB, 会把它分成两个或更多文件。
- 在室内进行长时间录制时,可以把本机与交流电适配器连接。

### 变焦

- 可以用变焦调整视角。
- 用 W 端(广角端)进行更宽角度的拍摄。
	- 用 T 端 (远摄端) 放大被摄体。

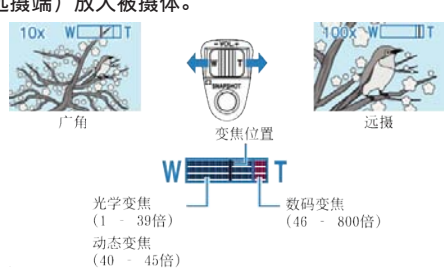

● 您也可以用滑块的 T/W 变焦进行变焦操作。<br>w变焦(广鱼)

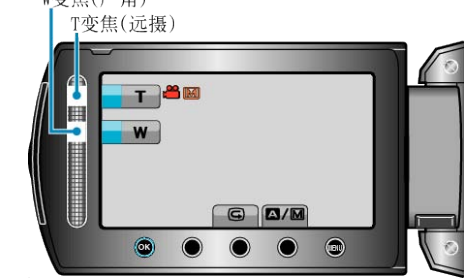

#### 注: -

- 用动态变焦, 能扩大变焦范围, 而不会降低图像质量。
- 使用数码变焦时,由于是数码放大,图像会变得粗糙。
- 变焦倍率范围可以更改。
- "[变焦](#page-73-0)" (A 第74 页)

#### 在视频录制过程中捕捉静像

在视频模式下(待机或录制),按 SNAPSHOT 键,可以捕捉静像。

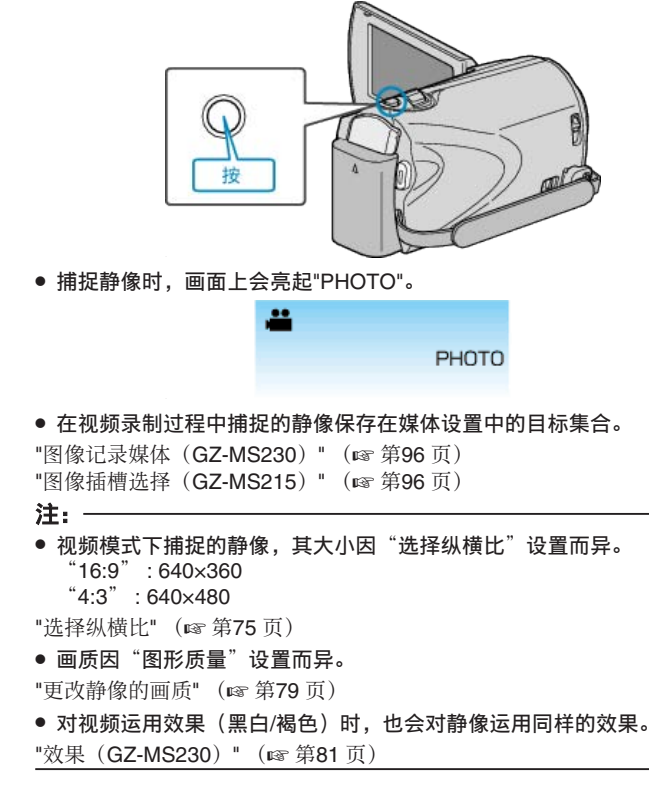

### <span id="page-21-0"></span>减轻相机振动

当 DIS 打开时,能有效减少录制过程中的相机振动。

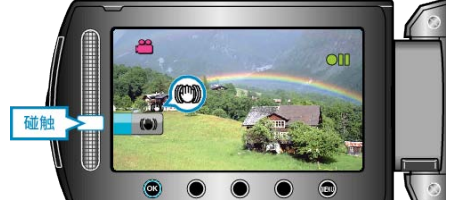

● DIS 的设置随每次碰触切换。

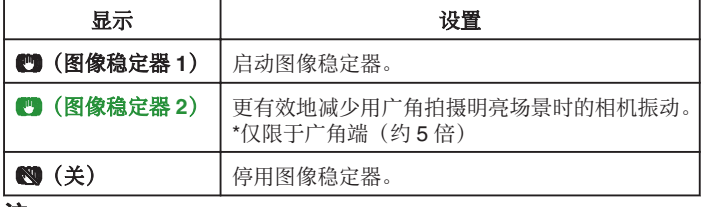

注: :

- 建议在使用三脚架和录制动作很少的被摄体时关闭此模式。
- 如果相机振动严重,就不可能达到完全稳定。
- 该设置仅对视频录制有效。

### 立即查看捕捉到的图像

您可以在录制模式下查看刚捕捉的图像。(快速查看)

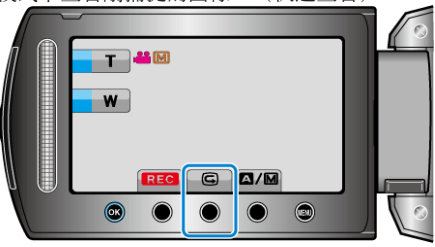

### 注:

- 您还可以在查看图像后将其删除。
- 一旦关掉电源,就不能通过快速查看调出刚捕捉到的图像了。

此时可以用播放模式查看图像。

# 在自动模式下拍摄静像

使用自动模式,您在录制时不必考虑设置细节。

*1* 打开镜头盖。

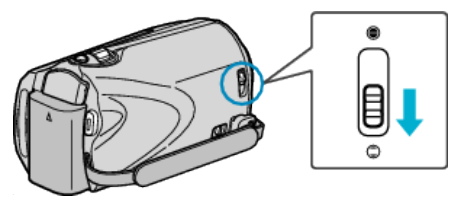

- *2* 打开液晶监视器,选择静像模式。
	- $\circ$  $\bigcirc$ [mil] œ 一按
- 出现静像模式图标。
- *3* 查看录制模式是不是自动。

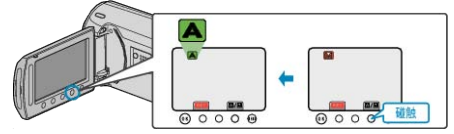

- 如果录制模式是手动, 则碰触 A/M 键。 每次碰触,模式在自动和手动之间变化。
- *4* 设定被摄对象的焦点。

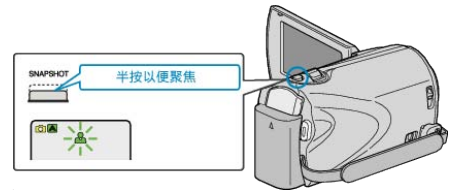

- 焦点对准时,聚焦图标会亮绿灯。
- *5* 拍摄静像。

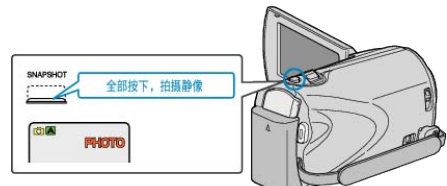

● 捕捉静像时,亮起 PHOTO。

### 静像录制过程中的显示

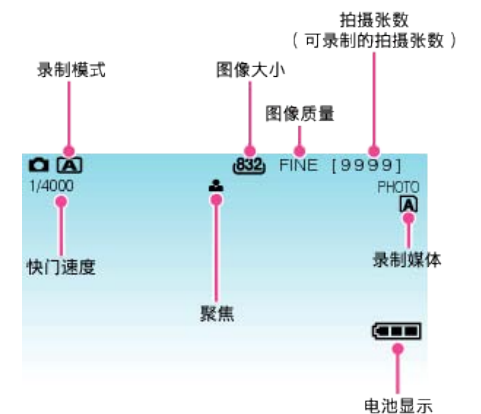

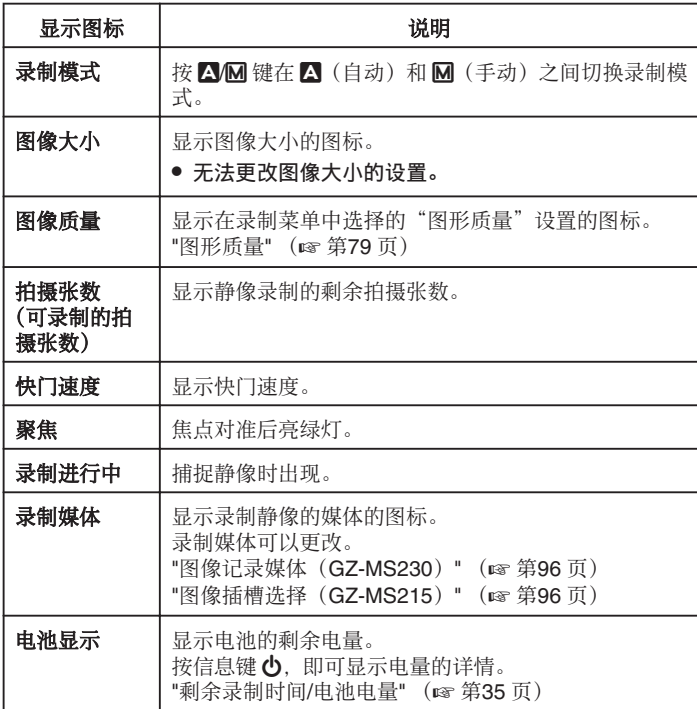

#### 静像录制的操作键

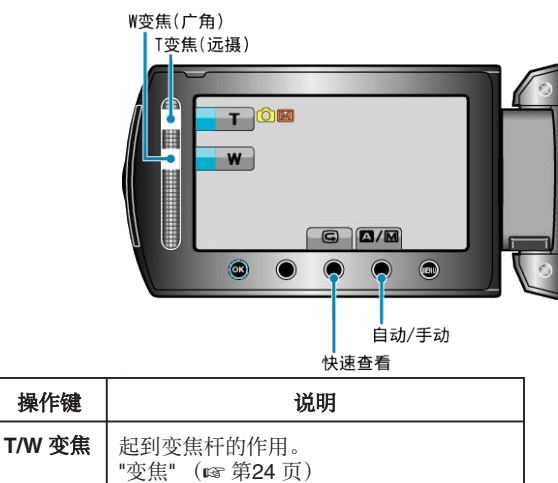

"[立即查看捕捉到的图像](#page-23-0)" (B 第24页)

● 当"快速重启"设为"开"时,如果通过关闭监视器关掉电源后 5 分钟内

● 当"自动关机"设为"开"时,本机有 5 分钟不工作, 就会自动关闭, 以

● 不要在湿度过高或多尘的地方以及有蒸汽或烟雾的地方直接使用本机。 ● 静像录制处于进行中时,存取指示灯亮起。指示灯亮着时,不要取下电池、

快速回顾 者能查看最近捕捉的静像。

注:

**自动/手动** 在自动和手动之间切换录制模式。

● 液晶监视器关闭时,无法使用滑块操作键。

打开液晶监视器,本机会立即打开。

● 不要在雨中、雪中或浴室那样潮湿的地方使用本机。

● 碰触滑块时,出现变焦。

"[快速重启](#page-92-0)" (☞ 第93页)

便省电。(仅在使用电池时) "[自动关机](#page-90-0)" (☞ 第91 页)

● 不要让镜头对准直射的阳光。

交流电适配器或 SD 卡。

● 录制重要场景之前,建议进行试录。 ● 录制静像时,DIS 不起作用。

录制的有用设置

小心: -

注:

### <span id="page-23-0"></span>变焦

### 可以用变焦调整视角。

- 用 W 端 (广角端) 进行更宽角度的拍摄。
- 用 T 端 (远摄端) 放大被摄体。

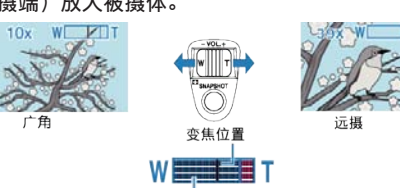

光学变焦<br>(1 – 39倍)

● 您也可以用滑块的 T/W 变焦进行变焦操作。

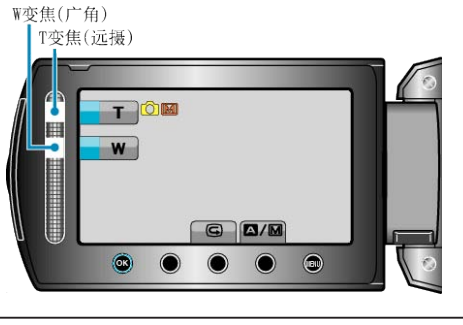

注: -● 静像录制模式下仅有光学变焦功能。

### 立即查看捕捉到的图像

您可以在录制模式下查看刚捕捉的图像。(快速查看)

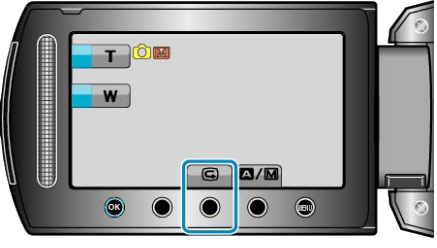

### 注: -

- 您还可以在查看图像后将其删除。
- 一旦关掉电源,就不能通过快速查看调出刚捕捉到的图像了。 此时可以用播放模式查看图像。

# 手动录制

您可以用手动录制模式调整设置,如亮度和快门速度。 视频和静像模式都可以设置成手动录制。

*1* 选择视频或静像模式。

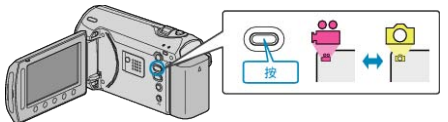

- 出现视频或静像模式图标。
- *2* 选择手动录制模式。

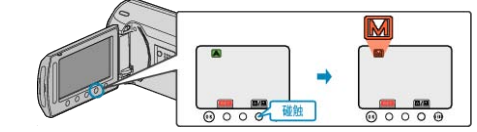

- 每次碰触,模式在自动和手动之间变化。
- *3* 开始录制。

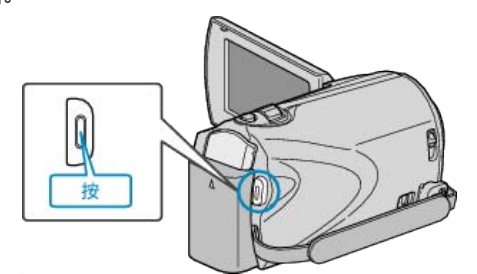

● 再按即可停止。

注:

● 手动设置仅在手动模式下显示。

### <span id="page-24-0"></span>手动录制菜单

可以设置以下各项。

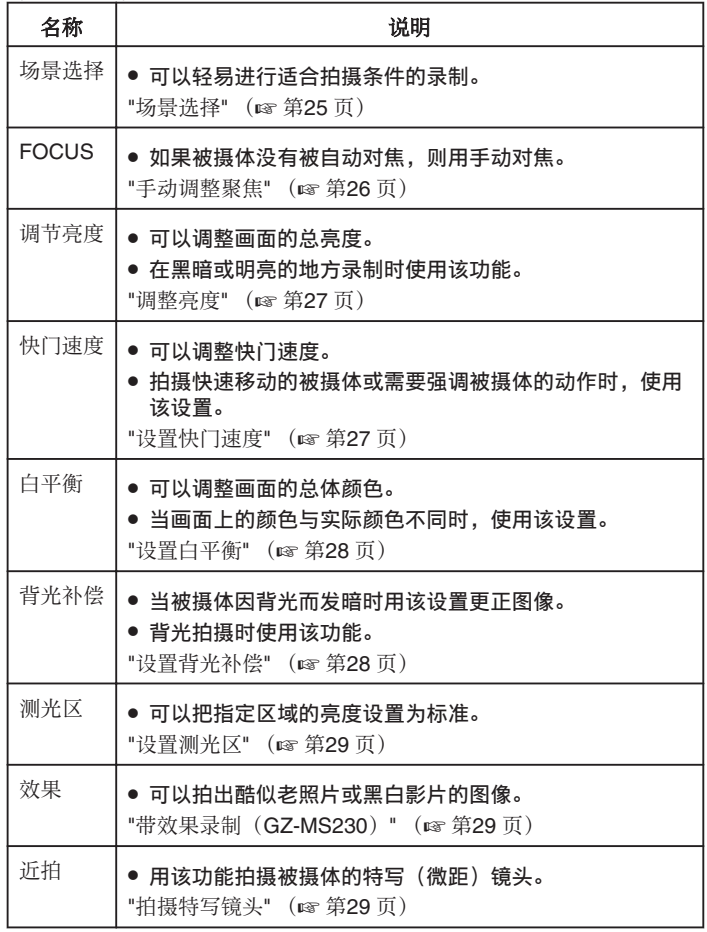

### 场景选择

可以用最合适的设置录制常见的场景。

*1* 碰触 D,显示菜单。

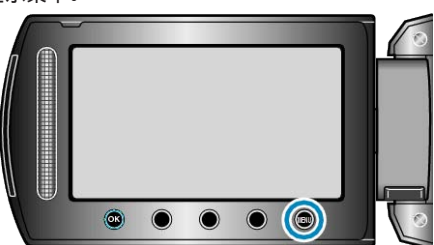

2 选择"手动设置"并碰触 66。

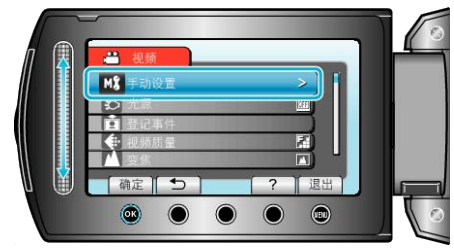

3 选择"场景选择"并碰触 **@。** 

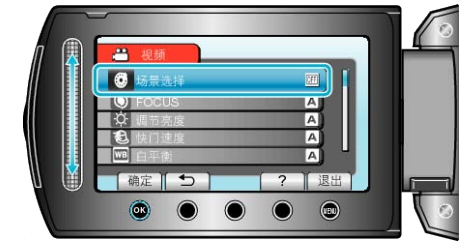

4 选择场景并碰触 ®。

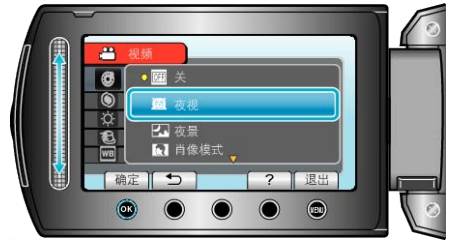

● 完成设定后,碰触 ,

<span id="page-25-0"></span>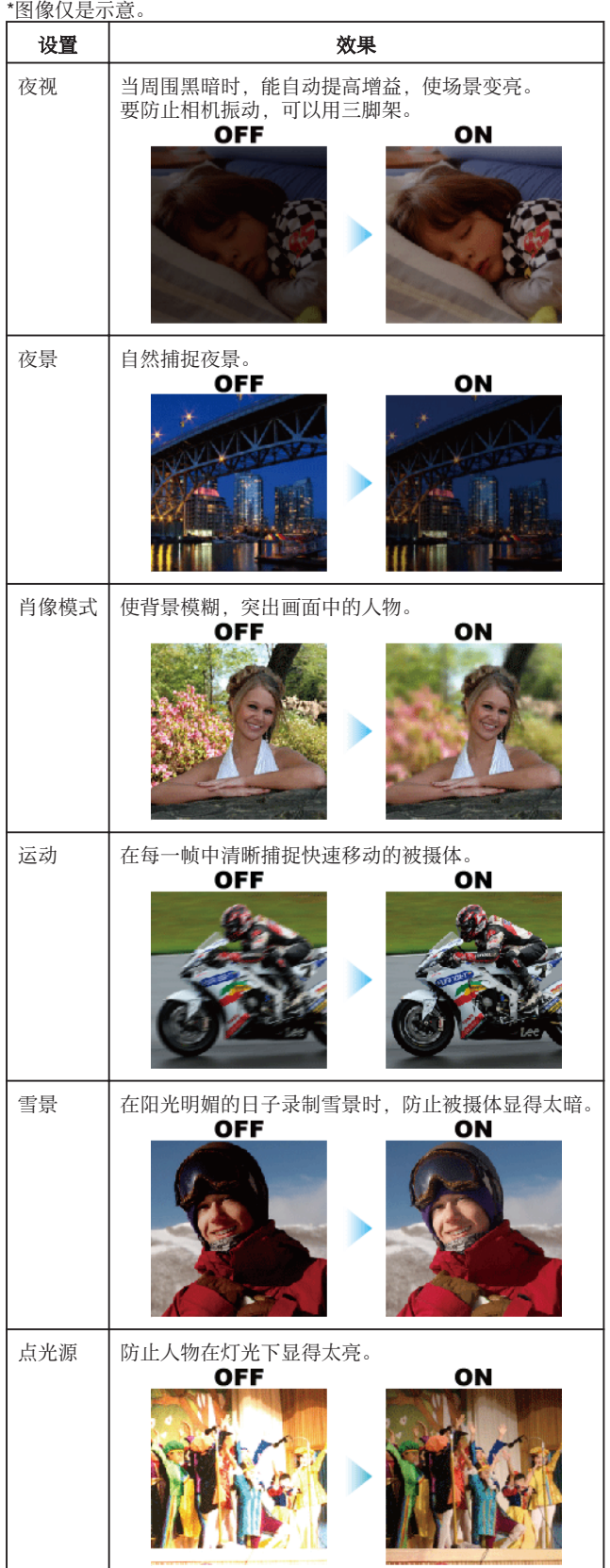

### 手动调整聚焦

在"自动"下焦点不清楚,或需要手动聚焦时,使用该功能。 *1* 碰触 D,显示菜单。

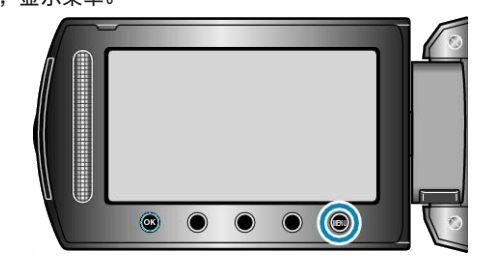

### 2 选择"手动设置"并碰触 60。

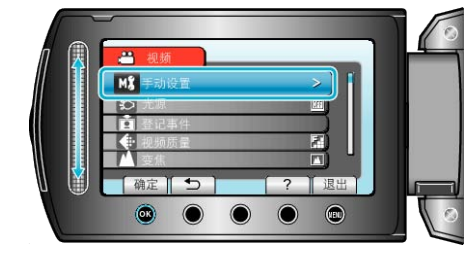

3 选择"FOCUS"并碰触 <sup>®</sup>。

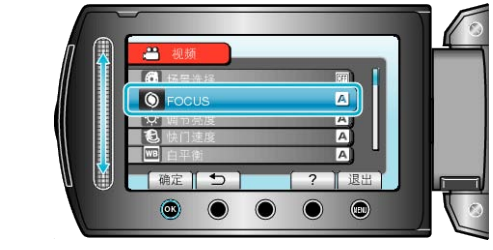

### 4 选择"手动"并碰触 ®。

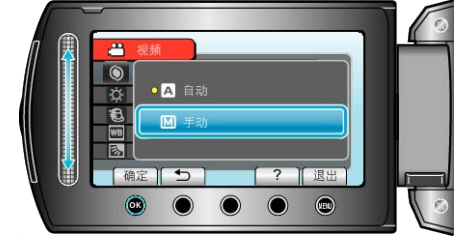

### *5* 用滑块调整聚焦。

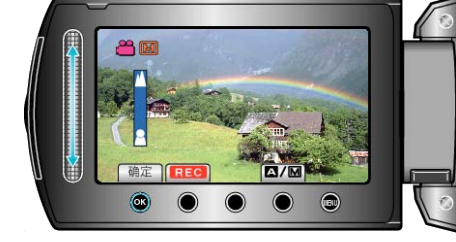

- 向上滑动聚焦远处的被摄体。
- 向下滑动聚焦近处的被摄体。
- $6$  碰触 <sup>6</sup> 确认。

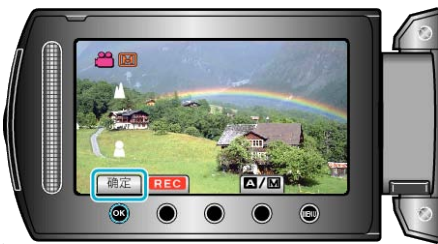

注:

● 在远摄(T)端聚焦的被摄体,拉远到广角(W)端时仍然处于焦点上。

### <span id="page-26-0"></span>调整亮度

您可以把亮度调整到首选的程度。

*1* 碰触 D,显示菜单。

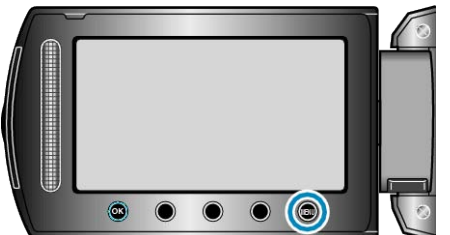

2 选择"手动设置"并碰触 6。

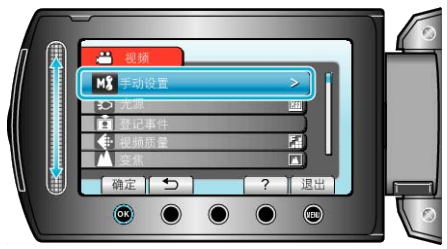

3 选择"调节亮度"并碰触 **@。** 

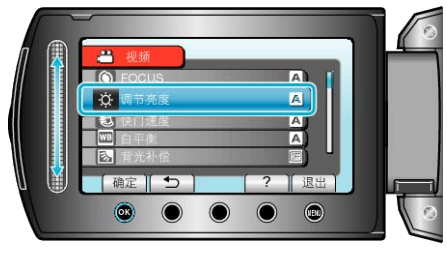

4 选择"手动"并碰触 ®。

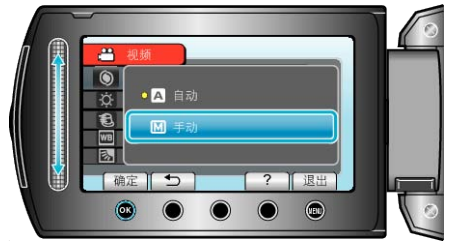

*5* 用滑块选择亮度值。

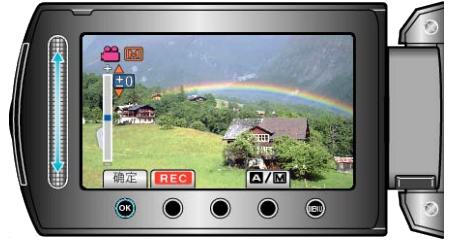

- 视频录制下的补偿范围:-6 至+6
- 静像录制下的补偿范围:-2.0 至+2.0
- 向上滑动增加亮度。
- 向下滑动降低亮度。
- **6** 碰触 ® 确认。

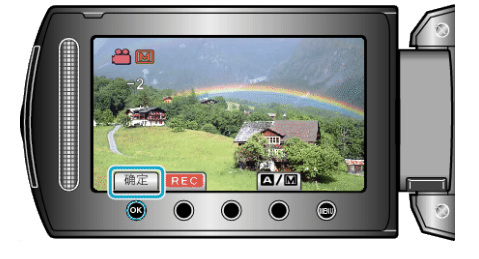

● 可以对视频和静像分别调整设置。

### 设置快门速度

您可以设置快门速度,以适应被摄体的动作。

*1* 碰触 D,显示菜单。

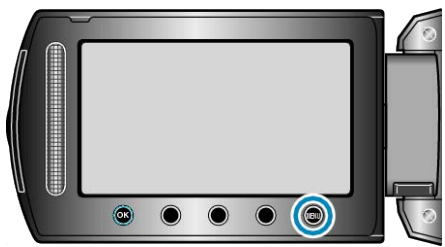

### 2 选择"手动设置"并碰触 **@。**

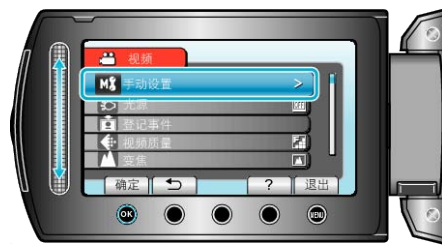

### 3 选择"快门速度"并碰触 ®。

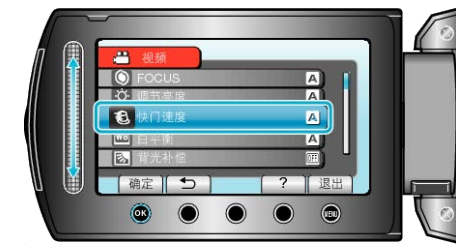

### 4 选择"手动"并碰触 66。

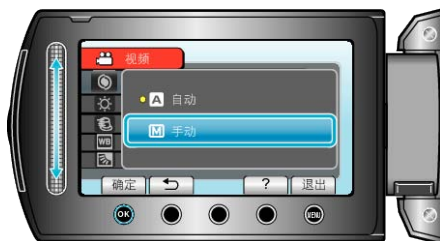

### *5* 用滑块选择快门速度。

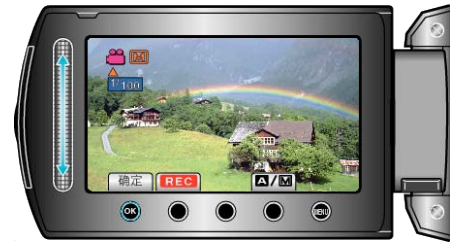

- 快门速度可从 1/2 至 1/4,000 之间设置。
- (静像最多为 1/1,000。) ● 向上滑动提高快门速度。
- 向下滑动降低快门速度。
- **6** 碰触 ® 确认。

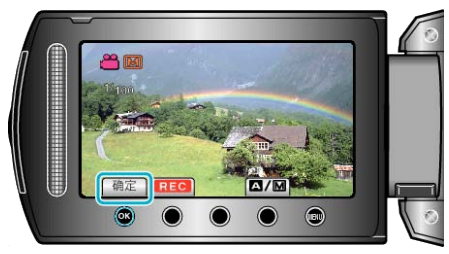

<span id="page-27-0"></span>● 可以对视频和静像分别调整设置。

### 设置白平衡

您可以根据光源设置色调。

*1* 碰触 D,显示菜单。

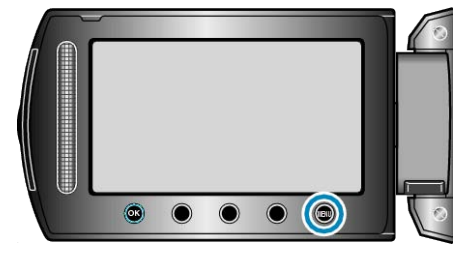

2 选择"手动设置"并碰触 <sup>6</sup>。

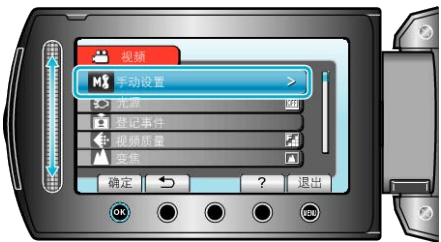

3 选择"白平衡"并碰触 6%。

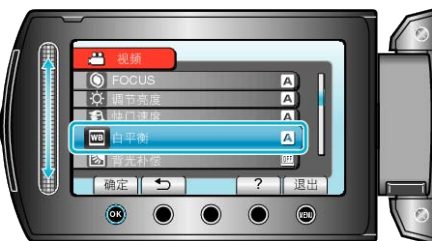

4 选择白平衡设置并碰触 6%。

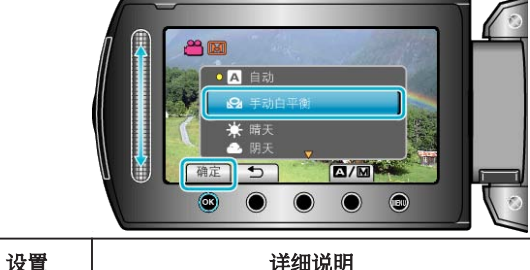

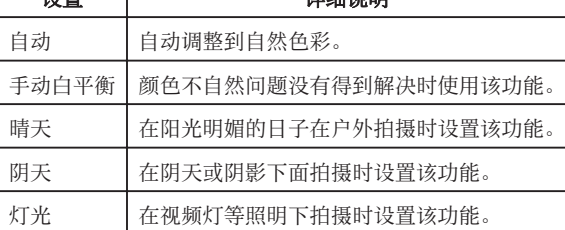

### 使用手动白平衡

- *1* 在镜头前举起一张白纸,使白纸占据整个画面。
- 2 选择"手动白平衡"并不断碰触 ®。
- 光标闪烁。
- 3 菜单消失后松开 ®。

### 设置背光补偿

- 当被摄体因背光而发暗时,您可以用该设置更正图像。
- *1* 碰触 D,显示菜单。

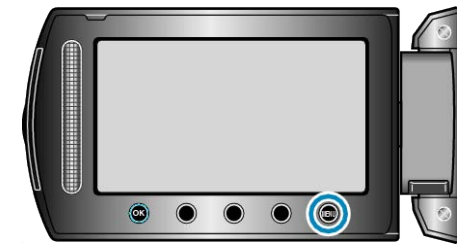

2 选择"手动设置"并碰触 **@。** 

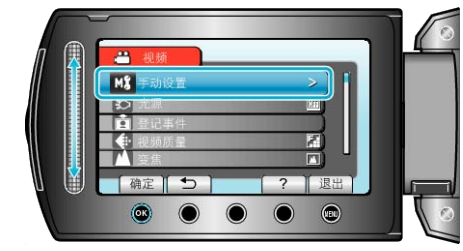

3 选择"背光补偿"并碰触 60。

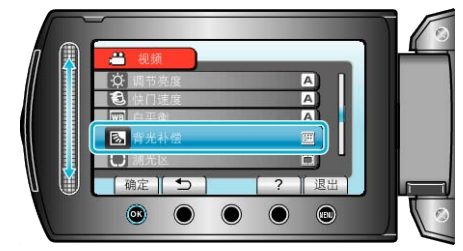

4 选择"开"并碰触 ®。

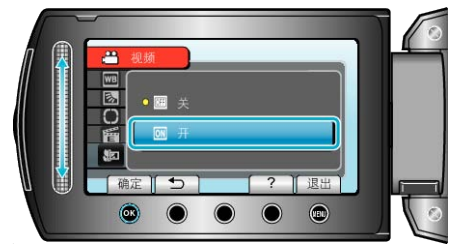

### <span id="page-28-0"></span>设置测光区

您可以把指定区域的亮度设为标准。

*1* 碰触 D,显示菜单。

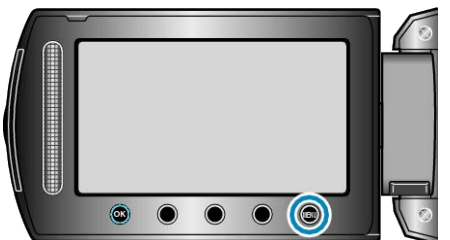

2 选择"手动设置"并碰触 ®。

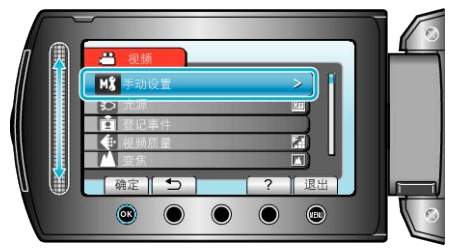

3 选择"测光区"并碰触 **@。** 

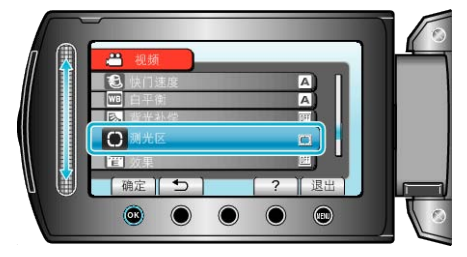

4 选择"点"并碰触 ®。

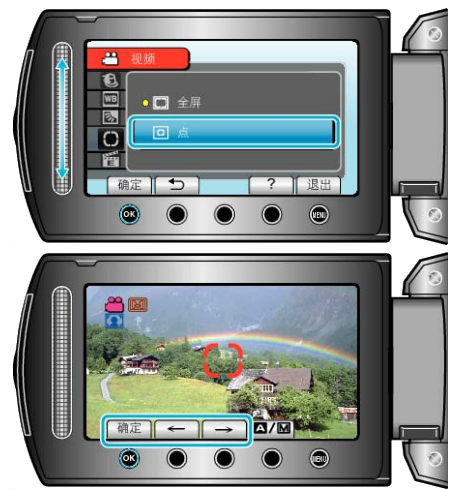

● 选择"点"时,碰触操作键"←"/"→",选择定点框的位置。 选定后,碰触 C 进行确认。

### 带效果录制(**GZ-MS230**)

您可以给视频和静像加上各种效果,营造出不同于一般录制的氛围。

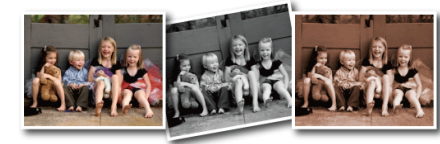

. \*图像仅是示意。

### *1* 碰触 D,显示菜单。

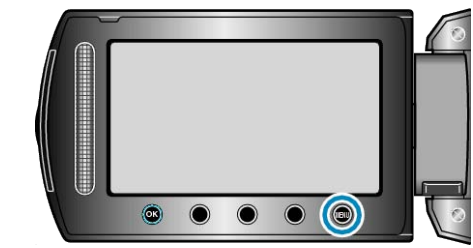

### 2 选择"手动设置"并碰触 66。

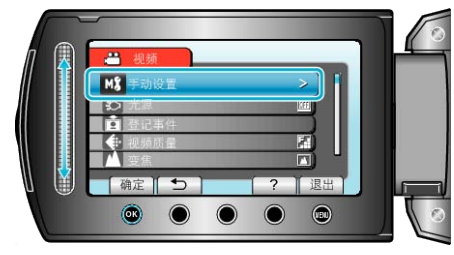

3 选择"效果"并碰触 60。

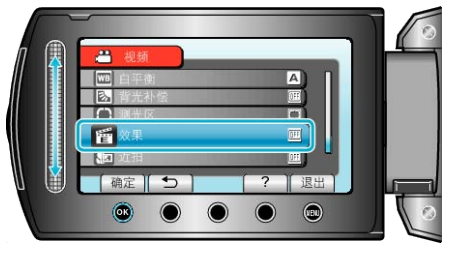

4 选择效果并碰触 ®。

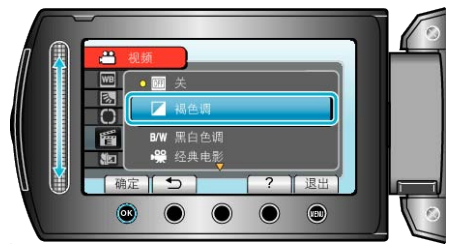

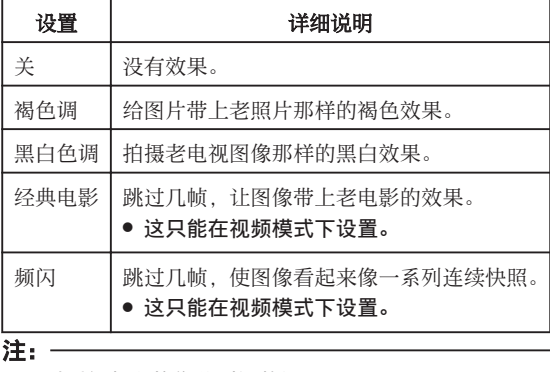

● 可以对视频和静像分别调整设置。

### 拍摄特写镜头

您可以用远摄微距功能拍摄特写镜头。

<span id="page-29-0"></span>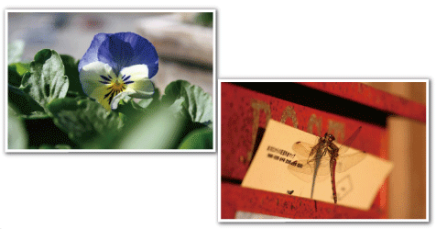

\*图像仅是示意。

*1* 碰触 D,显示菜单。

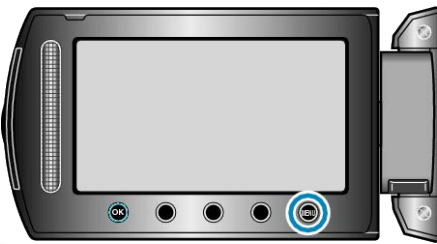

2 选择"手动设置"并碰触 60。

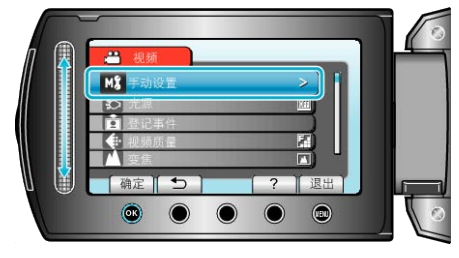

3 选择"近拍"并碰触 60。

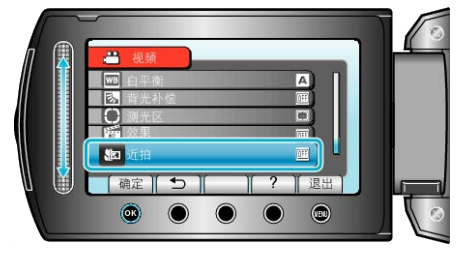

4 选择"开"并碰触 ®。

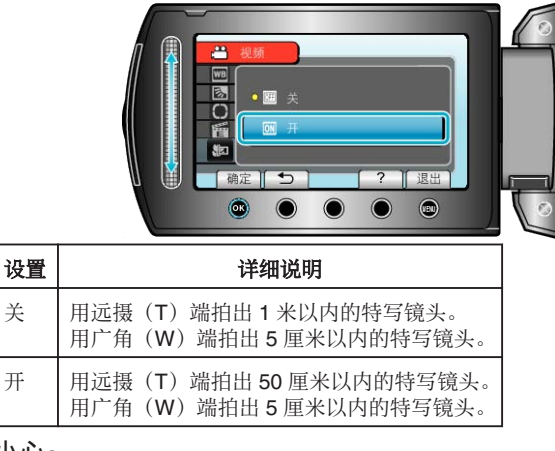

小心:

● 不拍特写镜头时, 把远摄微距设为"关"。 否则,图像可能会模糊。

# 录制前,按事件登录文件

录制时对视频进行分类,播放时就能轻易找到。

*1* 选择视频模式。

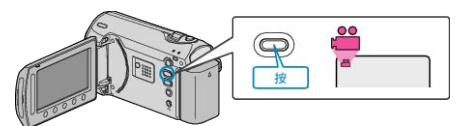

 $2$ 碰触 <sup>(2)</sup>, 显示菜单。

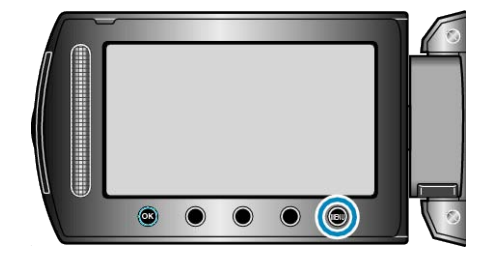

3 选择"登记事件"并碰触 **@。** 

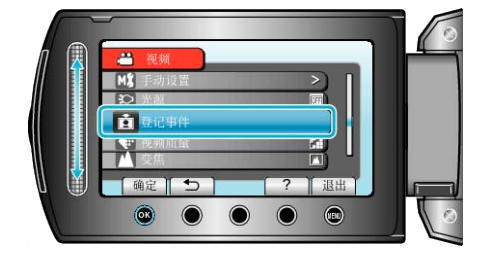

4 选择事件类型并碰触 66。

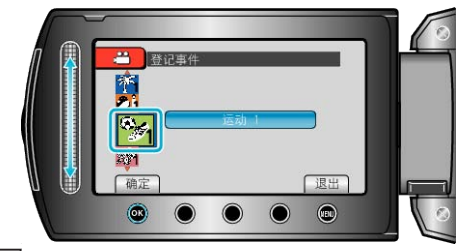

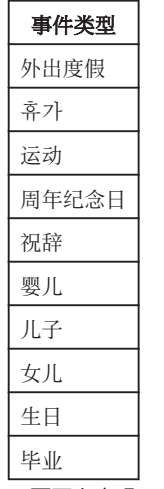

● 画面上出现一个图标,视频就录制在所选事件下面。 (视频将继续录制在同一事件下面,直到修改设置。)

注:

● 要取消事件登录, 在第4步碰触"取消"。

● 以后可以再次更改登录的事件。

"[更改当前显示的文件的事件](#page-47-0)" (☞ 第48页) "[更改所选文件的事件](#page-48-0)" (& 第49页)

## <span id="page-30-0"></span>用**YouTube**格式拍摄视频

您把视频张贴在视频分享网站 YouTube 上, 即可轻易与家人和朋友分享愉 快的回忆。

通过上传拍摄,可以直接拍摄适合上传 YouTube 的视频(10 分钟以内)。 注:

如需有关 YouTube 的更多信息,请访问以下网站。 http://www.youtube.com/

*1* 选择视频模式。

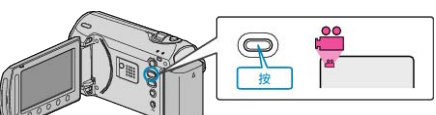

- 出现视频模式图标。
- *2* 按 UPLOAD/EXPORT 键,显示上传设置/导出设置菜单。

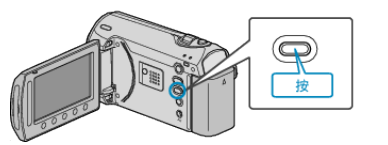

3 选择"上传摄影"并碰触 ®键。

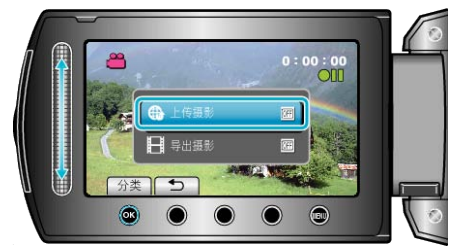

- 每按一下,就在 ON 和 OFF 之间切换模式。
- 要取消该设置,可设为"OFF"。
- 完成设定后,碰触 つ键。
- *4* 开始录制。

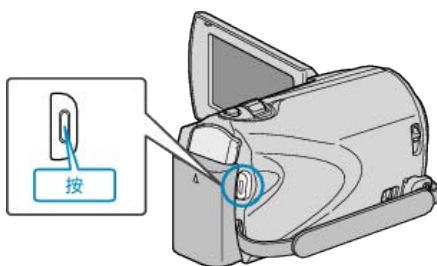

- 再按即可停止。
- 用上传模式录制的视频,最长为 10 分钟。 10 分钟后自动停止录制。

### 注:

- 上传录制最多只能进行 10 分钟, 这是 YouTube 的时限。
- 在本机上,不能把视频改成上传所用的文件格式。
- 要上传视频文件,请参阅下文"上传视频"。
- 停止录制时,上传录制图标消失。 要用上传模式再录制一条视频,请再次进行设置。

### 上传视频

您可以用随附的软件"Everio MediaBrowser", 把视频上传到 YouTube。 在电脑上安装软件,并连接本机与电脑。

● 如需有关如何使用软件的详细说明,请参阅帮助文件。

"[安装随附软件](#page-63-0)" (A 第64 页) "[连接本机与电脑](#page-63-0)" (B 第64页)

### 上传视频遇到问题

- 检查一下您是否在 YouTube 上创建了一个帐户。 (您需要有一个 YouTube 帐户,才能向 YouTube 上传文件。)
- 参阅"中的"问答"、"最新信息"、"下载信息"等,点击随附软件"Everio MediaBrowser"帮助文件中的最新产品信息"。

# <span id="page-31-0"></span>用**iTunes**格式拍摄视频

如果在打开导出设置的情况下录制,那么本机与电脑连接时,您就能将视频 传输到苹果软件"iTunes"上。 用 iTunes 格式录制视频时,显示"LIB."。 用随附的软件传输视频。 "[安装随附软件](#page-63-0)" (☞ 第64 页)

#### 注:

如需有关 iTunes 和 iPod 的更多信息,请访问以下网站。 http: //www.apple.com/itunes/

*1* 选择视频模式。

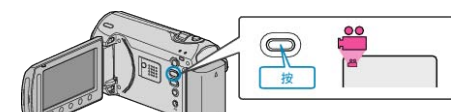

- 出现视频模式图标。
- *2* 按 UPLOAD/EXPORT 键,显示上传设置/导出设置菜单。

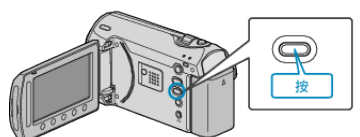

3 选择"导出摄影"并碰触 6 键。

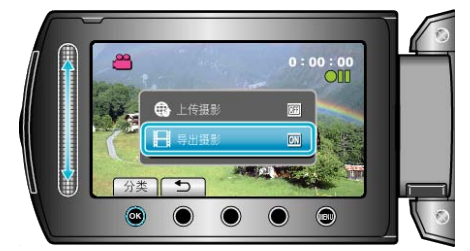

- 每按一下,就在 ON 和 OFF 之间切换模式。
- 要取消该设置,可设为"OFF"。
- 完成设定后,碰触 \* 键。
- *4* 开始录制。

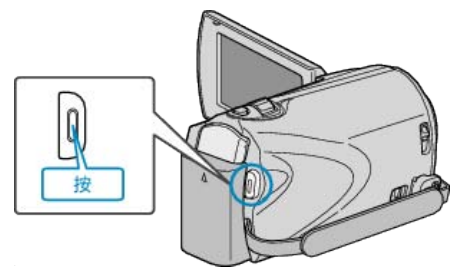

● 再按即可停止。

### 把录好的视频传输到 **iPod**

您可以用随附的软件"Everio MediaBrowser", 把视频导出到 iTunes。 在电脑上安装软件,并连接本机与电脑。

- 如需有关如何使用软件的详细说明,请参阅帮助文件。
- 有关如何将文件传输到 iPod 的详情, 参阅 iTunes 的帮助文件。
- "[安装随附软件](#page-63-0)" (B 第64页)
- "[备份所有文件](#page-64-0)" (☞ 第65 页)

### 文件导出到 **iTunes** 时遇到问题

● 参阅"中的"问答"、"最新信息"、"下载信息"等,点击随附软件"Everio MediaBrowser"帮助文件中的最新产品信息"。

### 间隔录制(慢速录制)

利用这一功能,通过按一定的间隔拍摄若干帧画面,在短时间内显示长时间 内缓慢发生的场景的变化。 这对做观察很有用,比如花蕾的绽放。

#### *1* 选择视频模式。

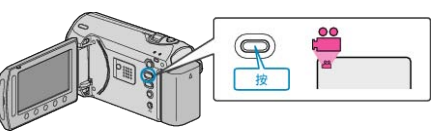

2 碰触 <sup>(2)</sup>, 显示菜单。

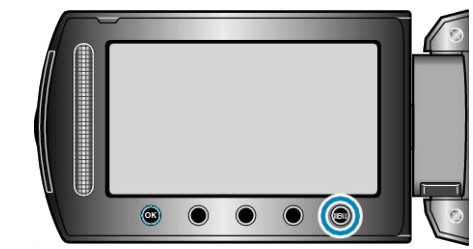

3 选择"慢速录制"并碰触 <sup>6</sup>。

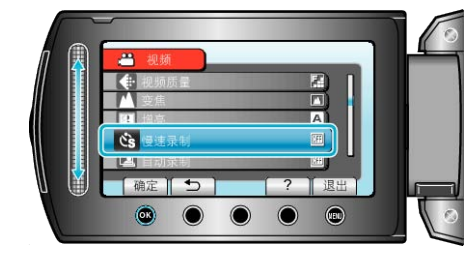

4 选择录制间隔时间(1到80秒)并碰触 ®。

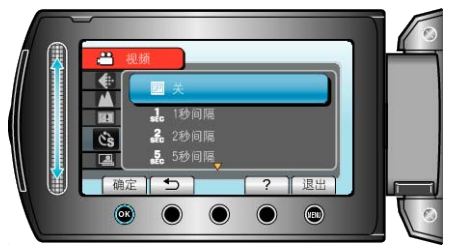

● 秒数越多,录制间隔时间越长。

*5* 开始录制。

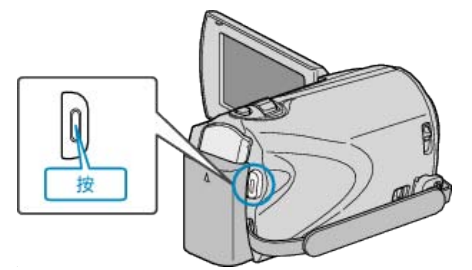

- 按照选定的间隔时间拍摄一帧。
- 当录制间隔时间设在"20 秒间隔"或更高时, 本机在不录制时切换到省 电模式。
	- 在下一个录制点,将关闭省电模式,并自动开始录制。
- 再按 START/STOP 键, 停止录制。

### 慢速录制过程中的显示

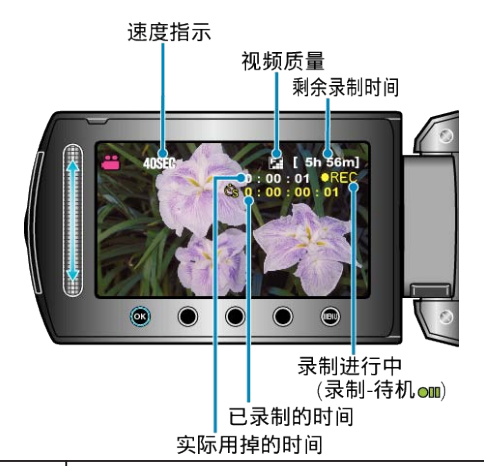

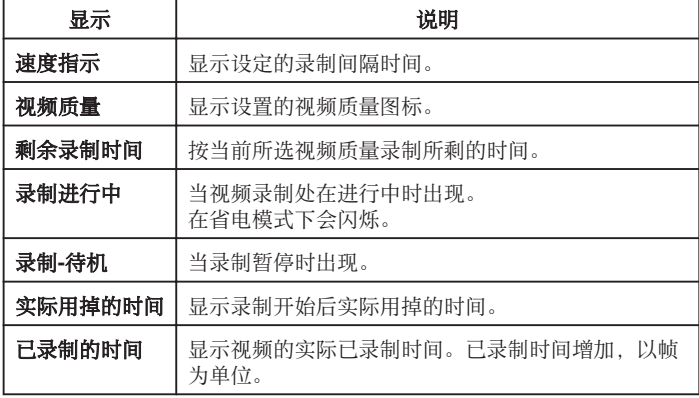

### 慢速拍摄设置

秒数越多,录制间隔时间越长。

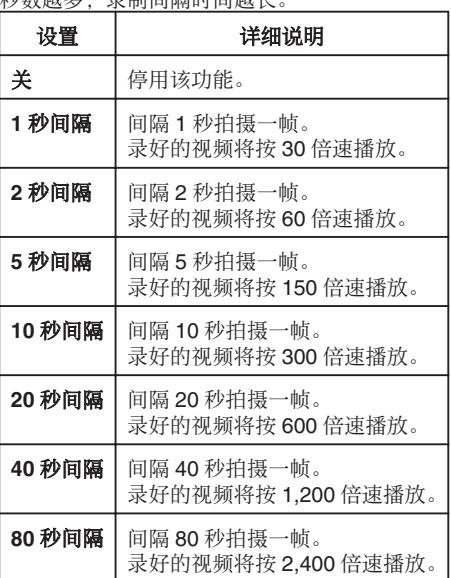

小心: -

- 慢速录制时无法录音。
- 在慢速录制模式下,不能用变焦、同步静像录制和 DIS。
- 在已录时间不到"0:00:00:17"时停止录制,不会保存视频。
- 在慢速录制模式下,录制媒体的自动切换被停用。

#### 注: -

- 即使关掉电源,也能保存慢速录制的设置。 打开电源时,画面上出现"慢速拍摄"字样。
- 录制开始 99 个小时后自动停止。
- 如果慢速录制的间隔时间很长,则可以使用三脚架和交流电适配器。 此外,建议手动聚焦和设置白平衡。
- "[安装三脚架](#page-16-0)" (& 第 17 页)
- "[手动调整聚焦](#page-25-0)" (☞ 第 26 页)
- "[设置白平衡](#page-27-0)" (图 第 28 页)

# <span id="page-33-0"></span>通过感应动作自动录制(自动录制)

这一功能使本机通过感知被摄体在液晶监视器所示红框内的运动(亮度)变 化,而自动录制。(自动录制) 视频和静像模式都可以设置该功能。

*1* 选择视频或静像模式。

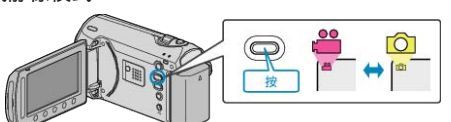

- *2* 根据被摄体进行构图。
- 用变焦等调整视角。

#### 3 碰触 <sup>(6)</sup>, 显示菜单。

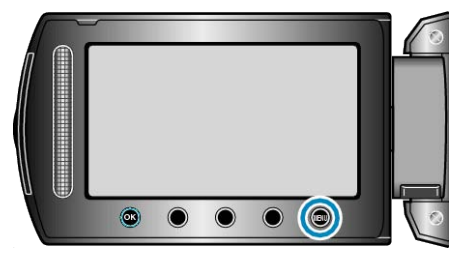

4 选择"自动录制"并碰触 6%。

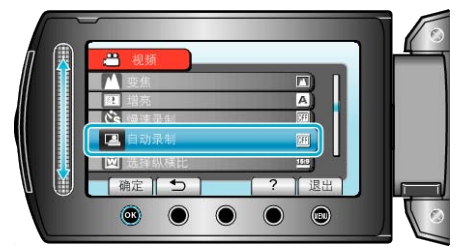

5 选择"开"并碰触 <sup>6</sup>。

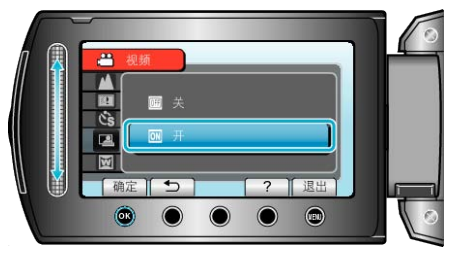

*6* 当红框内的被摄体移动时,自动开始录制。

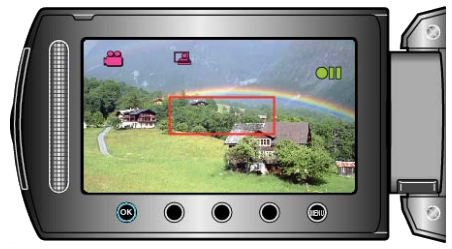

- 菜单显示小时后 2 秒出现红框。
- 在视频录制模式下,只要红框内仍有被摄体的运动(亮度变化),录制就 一直继续。红框内不再有被摄体的运动(亮度变化)时,会在 5 秒后停止 录制。
- 要手动停止视频录制,按 START/STOP 键。不过,由于视频录制停止后, 自动录制设置仍设在打开上,所以一旦红框内探测到被摄体的运动(亮度 变化), 就会再次开始录制。要取消自动录制, 把它设为"关"。

小心: -

- 唯一的手动录制设置是"近拍"。 其余全都设为"自动"。
- 设置为自动录制后,不能使用数码变焦、DIS、定时器和连拍功能。
- 自动录制不能与慢速录制一起使用。两者都设置时,以慢速录制优先。
- 选择自动录制后,无法更改"视频质量"和"选择纵横比<sup>"。</sup> 选择自动录制前,先把它们设好。
- 设为自动录制后,无法使用自动关闭电源功能和省电模式。

#### 注:

- 在视频录制过程中,有 5 秒钟没有变化,录制就会停止。
- 红框内被摄体的运动太快,或亮度变化太小时,可能不会开始录制。
- 即使红框内没有运动,也会由于亮度变化而开始录制。
- 变焦过程中无法开始录制。

# <span id="page-34-0"></span>剩余录制时间**/**电池电量

您可以查看内置内存和 SD 卡上的剩余视频录制时间以及剩余电池电量。

*1* 按 M 键。

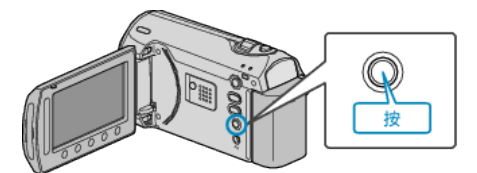

*2* 显示剩余录制时间。

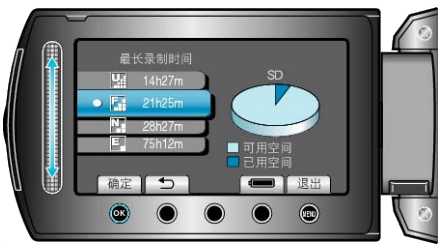

- 剩余录制时间只在视频录制模式下显示。
- 按 少 键, 查看每个录制媒体的剩余录制时间。
- 在显示剩余录制时间时,碰触操作键"电池图标",显示剩余电池电量。
- 要退出显示,碰触 ⑩ 键。
- *3* 显示剩余电池电量。

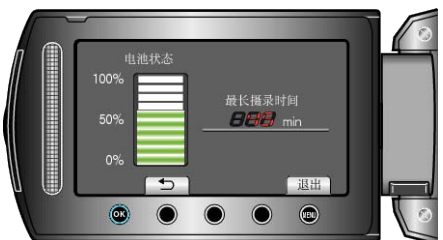

- 要退出显示, 按  $\dot{\mathbf{O}}$  键, 或碰触 , 键。
- 连接交流电适配器时,不会显示电池电量。

注:

● 您可以通过剩余录制时间显示更改视频质量。 用滑块选择视频质量,并碰触 C。

### <span id="page-35-0"></span>大约视频录制时间

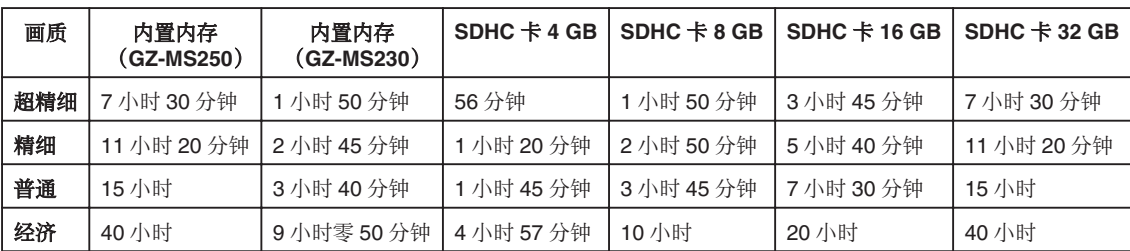

● 内置内存仅适用于 GZ-MS230。

● 实际录制时间可因拍摄环境而缩短。

### 大约静像数(单位:拍摄张数)

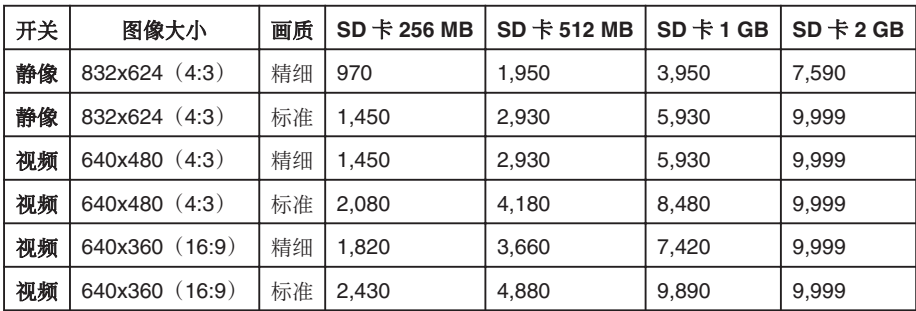

● 内置内存和 SD 卡上最多可录制 9,999 张静像,容量至少为 4 GB(不论图像大小和画质)。

### 大约录制时间(使用电池)

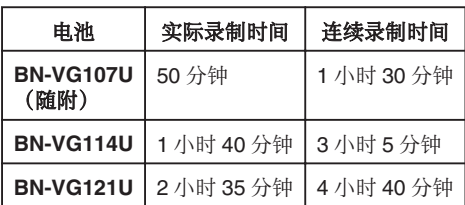

● 以上是"光源"设为"关"以及"监视器背光"设为"标准"时的数值。

● 如果使用变焦或反复停止录制,实际录制时间可能会缩短。 (建议按三倍于预计录制时间备妥电池。)
# <span id="page-36-0"></span>播放视频

#### 您可以从索引画面(缩略图显示)选择和播放录好的视频。 在"视频记录媒体"中选定的保存目标的内容显示在索引画面上。 "[视频记录媒体\(](#page-94-0)GZ-MS230)" (☞ 第95 页) "[视频插槽选择\(](#page-94-0)GZ-MS215)" (☞ 第95 页)

### *1* 选择播放模式。

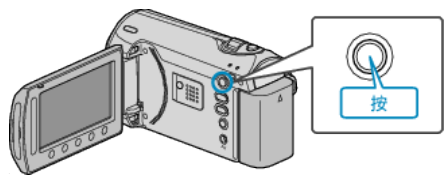

*2* 选择视频模式。

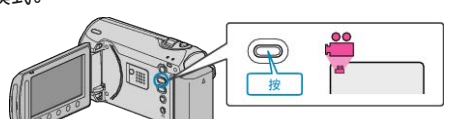

3 选择所需视频并碰触 ®。

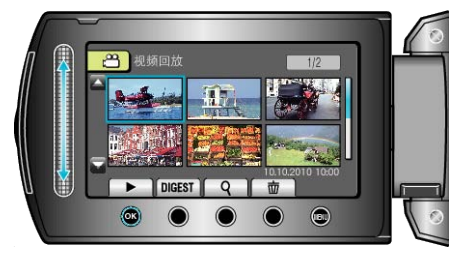

● 碰触 ■ 要停止播放。

### 视频播放的操作键

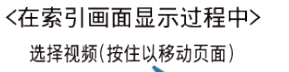

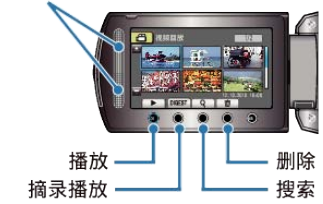

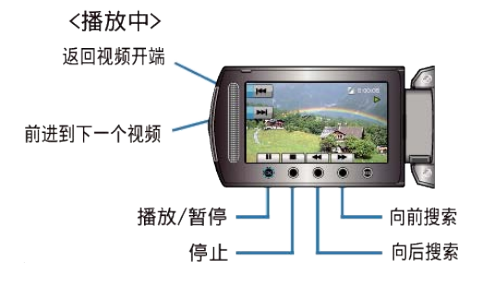

# 在索引画面显示过程中

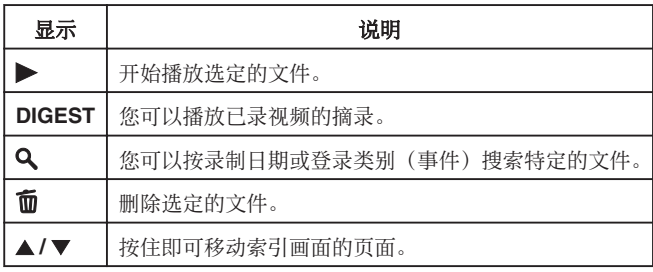

### 在视频播放过程中

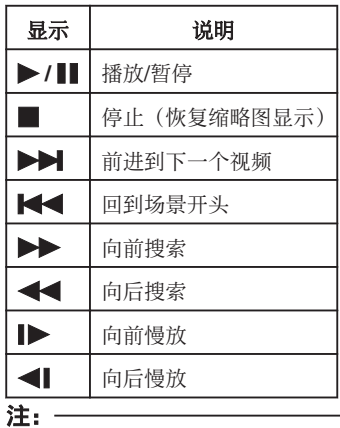

- 用手指碰触滑块和画面周围的键。
- 如果用指甲或戴手套触摸,滑块及键不起作用。
- 即使碰触了,画面上的显示也不起作用。
- 您可以按录制日期或登录类别(事件)搜索特定的文件。 在大量文件中搜索时很有用。

# "[组搜索](#page-39-0)" (☞ 第40页) "[日期搜索](#page-39-0)" (☞ 第40 页)

"[事件和日期搜索](#page-40-0)" (& 第41页)

小心: 一

● 给重要的录制数据做好备份 建议您把重要的录制数据复制到 DVD 或其他录制媒体上存储。JVC 对 丢失的数据概不负责。

### 查看录制日期和其他信息

按心。

您可以显示所选文件的录制日期。

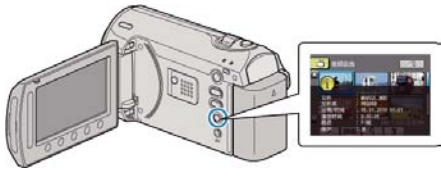

### 增加**/**减少索引画面上的显示数。

显示索引画面(缩略图显示)时,操作变焦杆,按如下顺序更改画面上的文 件数:6 个文件 → 20 个文件 → 3 个文件。

● 显示 3 个文件时,还出现文件的信息。

# 快速查看视频内容

您可以播放已录视频的摘录(摘录播放)。 这在迅速查看视频内容时有用。

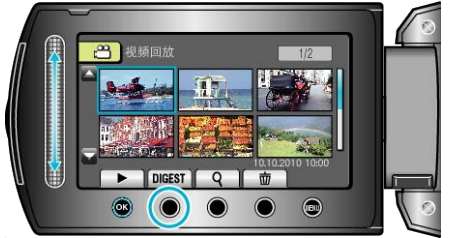

● 要开始摘录播放,碰触摘录键。

# 摘要播放的操作键

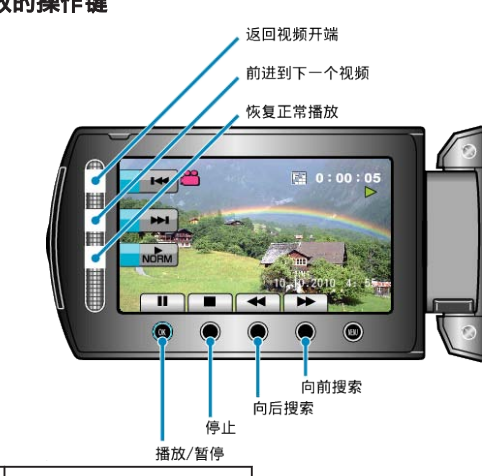

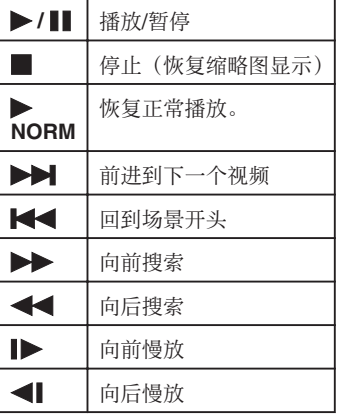

# 播放管理信息不完整的视频

播放管理信息不完整的视频。

*1* 选择播放模式。

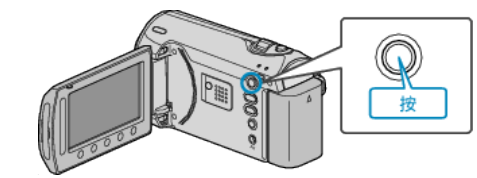

*2* 选择视频模式。

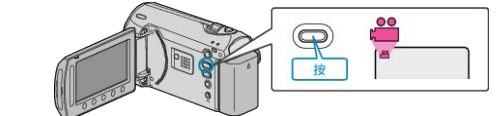

*3* 碰触 D,显示菜单。

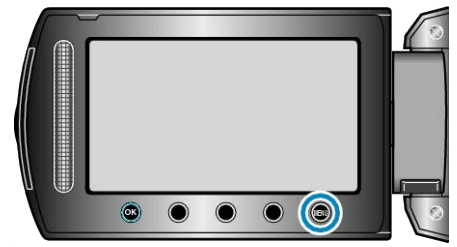

4 选择"播放 MPG 文件"并碰触 ®。

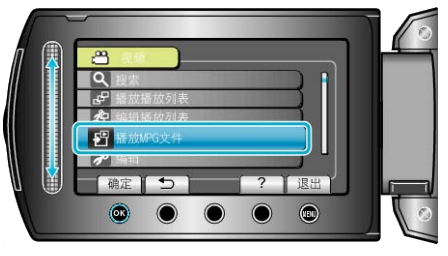

# 5 选择所需视频并碰触 ®。

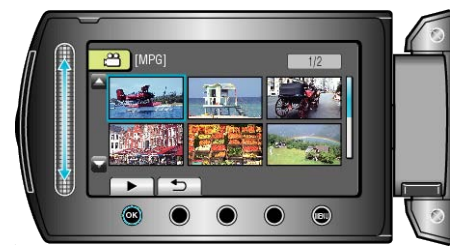

"[播放视频](#page-36-0)" (☞ 第 37 页)

# <span id="page-38-0"></span>播放静像

#### 您可以通过索引画面(缩略图显示)选择和播放已录制的静像。 在"图像记录媒体"中选定的保存目标的内容显示在索引画面上。 "[图像记录媒体\(](#page-95-0)GZ-MS230)" (☞ 第96 页) "[图像插槽选择\(](#page-95-0)GZ-MS215)" (☞ 第96 页)

### *1* 选择播放模式。

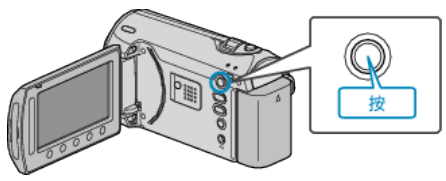

## *2* 选择静像模式。

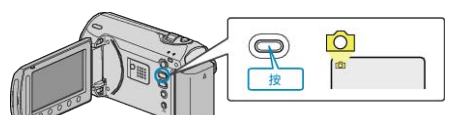

## 3 选择静像,并碰触 ®,开始播放。

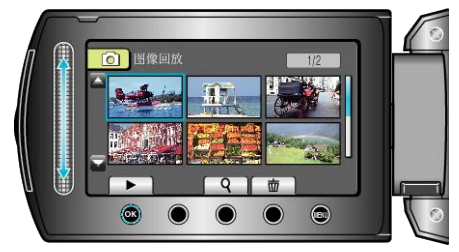

### ● 碰触 ■ 要停止播放。

## 静像播放的操作键

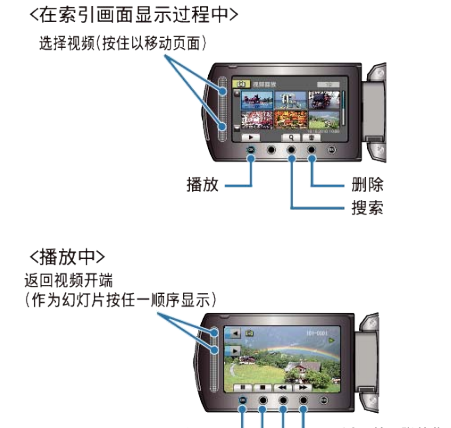

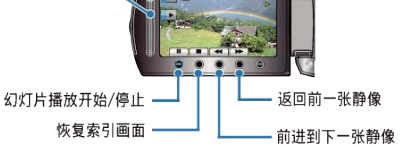

### 在索引画面显示过程中

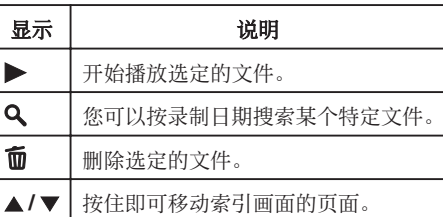

# 在播放静像时

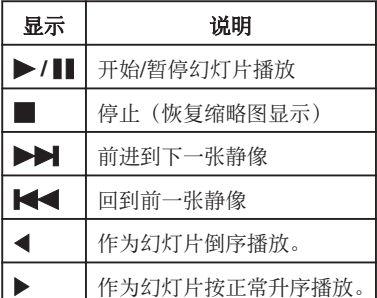

# 注:

- 用手指碰触滑块和画面周围的键。
- 如果用指甲或戴手套触摸,滑块及键不起作用。
- 即使碰触了,画面上的显示也不起作用。
- 您可以按录制日期搜索某个特定文件。 在大量文件中搜索时很有用。

"[日期搜索](#page-39-0)" (☞ 第40页)

### 查看录制日期和其他信息

#### 按心。

您可以显示所选文件的录制日期。

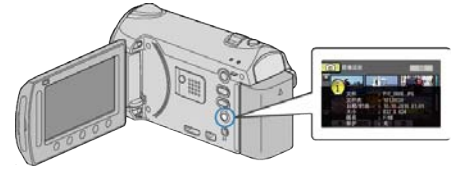

### 增加**/**减少索引画面上的显示数。

显示索引画面(缩略图显示)时,操作变焦杆,按如下顺序更改画面上的文 件数:6 个文件 → 20 个文件 → 3 个文件。

● 显示 3 个文件时,还出现文件的信息。

# 幻灯片播放

静像可作为幻灯片播放。 在静像播放中,按 @ 键,开始幻灯片播放。

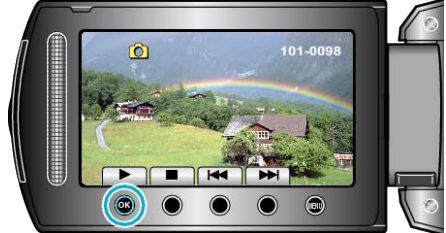

"静像播放的操作键" (& 第39页)

注:

● 可增加幻灯片播放中的过渡效果。

"[幻灯片放映效果](#page-85-0)" (& 第86页)

# <span id="page-39-0"></span>播放

# 搜索特定的视频**/**静像

当录好的视频和静像数量庞大时,很难通过索引画面找到所需的文件。 您可以用搜索功能找到您要的文件。

● 如果是视频, 您可以按"组"、"搜索日期"或"搜索事件"搜索。 ● 如果是静像, 您可以按"搜索日期"搜索。 "按录制日期相似的组搜索" (B 第40页) "按录制日期搜索" (B 第40页) "[按事件和录制日期搜索](#page-40-0)" (B 第41 页)

# 组搜索

- 您可以搜索和播放按类似录制日期自动分组的视频。
- 搜索在"视频记录媒体"中所选保存目标的内容。
- *1* 显示搜索功能。

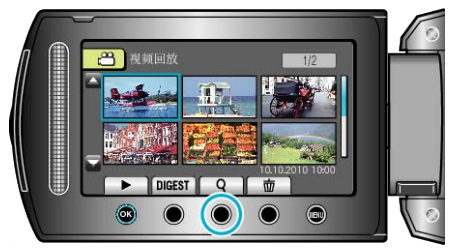

- 您也可以选择播放菜单上的"搜索", 来显示搜索菜单。
- 2 选择"组"并碰触 6%。

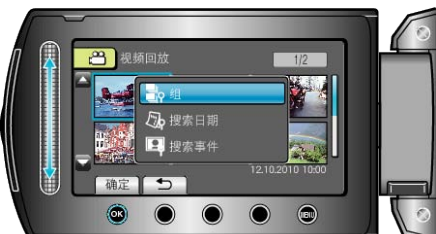

3 通过索引画面(缩略图)选择,并碰触 <sup>@</sup>,开始播放。

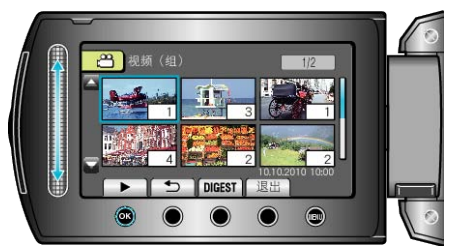

- 视频开始播放。
- 碰触 要停止播放。

### 注:

- 碰触"DIGEST",播放每条视频的几秒钟画面,可以在短时间内查看许 多视频的内容。
- 组是按照录制日期自动创建的。
- 继续录制时,组可能会有变化。

# 日期搜索

- 您可以按录制日期搜索和播放视频或静像。
- 搜索在"视频记录媒体"或"图像记录媒体"中所选保存目标的内容。
- 静像只能按"搜索日期"搜索。
- *1* 显示搜索功能。

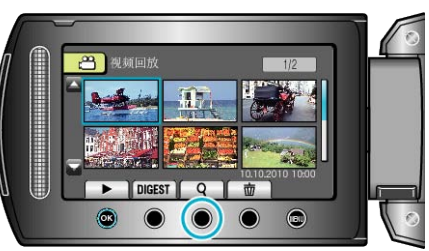

- 您也可以选择播放菜单上的"搜索",来显示搜索菜单。对于静像,在菜 单上选择"搜索日期"。
- 在视频和静像模式下都可以进行搜索。 \*图中为视频模式。
- 2 选择"搜索日期"并碰触 ®。

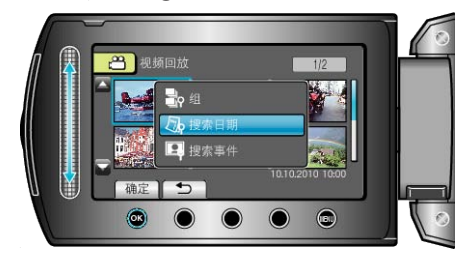

# 3 选择录制日期并碰触 66。

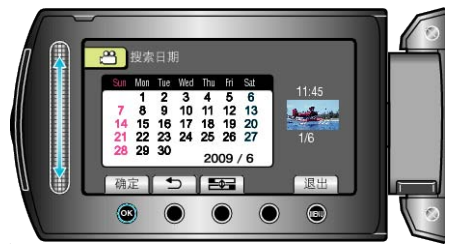

4 选择所需视频或静像,并碰触 <sup>®</sup>,开始播放。

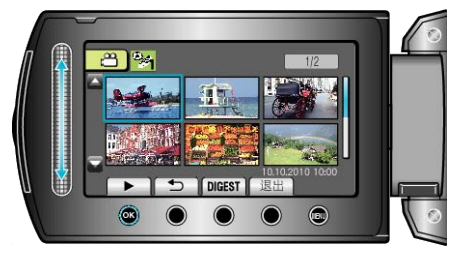

● 您可以在视频模式下选择视频, 在静像模式下选择静像。

#### ● 仅显示在选定日期录制的视频。

删除所选日期的文件。: …………<br>通过播放菜单选择"删除",删除不需要的文件。 "[删除不需要的文件](#page-42-0)" (A 第43 页)

# <span id="page-40-0"></span>事件和日期搜索

您可以按事件和录制日期搜索和播放视频。

- 搜索在"视频记录媒体"中所选保存目标的内容。
- 没有登录的事件不会显示。

"录制前, 按事件登录文件" (B 第 30 页)

*1* 显示搜索功能。

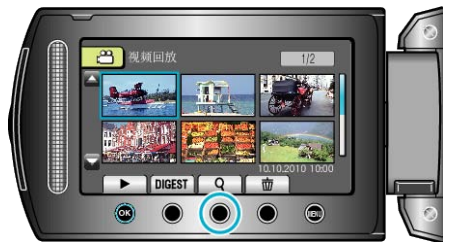

- 在菜单上选择搜索,显示搜索菜单。
- 2 选择"搜索事件"并碰触 6%。

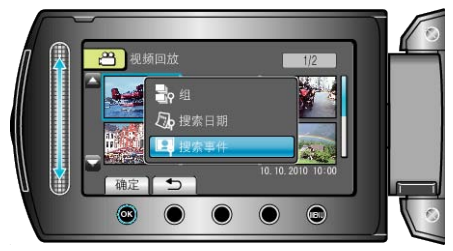

3 选择事件类型并碰触 ®。

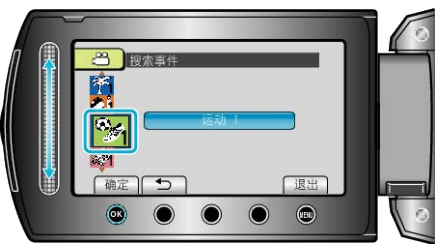

4 选择录制日期并碰触 ®。

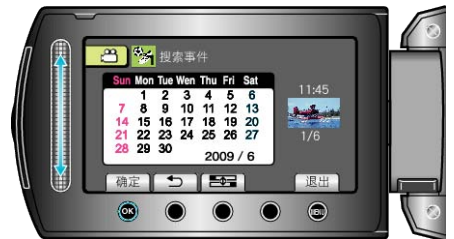

- 仅显示在选定日期录制的视频。
- 5 选择所需文件并碰触 ®, 开始播放。

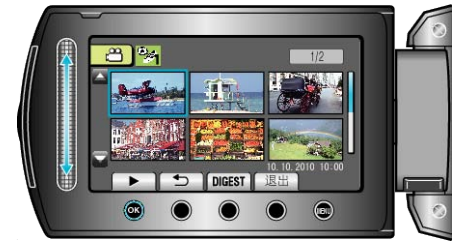

删除所选日期的文件。: ……………<br>通过播放菜单选择"删除", 删除不需要的文件。 "[删除不需要的文件](#page-42-0)" (A 第43 页)

# 连接电视机并在电视机上观看

用随附的 AC 电缆连接至视频端子,即可在电视机上播放视频。

- 另请参阅所用电视机的使用说明书。
- *1* 连接至电视机。

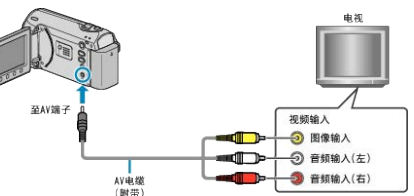

- 按住电源键 2 秒钟以上, 即可关掉电源。
- *2* 把交流电适配器与本机连接。

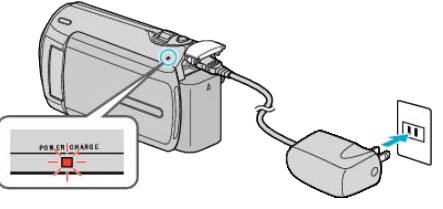

- 在菜单中把"显示在屏幕上"设为"全部显示"或"仅显示日期"。
- *3* 按电视机上的外部输入键,经由连接端子切换到本机的输入。

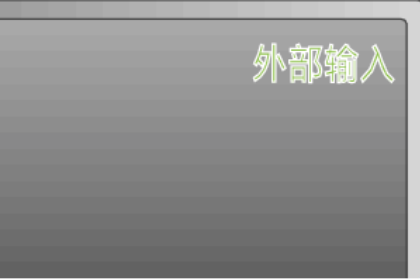

*4* 播放文件。

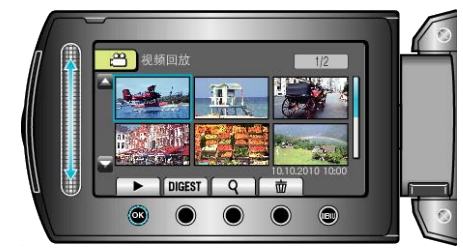

"[播放视频](#page-36-0)" (☞第 37页) "[播放静像](#page-38-0)" (  $\mathfrak{g}$  第 39 页)

注:

● 如播放时要显示日期/时间,把连接设置菜单中的"在电视机上显示"设 为"开"。在播放菜单中把"显示在屏幕上"设为"全部显示"或"仅显 示日期"。

"[在电视机上显示](#page-93-0)" (A 第94 页) "[显示在屏幕上](#page-83-0)" (☞ 第84 页)

- 
- 有关电视机或连接方法的问题,请与电视机制造商联络。

# <span id="page-41-0"></span>图像在电视机上显示不自然

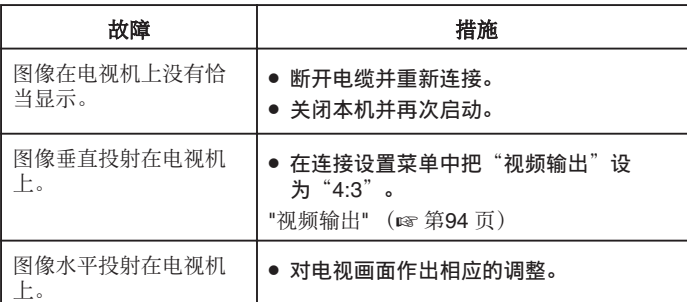

# 播放播放列表

播放您创建的播放列表。

*1* 选择播放模式。

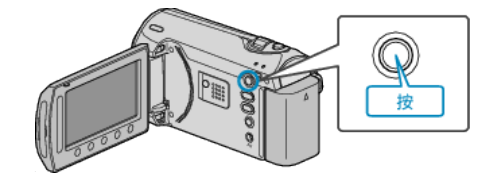

*2* 选择视频模式。

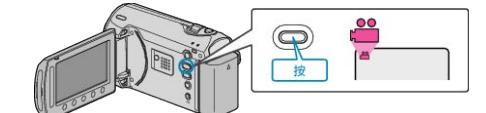

3 碰触 <sup>.</sup> 显示菜单。

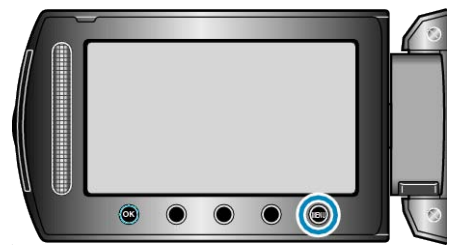

4 选择"播放播放列表"并碰触 ®。

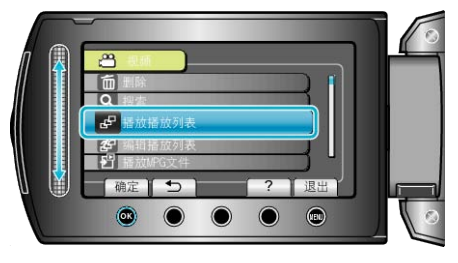

5 选择所需播放列表并碰触 <sup>6</sup>, 以开始播放。

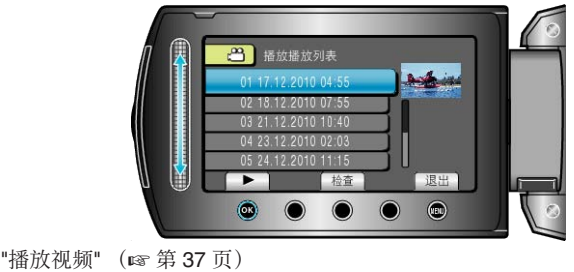

● 碰触"检查",查看所选播放列表的内容。

● 要退出播放,碰触 ,

创建播放列表:

"[从录好的视频中创建播放列表](#page-52-0)" (☞ 第53 页)

# <span id="page-42-0"></span>删除不需要的文件

当录制媒体上的空间所剩无几时,可以删除不需要的视频和静像。 删除文件后,可以恢复录制媒体的容量。 "删除当前播放的文件" (☞ 第43 页) "[删除选定的文件](#page-43-0)" (☞ 第44 页) "[删除所有文件](#page-44-0)" (☞ 第45 页)

### 注: -

- 删掉的文件无法恢复。
- 当播放列表中的文件被删除时,播放列表会改变。
- 受保护的文件无法删除。
- 删除文件前取消保护。
- "[保护文件](#page-44-0)" (B 第45页)
- 一定要把重要的文件备份到电脑上。
- "[备份所有文件](#page-64-0)" (☞ 第65页)

# 删除当前播放的文件

删除当前播放的文件。

小心: -

- 删掉的文件无法恢复。
- *1* 选择播放模式。

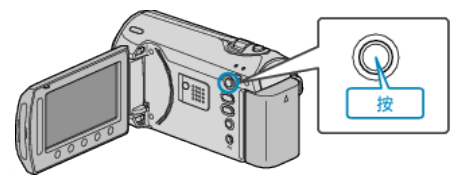

*2* 选择视频或静像模式。

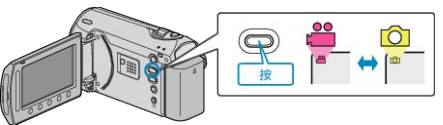

3 碰触 <sup>.</sup> 显示菜单。

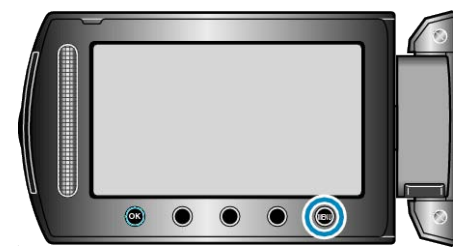

4 选择"删除"并碰触 ®。

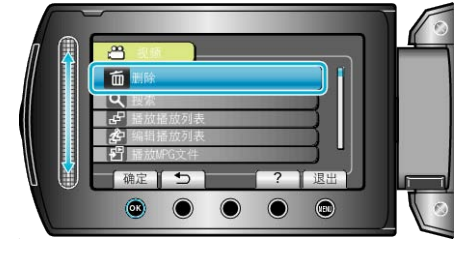

5 选择"目前文件"并碰触 ®。

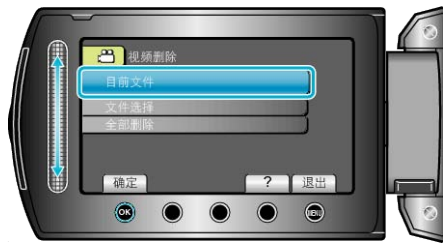

6 确保这是要删除的文件,选择"是"并碰触 ®。

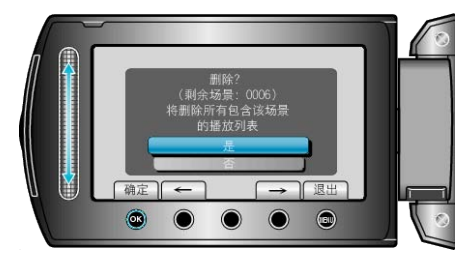

- 要删除的文件出现在此画面。
- 碰触操作键"←" / "→", 选择前一个或下一个文件。
- 删除后,碰触 ,

注:

- 当播放列表中的文件被删除时,播放列表会改变。
- 受保护的文件无法删除。
- 删除文件前取消保护。

"[保护文件](#page-44-0)" (☞ 第45页)

## <span id="page-43-0"></span>编辑

# 删除选定的文件

删除选定的文件。

### 小心: -

● 删掉的文件无法恢复。

*1* 选择播放模式。

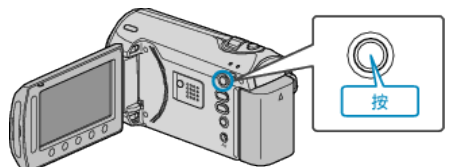

# *2* 选择视频或静像模式。

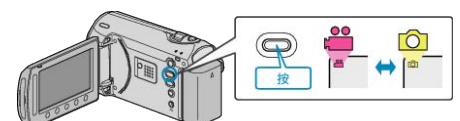

3 碰触 <sup>.</sup> 显示菜单。

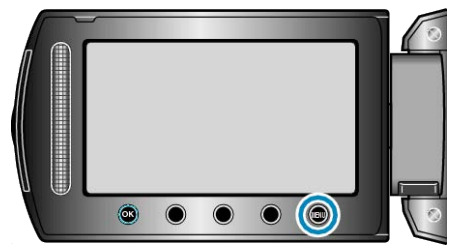

4 选择"删除"并碰触 6%。

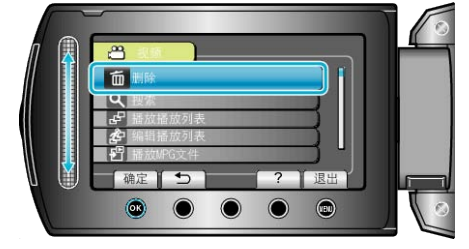

5 选择"文件选择"并碰触 60。

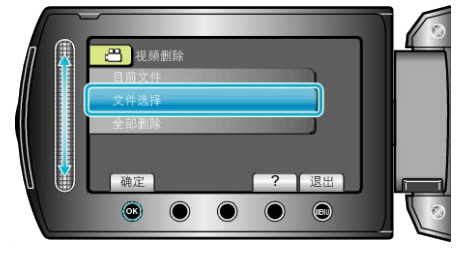

6 选择所需文件并碰触 ®。

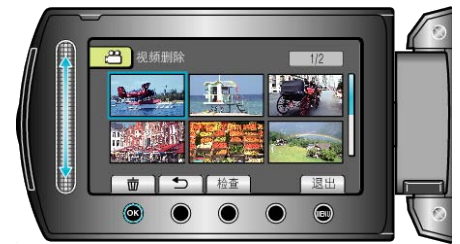

- 删除标记出现在选定的文件上。 要去掉删除标记,请再次碰触 ®。
- 碰触"检查",查看选定的文件。
- *7* 选择所有要删除的文件后,碰触"执行"。

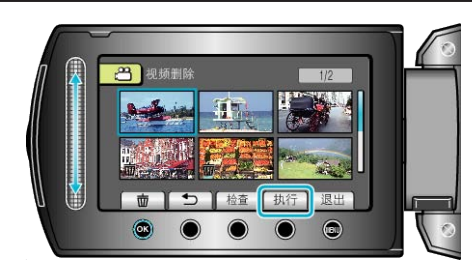

# 8 选择"是"并碰触 ®。

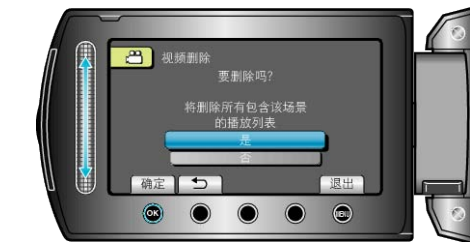

● 删除后,碰触 C。

- 注: -
- 当播放列表中的文件被删除时,播放列表会改变。
- 受保护的文件无法删除。
- 删除文件前取消保护。
- "[保护文件](#page-44-0)" (☞ 第45页)

# <span id="page-44-0"></span>删除所有文件

删除所有文件。

小心: -

● 删掉的文件无法恢复。

*1* 选择播放模式。

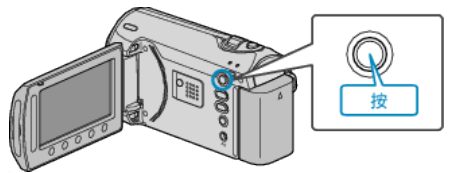

*2* 选择视频或静像模式。

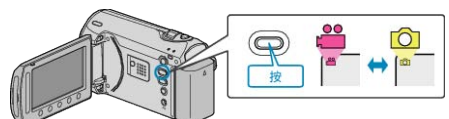

3 碰触 <sup>.</sup> 显示菜单。

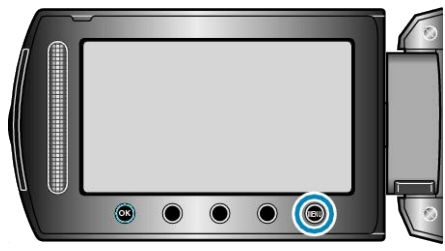

4 选择"删除"并碰触 ®。

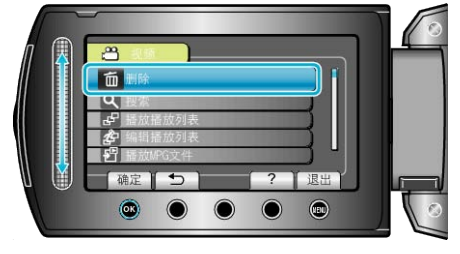

5 选择"全部删除"并碰触 60。

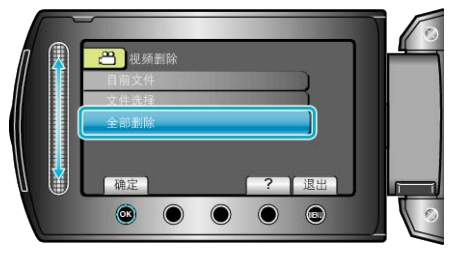

6 选择"是"并碰触 ®。

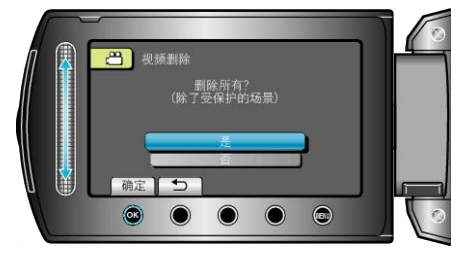

 $\bullet$  删除后,碰触  $\circledast$ 。

### 注:

- 当播放列表中的文件被删除时,播放列表会改变。
- 受保护的文件无法删除。
- 删除文件前取消保护。

"保护文件" (☞ 第45页)

# 保护文件

通过保护文件,防止无意中删除重要的视频/静像。 "保护当前显示的文件" (& 第45页) "[保护所选文件](#page-45-0)" (☞ 第46 页) "[保护所有文件](#page-46-0)" (☞ 第47 页) "[取消所有文件的保护](#page-46-0)" (☞ 第27 页)

### 小心: -

● 在格式化录制媒体时,即使受保护的文件也会被删除。

# 保护当前显示的文件

保护当前显示的文件或取消其保护。

*1* 选择播放模式。

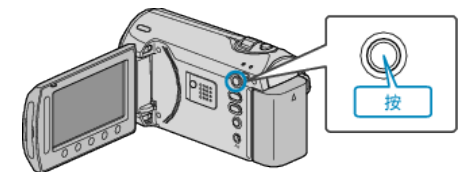

*2* 选择视频或静像模式。

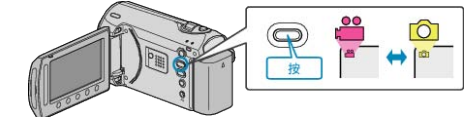

3 碰触 <sub>(2)</sub>, 显示菜单。

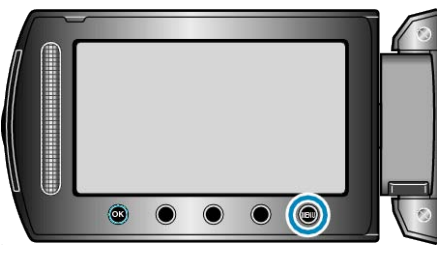

4 选择"编辑"并碰触 66。

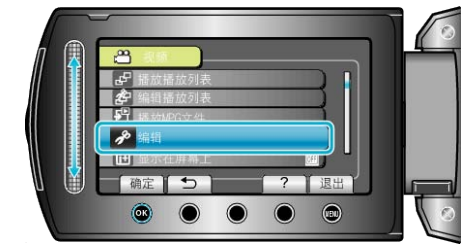

5 选择"保护/取消"并碰触 ®。

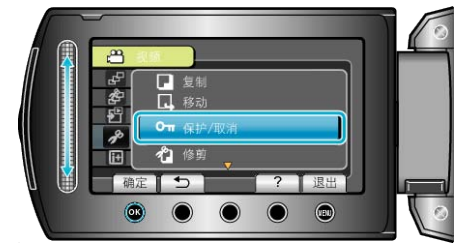

6 选择"目前文件"并碰触 6。

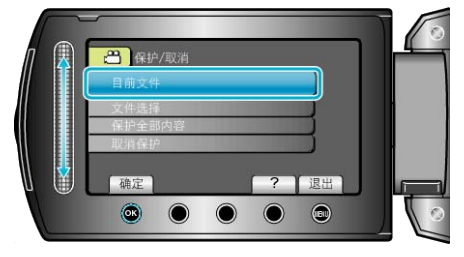

7 确保这是要保护的文件,选择"是"并碰触 ®。

<span id="page-45-0"></span>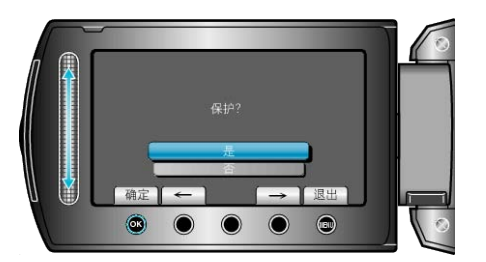

- 要保护的文件出现在此画面。
- 碰触操作键"←" / "→", 选择前一个或下一个文件。
- 完成设定后,碰触 %。
- 要退出画面,碰触 ,

# 保护所选文件

保护所选文件或取消其保护。

*1* 选择播放模式。

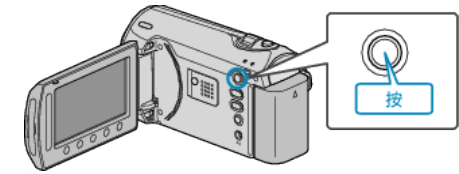

*2* 选择视频或静像模式。

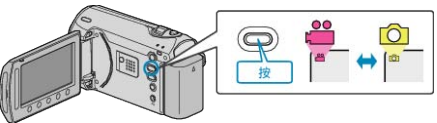

*3* 碰触 D,显示菜单。

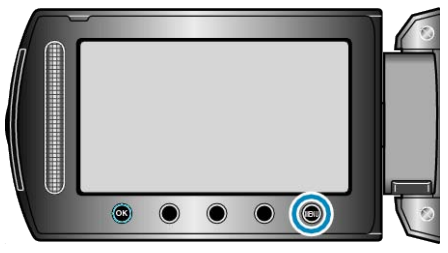

4 选择"编辑"并碰触 60。

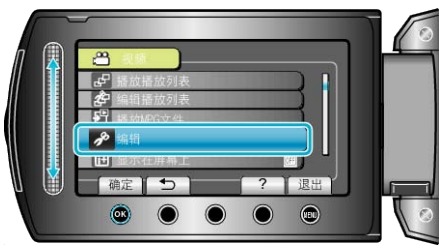

5 选择"保护/取消"并碰触 **6**6。

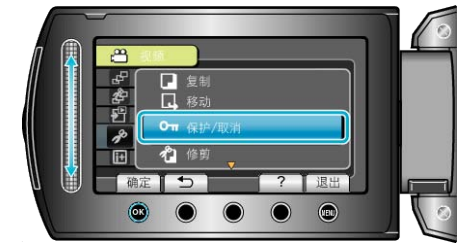

6 选择"文件选择"并碰触 66。

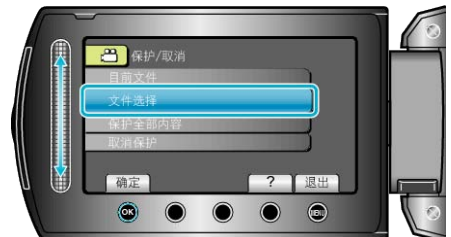

### 7 选择所需文件并碰触 ®。

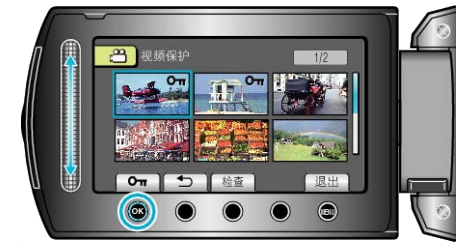

- 保护标记出现在选定的文件上。<br> 要去掉保护标记,请再次碰触 ⑥。
- 碰触"检查",查看选定的文件。
- 8 选定所有要保护或要取消保护的文件后,碰触 ,

# <span id="page-46-0"></span>保护所有文件

保护所有文件。

*1* 选择播放模式。

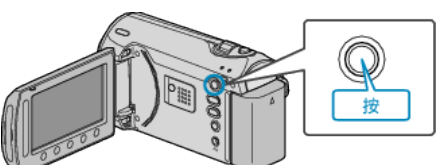

*2* 选择视频或静像模式。

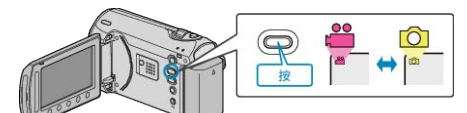

*3* 碰触 D,显示菜单。

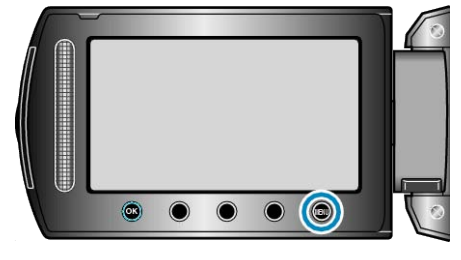

4 选择"编辑"并碰触 66。

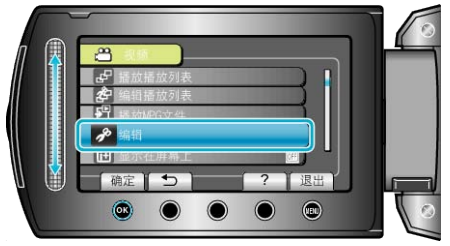

5 选择"保护/取消"并碰触 6。

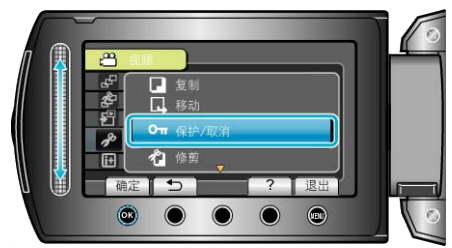

6 选择"保护全部内容"并碰触 ®。

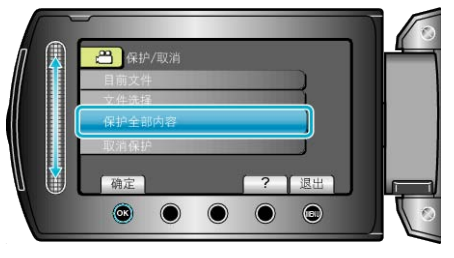

*7* 选择"是"并碰触 C。

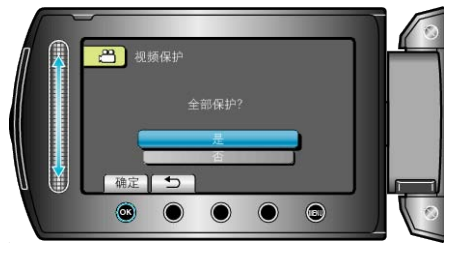

● 完成设定后,碰触 ®。

# 取消所有文件的保护

取消所有文件的保护。

*1* 选择播放模式。

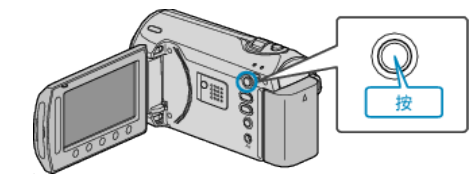

- *2* 选择视频或静像模式。
	- $\bullet$  $\mathbb{R}$ 圖
- 3 碰触 <sup>.</sup> 显示菜单。

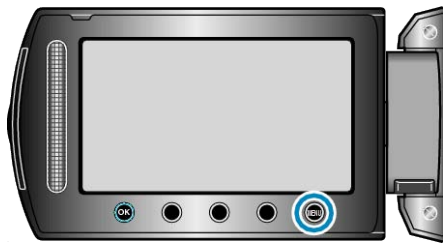

4 选择"编辑"并碰触 6%。

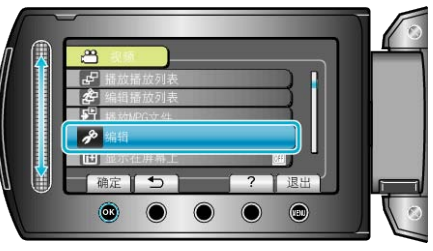

5 选择"保护/取消"并碰触 60。

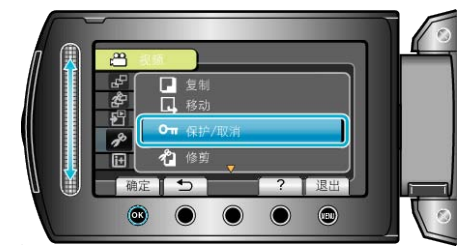

6 选择"取消保护"并碰触 ®。

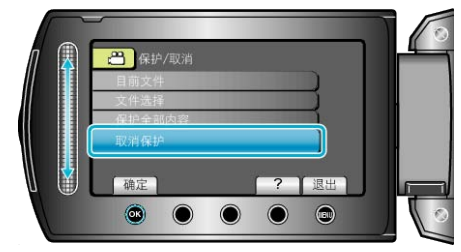

*7* 选择"是"并碰触 C。

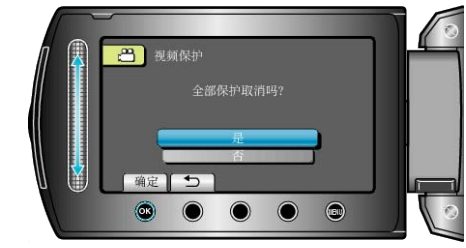

<sup>●</sup> 完成设定后,碰触 ®。

# 更改视频的事件登录

把录好的视频登录在各种事件列表的合适项目下面,即可轻易找到要播放的 视频。

"更改当前显示的文件的事件" (A 第48 页) "[更改所选文件的事件](#page-48-0)" (& 第49页)

### 注:

● 如果内容已定,也可以在录制前把文件登录在事件下面。

"录制前, 按事件登录文件" (☞ 第 30 页)

# 更改当前显示的文件的事件

查看和更改当前显示的文件的事件。

## *1* 选择播放模式。

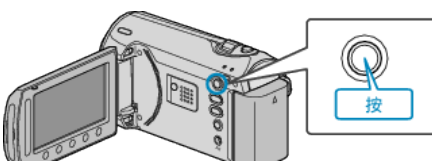

*2* 选择视频模式。

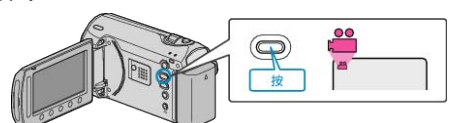

3 碰触 <sup>.</sup> . 显示菜单。

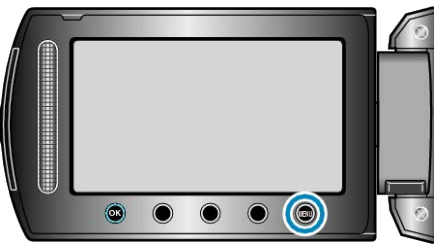

4 选择"编辑"并碰触 66。

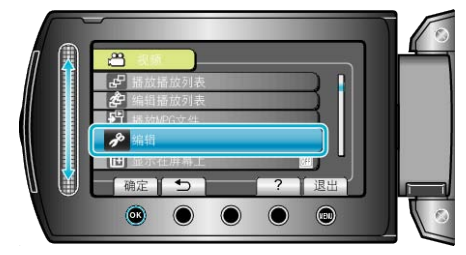

5 选择"切换事件记录"并碰触 <sup>6</sup>。

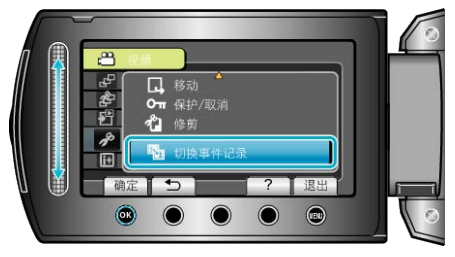

6 选择"目前文件"并碰触 ®。

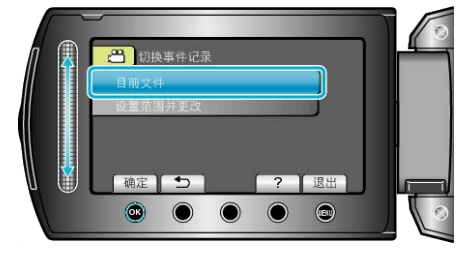

*7* 选择"是"并碰触 C。

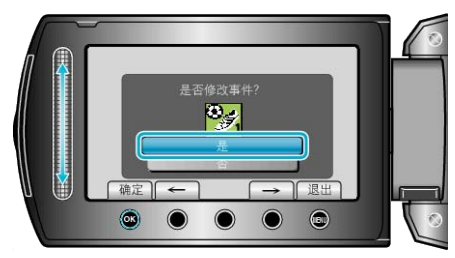

● 碰触操作键"←" / "→", 选择前一个或下一个文件。

8 选择一个新事件并碰触 ®。

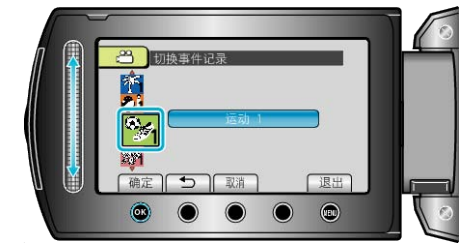

- 您碰触"取消"即可取消已登录的事件。
- 完成设定后,碰触 ®。
- 要退出画面,碰触 ⑩。

# <span id="page-48-0"></span>更改所选文件的事件

指定一个范围,更改多个文件的事件。

*1* 选择播放模式。

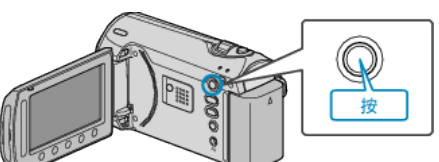

*2* 选择视频模式。

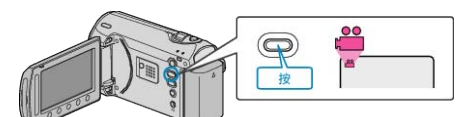

*3* 碰触 D,显示菜单。

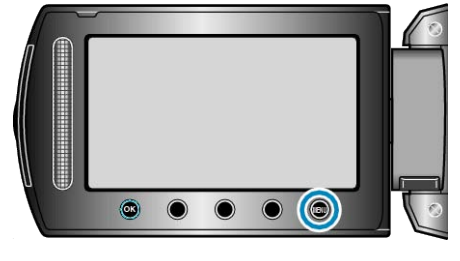

4 选择"编辑"并碰触 66。

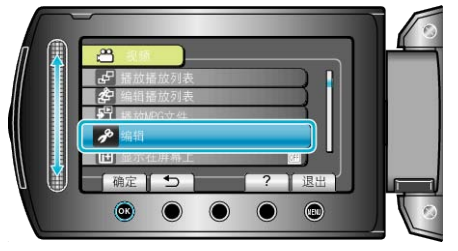

5 选择"切换事件记录"并碰触 <sup>6</sup>。

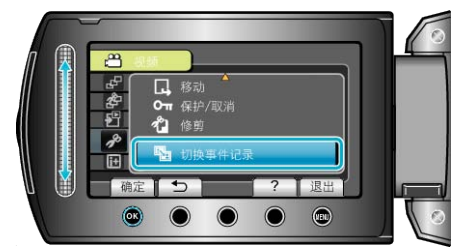

6 选择"设置范围并更改"并碰触 ®。

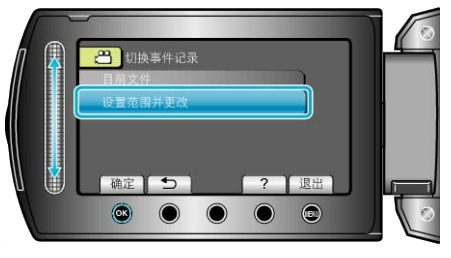

*7* 选择该范围的第一个文件,并碰触 C。

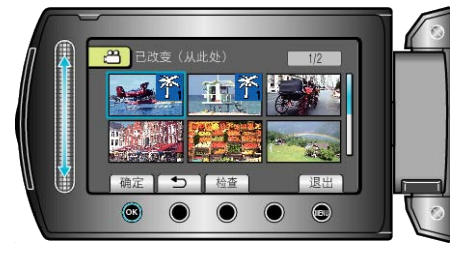

● 碰触"检查",查看选定的文件。

8 选择该范围的最后一个文件,并碰触 ®。

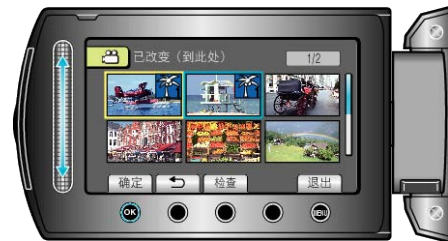

9 选择一个新事件并碰触 ®。

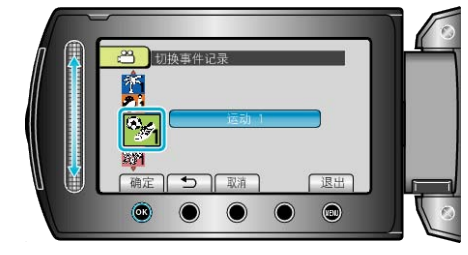

- 您碰触"取消"即可取消已登录的事件。
- 完成设定后,碰触 C。
- 要退出画面,碰触 ,

# 在播放过程中,在视频中捕捉静像

您可以在录好的视频中捕捉您喜欢的场景静像。

*1* 选择播放模式。

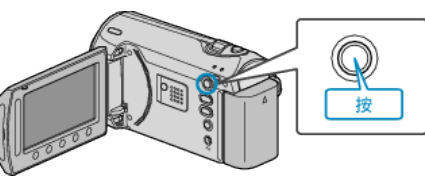

*2* 选择视频模式。

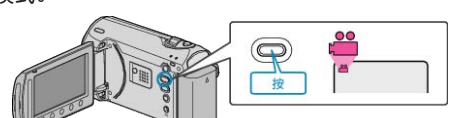

3 选择所需视频并碰触 ®。

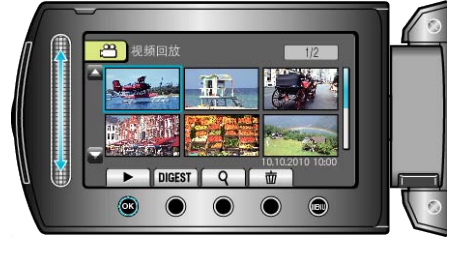

4 在播放过程中, 在想要的场景上碰触暂停。

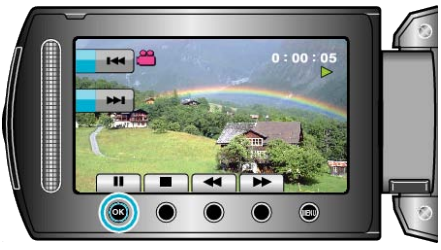

- 暂停视频后, 您可以用向前慢放 | ▶ 和向后慢放 ◀ | 操作键微调捕捉点。
- *5* 捕捉静像。

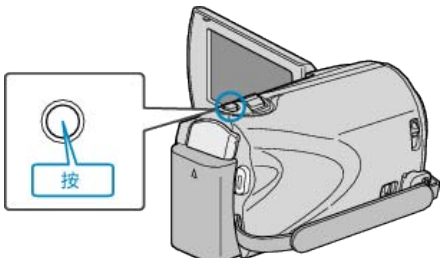

- 注:
- 捕捉到的静像, 其大小因"选择纵横比"设置而异。 "16:9" : 640×360 "4:3" : 640×480
- 画质因"图形质量"设置而异。
- "[图形质量](#page-78-0)" (☞ 第79页)
- 捕捉到的静像存储在"图像记录媒体"中指定的媒体。 "图像记录媒体 (GZ-MS230) " (☞ 第96页)

■ 第13333311 (■ 1132225)<br>"[图像插槽选择\(](#page-95-0)GZ-MS215)" (☞ 第96 页)

# 在视频中捕捉所需部分

- 选择所需的部分视频,保存为一个新的视频文件。
- *1* 选择播放模式。

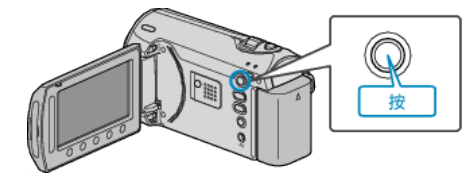

*2* 选择视频模式。

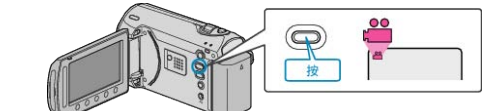

3 碰触 <sup>(6)</sup>, 显示菜单。

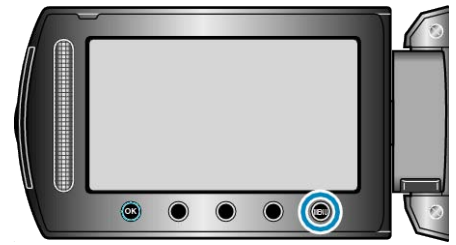

4 选择"编辑"并碰触 6%。

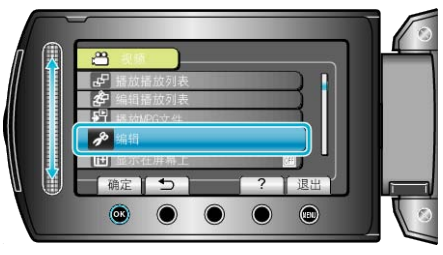

5 选择"修剪"并碰触 <sup>6</sup>。

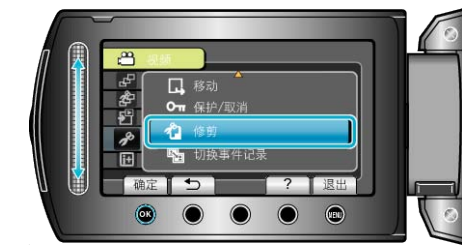

6 选择所需视频并碰触 ®。

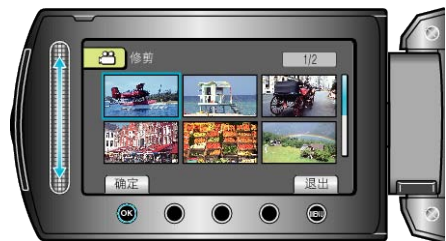

- 开始播放所选视频。
- 7 碰触 ® 暂停播放,然后碰触设置,设置起点。

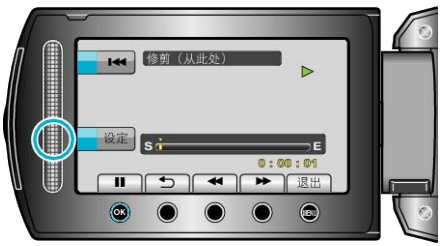

#### ● 碰触 C,继续播放。

"[播放视频](#page-36-0)" (☞ 第 37 页)

8 碰触 ® 暂停播放,然后碰触设置,设置停止复制的点。

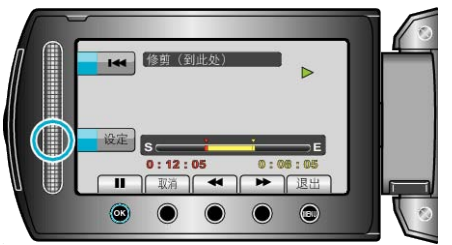

- 要重设起点,碰触取消。
- 9 选择"捕捉已修剪的文件"并碰触 ®。

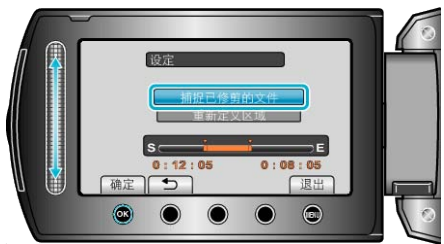

10 选择"是"并碰触 **®。** 

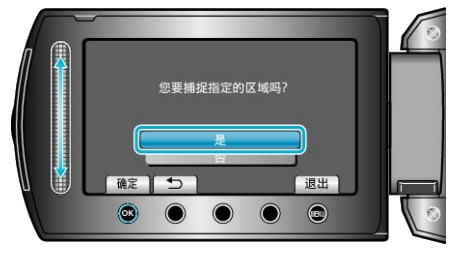

- $\bullet$  复制后,碰触  $\circledast$ 。
- 复制完成时,将复制好的文件添加到索引画面。
- 要退出画面,碰触 ⑩。

#### 注:

● 根据 MPEG-2 标准, 视频的分割以大约 0.5 秒为单位。

因此,分割点可能不准确。

# 捕捉要上传到**YouTube**的视频

捕捉并复制要上传到 YouTube 的部分已录视频(最多 10 分钟), 把它另 存为 YouTube 视频。 捕捉用于 YouTube 的视频时,时长不能超过 10 分钟。

*1* 选择播放模式。

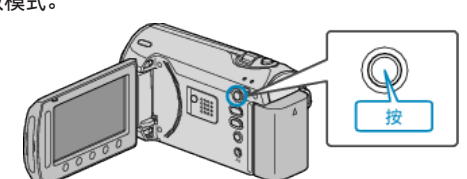

*2* 选择视频模式。

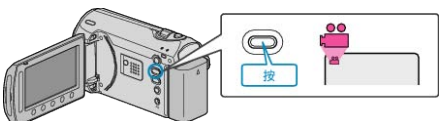

*3* 按 UPLOAD/EXPORT 键,显示上传设置/导出设置菜单。

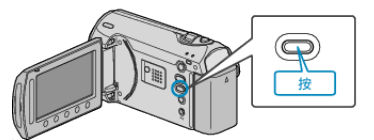

4 选择"上传设置"并碰触 ®。

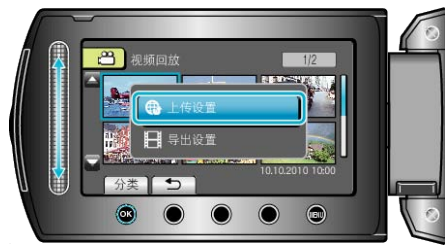

5 选择所需视频并碰触 ®。

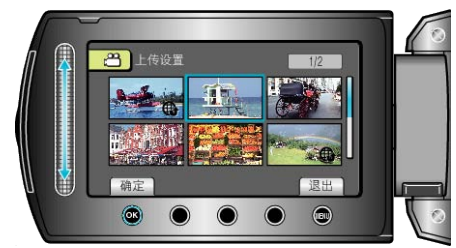

*6*(当所选视频不到 10 分钟时)选择是否进行剪切。

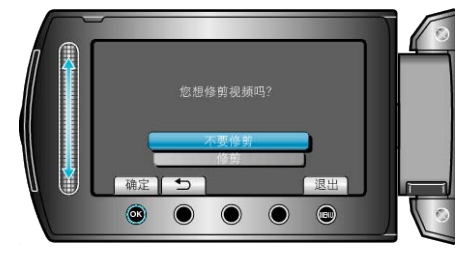

- 不需要剪切时, 选择"不要修剪", 并碰触 ⑥, 完成设置。 ● 如果所选视频超过 10 分钟, 则有必要进行剪切。
- 7 碰触 ® 暂停播放,然后碰触设置,设置起点。

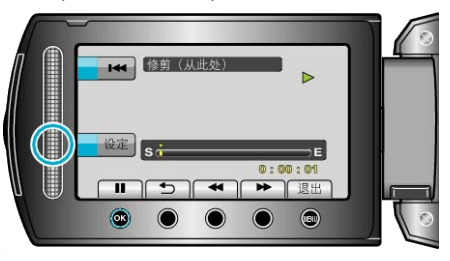

<sup>●</sup> 设置起点后,继续播放。

"[播放视频](#page-36-0)" (& 第37页)

8 碰触 ® 暂停播放,然后碰触设置,设置停止复制的点。

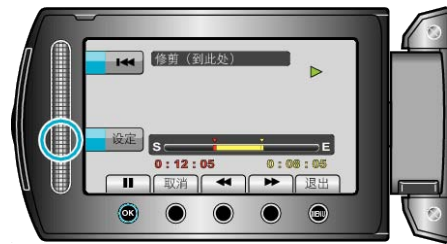

- 要重设起点,碰触"取消"。
- 捕捉用于 YouTube 的视频时, 时长不能超过 10 分钟。
- *9* 选择"捕捉已修剪的文件"并碰触 C。

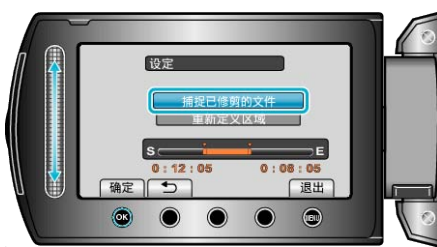

10 选择"是"并碰触 ®。

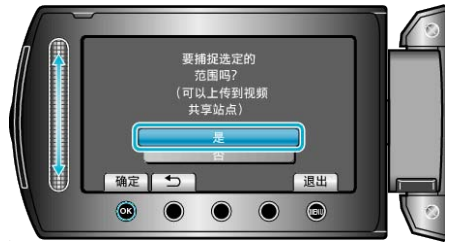

- 复制完成时,将复制好的文件添加到索引画面。
- 要退出画面,碰触 (®)。

#### 注:

- 根据 MPEG-2 标准, 视频的分割以大约 0.5 秒为单位。
- 因此,分割点可能不准确。
- 您可以在录制前设置好上传拍摄,按 YouTube 格式拍摄视频。
- "用 YouTube [格式拍摄视频](#page-30-0)" (r 第31页)

## 把视频上传到 **YouTube**

您可以用随附的软件"Everio MediaBrowser", 把视频上传到 YouTube。在 电脑上安装软件,并连接本机与电脑。

- 如需有关如何使用软件的详细说明,请参阅帮助文件。
- "[安装随附软件](#page-63-0)" (& 第64页)
- "复制到 [Windows PC"](#page-63-0) (☞ 第64页)

#### 上传视频遇到问题:

- 检查一下您是否在 YouTube 上创建了一个帐户。(您需要有一个 You-Tube 帐户,才能向 YouTube 上传文件。)
- 参阅"中的"问答"、"最新信息"、"下载信息"等,点击随附软件"Everio MediaBrowser"帮助文件中的最新产品信息"。

# 准备要传送到**iTunes**的视频

添加"LIB."标记,给录好的视频设置 EXPORT 属性。 EXPORT 属性被设定时,可以轻易地在电脑上用随附的软件把视频登录在 iTunes 上。

*1* 选择播放模式。

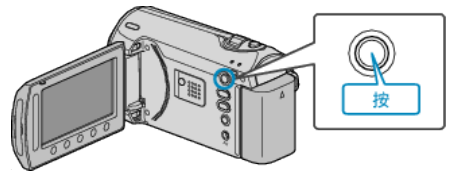

*2* 选择视频模式。

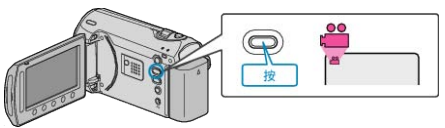

*3* 按 UPLOAD/EXPORT 键,显示上传设置/导出设置菜单。

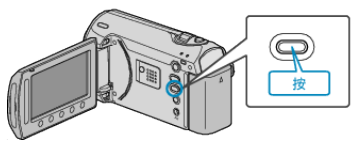

4 选择"导出设置"并碰触 ®。

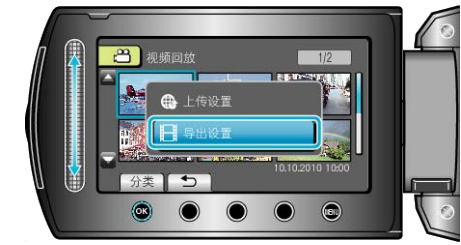

## 5 选择所需视频并碰触 ®。

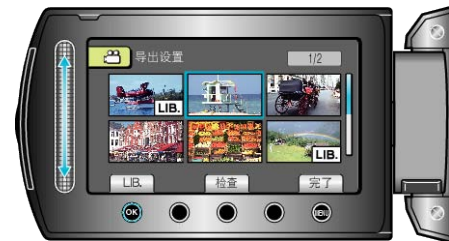

- "LIB."标记出现在选定文件上。
- 要去掉"LIB."标记,请再次碰触 <sup>⑥。</sup> ● 碰触"检查",查看选定的文件。
- 要退出导出设置,碰触 ,

# 注:

● 您可以在录制前设置好 EXPORT 拍摄, 按 iTunes 格式拍摄视频。

"用 iTunes [格式拍摄视频](#page-31-0)" ( § 第 32 页)

- 用随附的软件把录好的视频传送到电脑上时,视频的格式会改变。 保存在本机上的文件不受影响。
- "LIB."标记不出现在其他索引画面上。

### 把转好的视频传输到 **iPod**

您可以用随附的软件"Everio MediaBrowser",把视频导出到 iTunes。<br>在电脑上安装软件,并连接本机与电脑。

- 如需有关如何使用软件的详细说明,请参阅帮助文件。
- 有关如何将文件传输到 iPod 的详情, 参阅 iTunes 的帮助文件。
- "[安装随附软件](#page-63-0)" (☞ 第64 页)
- "[备份所有文件](#page-64-0)" (☞ 第65 页) 文件导出到 iTunes 时遇到问题:
- 参阅"中的"问答"、"最新信息"、"下载信息"等,点击随附软件"Everio MediaBrowser"帮助文件中的最新产品信息"。

# <span id="page-52-0"></span>从录好的视频中创建播放列表

从录好的视频中选取您喜爱的视频,在此基础上创建的列表,称为播放列表。 通过创建播放列表,您可以按自己喜欢的顺序仅仅播放您喜欢的视频。 加使登录到播放列表中,原来的视频文件也仍在原处。

### ● 创建新的播放列表

"用所选文件创建播放列表" (☞ 第53页) "[按组创建播放列表](#page-53-0)" (☞ 第54 页) "[按日期创建播放列表](#page-54-0)" (☞ 第55 页) "[按事件创建播放列表](#page-55-0)" (☞ 第56 页)

# ● 编辑或删除已创建的播放列表

"[编辑播放列表](#page-56-0)" (☞ 第57 页) "[删除播放列表](#page-57-0)" (☞ 第58 页)

注:

● 删除或移动视频文件时,该文件也会从播放列表中除去。

### 用所选文件创建播放列表

逐一安排文件,创建播放列表。

*1* 选择播放模式。

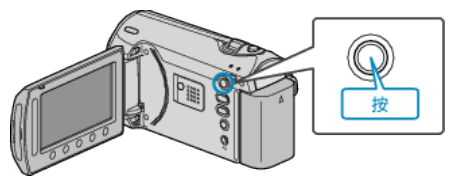

## *2* 选择视频模式。

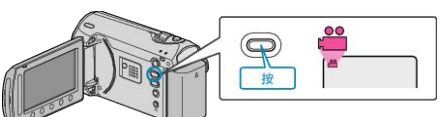

3 碰触 <sup>(6)</sup>, 显示菜单。

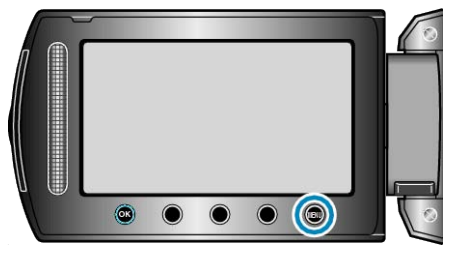

4 选择"编辑播放列表"并碰触 66。

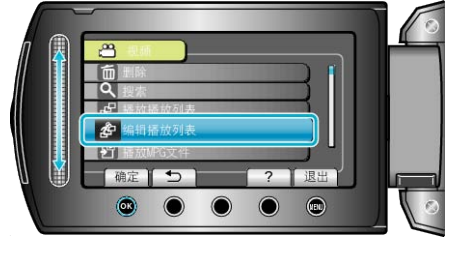

5 选择"新列表"并碰触 60。

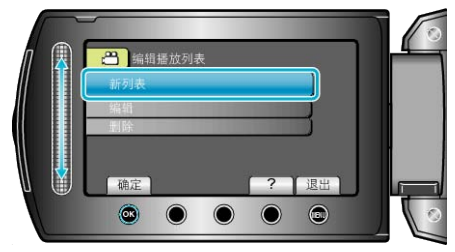

6 选择"从场景创建"并碰触 ®。

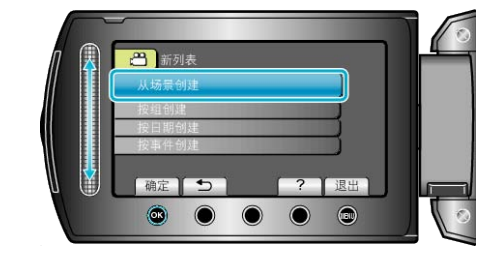

7 选择要添加到播放列表的文件,并碰触 ®。

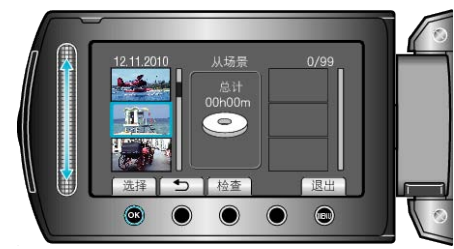

- 碰触"检查",查看选定的视频。
- 8 选择插入点并碰触 ®。

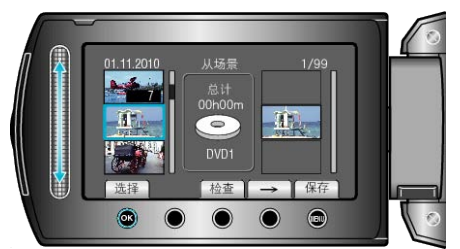

- 选定的视频被添加到右边的播放列表。
- 要从播放列表删除视频,碰触"→",选择视频并碰触 ®。
- 重复第 7-8 步,安排播放列表中的视频。
- $9$  安排好后,碰触 ,

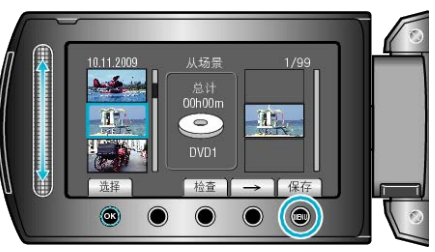

10 选择"保存并退出"并碰触 **@**。

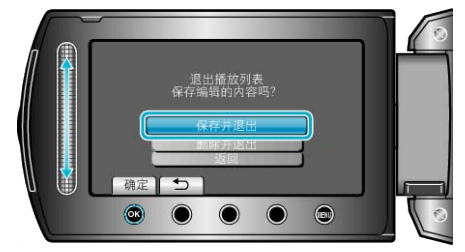

# <span id="page-53-0"></span>按组创建播放列表

按组安排多个文件,创建播放列表。

*1* 选择播放模式。

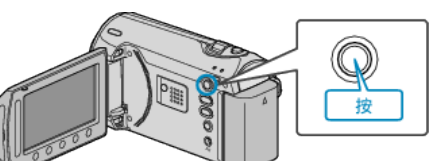

*2* 选择视频模式。

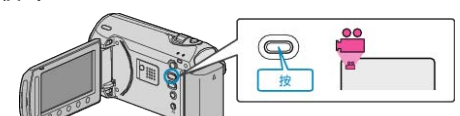

3 碰触 <sup>.</sup> 显示菜单。

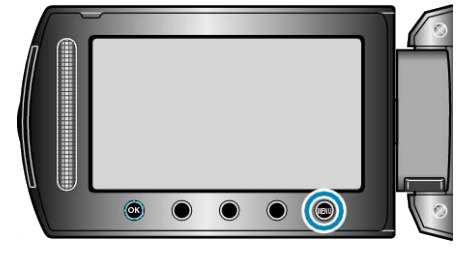

4 选择"编辑播放列表"并碰触 ®。

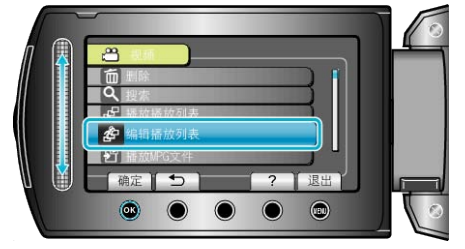

5 选择"新列表"并碰触 60。

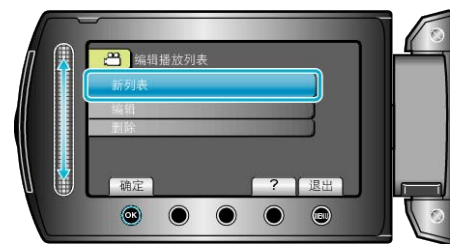

6 选择"按组创建"并碰触 ®。

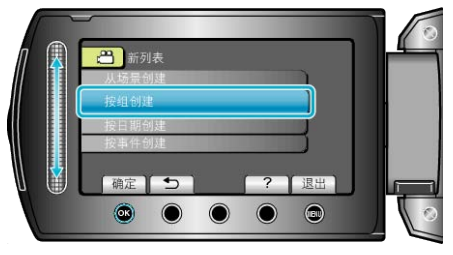

7 选择要添加到播放列表的组,并碰触®。

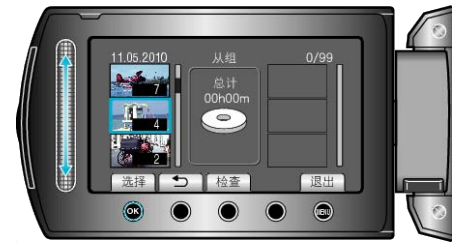

● 碰触"检查",查看选定的视频。

8 选择插入点并碰触 ®。

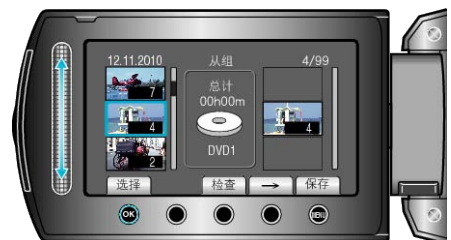

- 选定的视频被添加到右边的播放列表。
- 要从播放列表删除视频,碰触"→",选择视频并碰触 ®。
- 重复第 7-8 步,安排播放列表中的视频。
- $9$  安排好后,碰触 ,

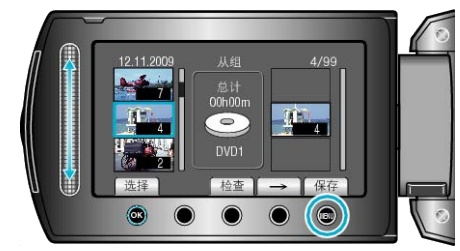

10 选择"保存并退出"并碰触 **@。** 

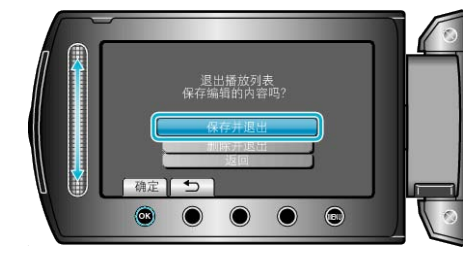

8 选择插入点并碰触 ®。

# <span id="page-54-0"></span>按日期创建播放列表

按录制日期安排多个文件,创建播放列表。

*1* 选择播放模式。

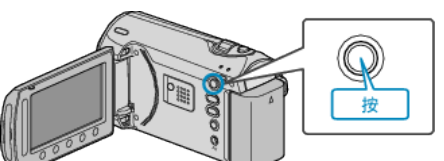

*2* 选择视频模式。

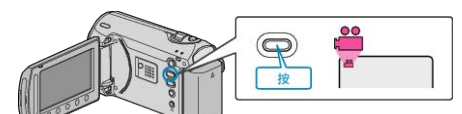

*3* 碰触 D,显示菜单。

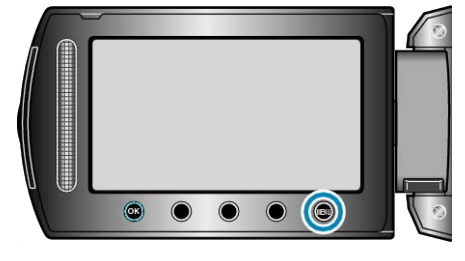

4 选择"编辑播放列表"并碰触 ®。

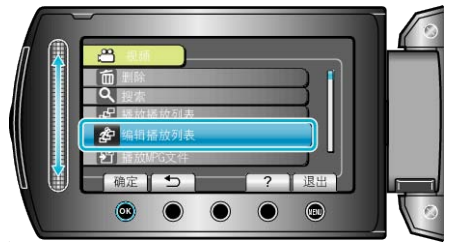

5 选择"新列表"并碰触 66。

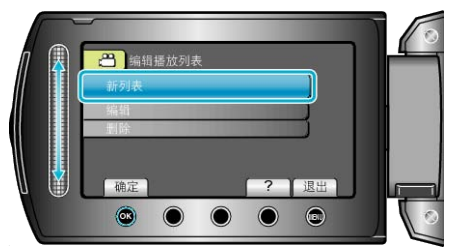

6 选择"按日期创建"并碰触 ®。

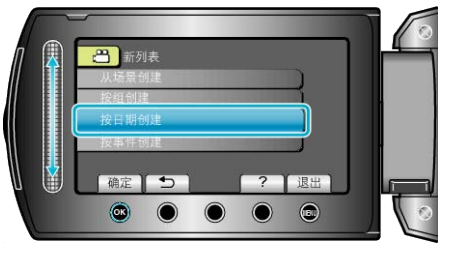

7 选择要添加到播放列表的日期,并碰触 ®。

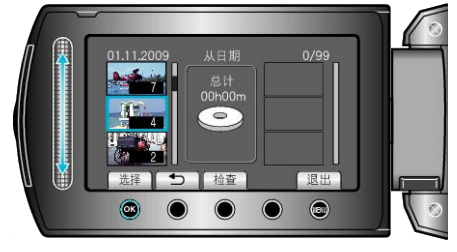

● 碰触"检查",查看选定的视频。

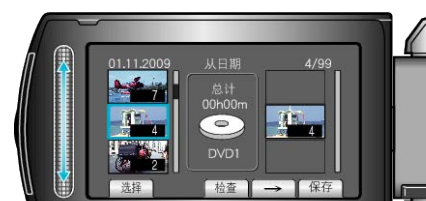

 $\bullet$   $\bullet$   $\bullet$ 

- 选定的视频被添加到右边的播放列表。
- 要从播放列表删除视频,碰触"→",选择视频并碰触 ⑥。

 $\circ$ 

- 重复第 7-8 步,安排播放列表中的视频。
- $9$  安排好后,碰触 ,

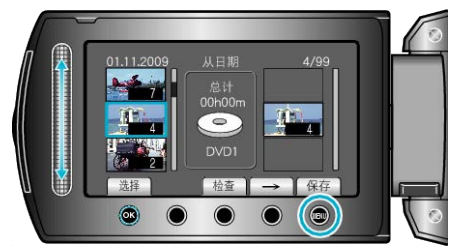

10 选择"保存并退出"并碰触 **@。** 

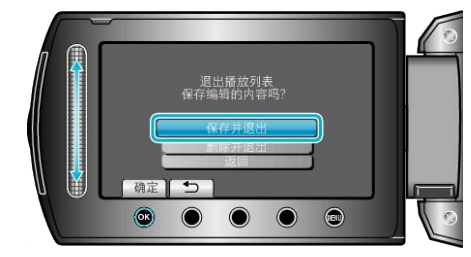

# <span id="page-55-0"></span>按事件创建播放列表

按事件和录制日期安排多个文件,创建播放列表。

*1* 选择播放模式。

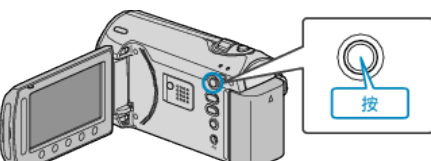

*2* 选择视频模式。

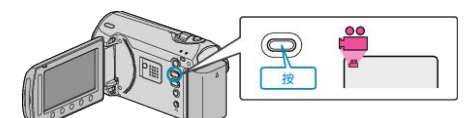

3 碰触 <sup>.</sup> 显示菜单。

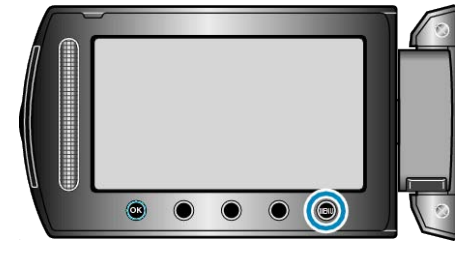

4 选择"编辑播放列表"并碰触 ®。

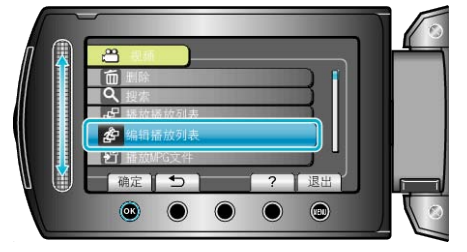

5 选择"新列表"并碰触 60。

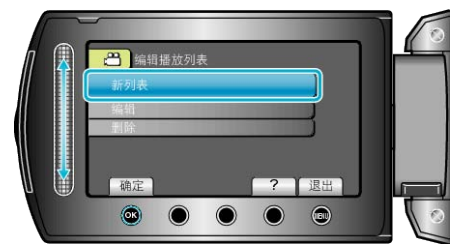

6 选择"按事件创建"并碰触 ®。

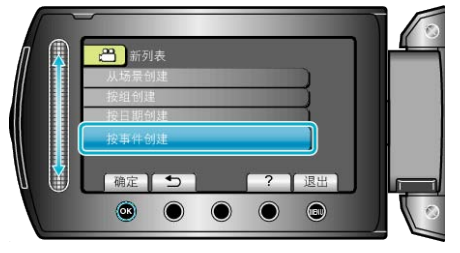

*7* 选择事件并碰触 C。

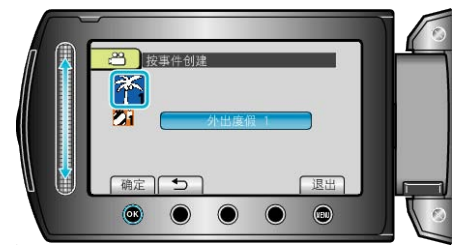

8 选择要添加到播放列表的日期,并碰触 ®。

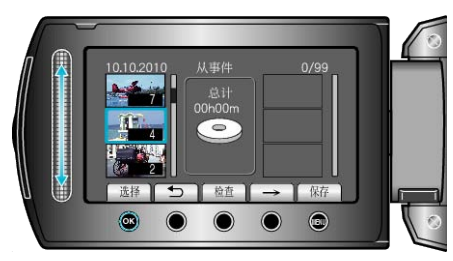

- 碰触"检查",查看选定的视频。
- $9$ 选择插入点并碰触 ®。

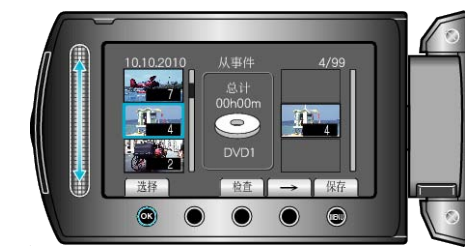

- 选定的视频被添加到右边的播放列表。
- 要从播放列表删除视频,碰触"→",选择视频并碰触 ®。
- 重复第 8-9 步,安排播放列表中的视频。

 $10x$  安排好后,碰触 ,

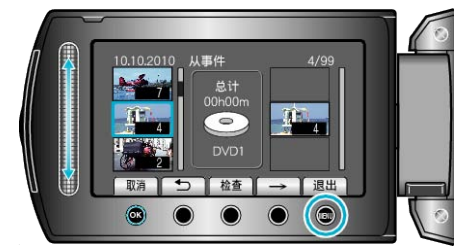

*11* 选择"保存并退出"并碰触 C。

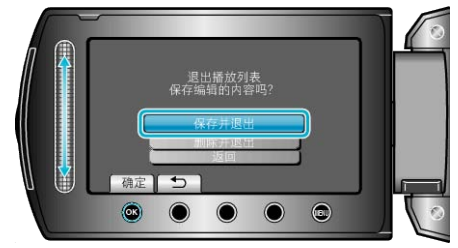

8 选择插入点并碰触 ®。

# <span id="page-56-0"></span>编辑播放列表

您可以更改已创建的播放列表的内容。

*1* 选择播放模式。

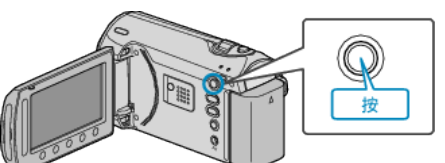

*2* 选择视频模式。

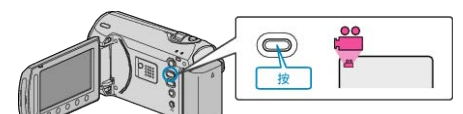

*3* 碰触 D,显示菜单。

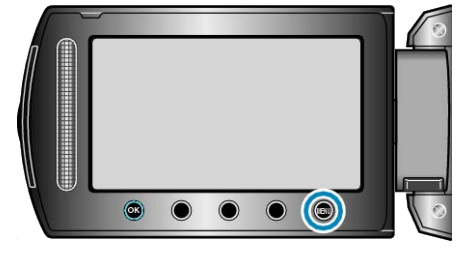

4 选择"编辑播放列表"并碰触 6。

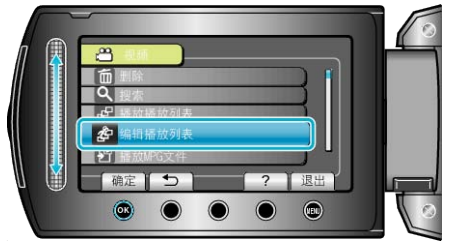

5 选择"编辑"并碰触 6%。

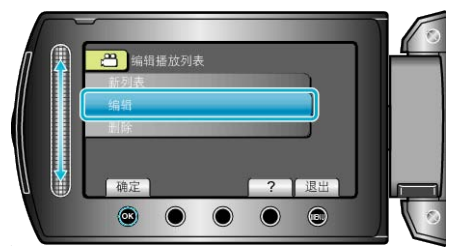

6 选择您要编辑的播放列表,并碰触 ®。

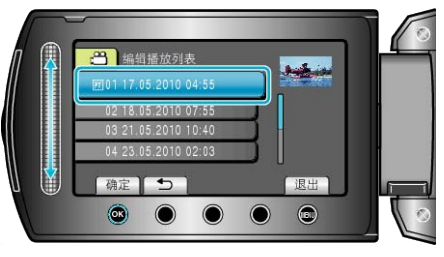

*7* 选择要添加到播放列表的文件,并碰触 C。

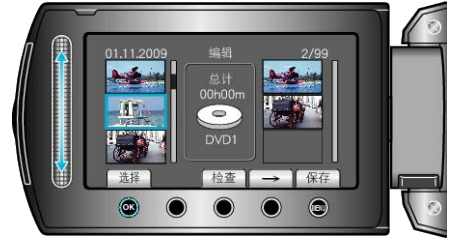

● 碰触"检查",查看选定的视频。

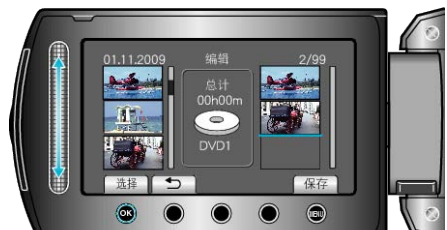

- 选定的视频被添加到右边的播放列表。
- 要从播放列表删除视频,碰触"→",选择视频并碰触 ⑥。
- 重复第 7-8 步,安排播放列表中的视频。
- $9$  安排好后,碰触 ,

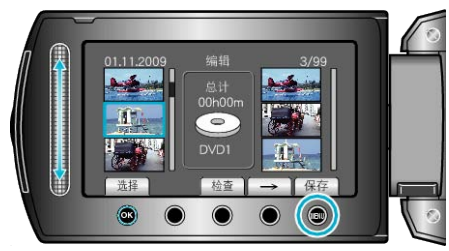

10 选择"保存并退出"并碰触 **@。** 

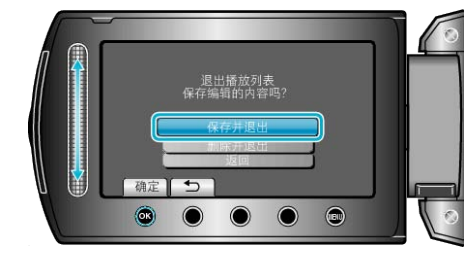

# <span id="page-57-0"></span>删除播放列表

删除您已经创建的播放列表。

*1* 选择播放模式。

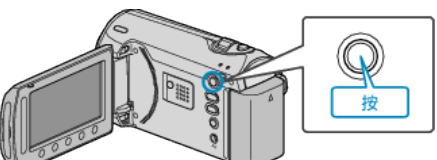

● 删除后,碰触 ,

*2* 选择视频模式。

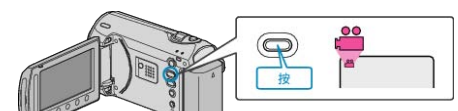

*3* 碰触 D,显示菜单。

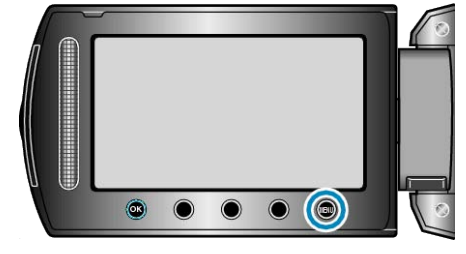

4 选择"编辑播放列表"并碰触 ®。

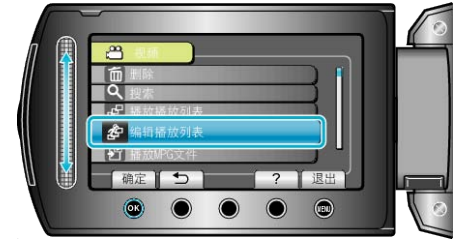

5 选择"删除"并碰触 <sup>6</sup>。

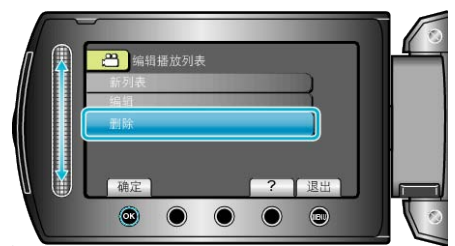

6 选择您要删除的播放列表,并碰触 ®。

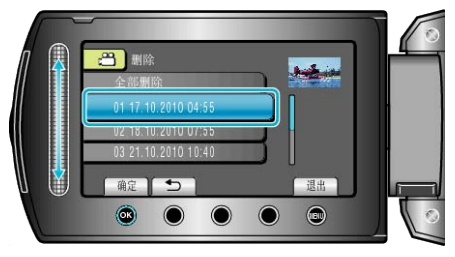

● 选择"全部删除"时,将删除所有已经创建的播放列表。 *7* 选择"是"并碰触 C。

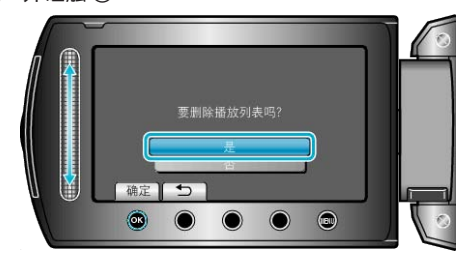

● 完成删除后,画面回到删除播放选项画面。

# 把文件复制到卡上

您可以把视频和静像复制到另一张 SD 卡上。 "复制所有文件" (☞ 第59 页) "[复制选定的文件](#page-59-0)" (☞ 第60 页)

# 复制所有文件

- 把所有视频和静像复制到另一个媒体上。
- *1* 选择播放模式。

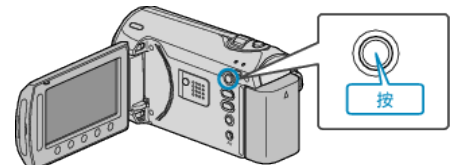

*2* 选择视频或静像模式。

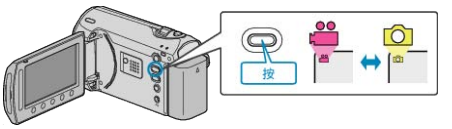

3 碰触 <sup>(6)</sup>, 显示菜单。

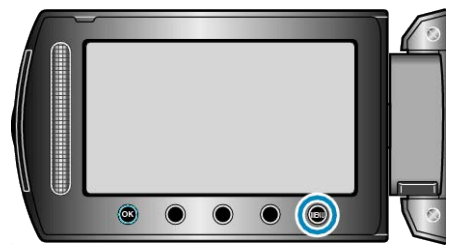

4 选择"编辑"并碰触 66。

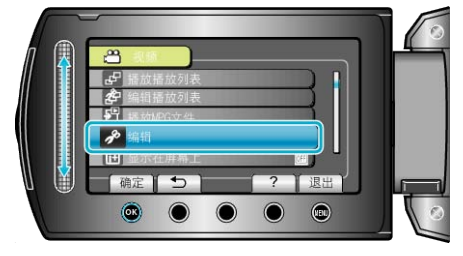

5 选择"复制"并碰触 6%。

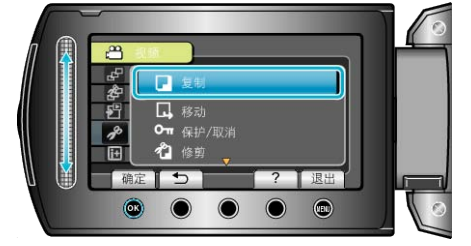

6 选择复制方向,并碰触 ®。

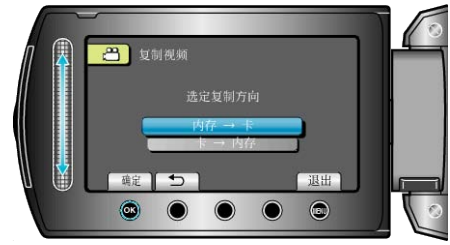

(GZ-MS230)

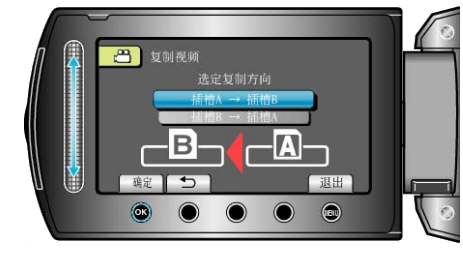

- 复制方向因机型而异。
- *7* 选择"复制全部"并碰触 C。

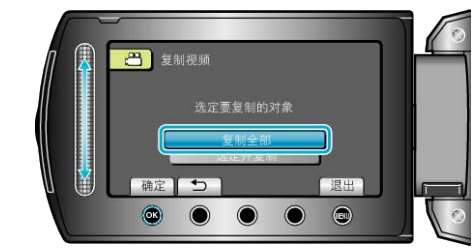

# 8 选择"是"并碰触 ®。

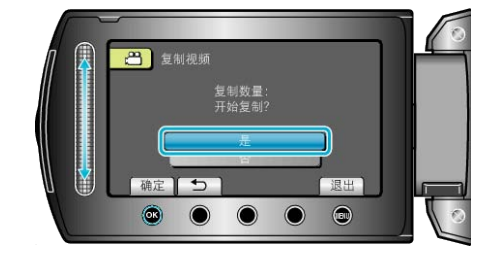

● 复制开始。

 $\bullet$  复制后,碰触  $\circledast$ 。

# <span id="page-59-0"></span>复制选定的文件

把选定的视频和静像复制到另一个媒体上。

*1* 选择播放模式。

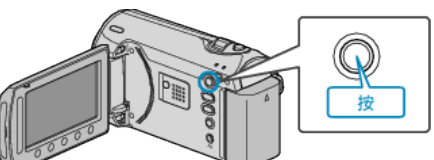

*2* 选择视频或静像模式。

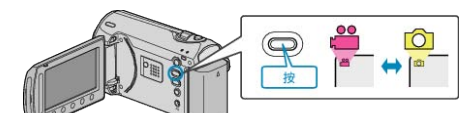

3 碰触 <sup>.</sup> 显示菜单。

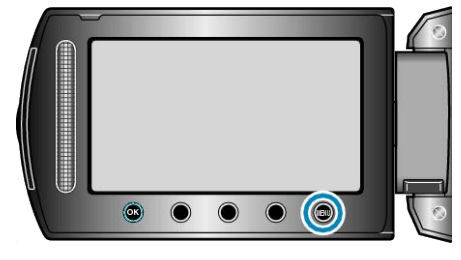

4 选择"编辑"并碰触 60。

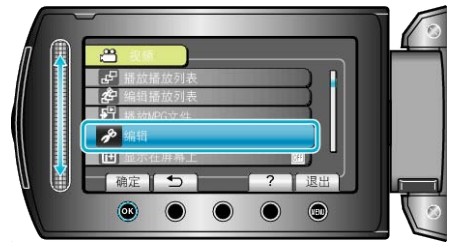

5 选择"复制"并碰触 ®。

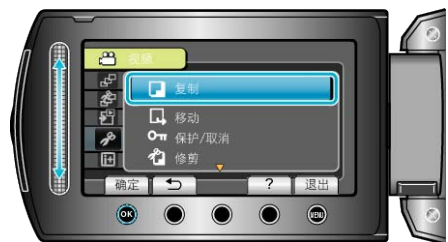

6 选择复制方向,并碰触 ®。

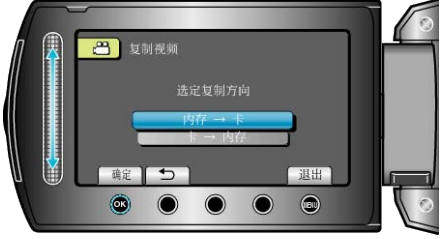

(GZ-MS230)

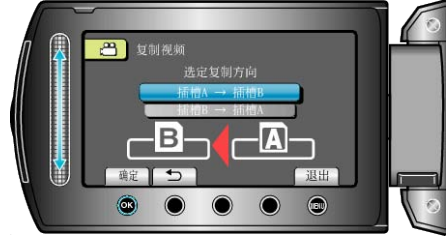

- 复制方向因机型而异。
- *7* 选择"选定并复制"并碰触 C。

8 选择所需文件并碰触 ®。

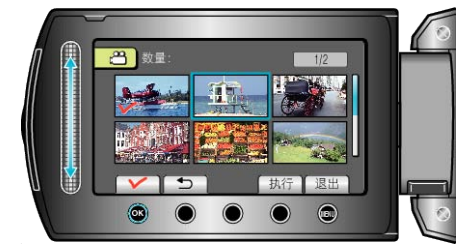

- 选定文件上出现一个勾号。 ———————————————————<br>要去掉勾号,请再次碰触 ⑥。
- *9* 选择所有要复制的文件后,碰触"执行"。

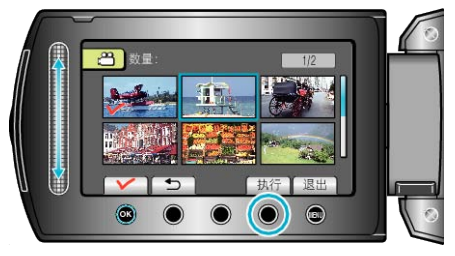

10 选择"是"并碰触 <sup>6</sup>。

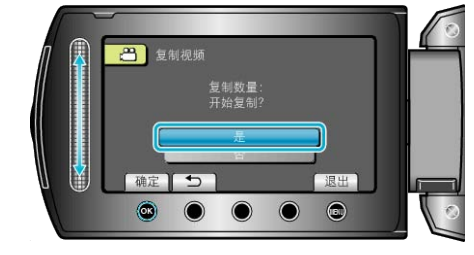

- 复制开始。
- 复制后,碰触 C。

# 移动文件

您可以把视频和静像移动到另一张 SD 卡上。 移动过的文件将从原来的媒体上删除。 把静像移动到 SD 卡上,便于携带到照片洗印馆。 "移动所有文件" (☞ 第61 页) "[移动选定的文件](#page-61-0)" (☞ 第62 页)

# 移动所有文件

把所有视频和静像移动到另一个媒体上。 移动过的文件将从原来的媒体上删除。 带有保护标记的文件不会从原来的媒体上删除。

# *1* 选择播放模式。

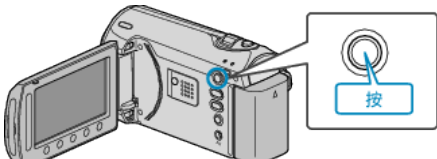

## *2* 选择视频或静像模式。

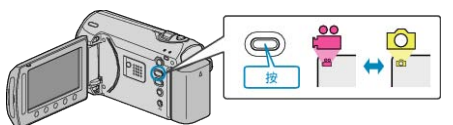

# 3 碰触 <sup>.</sup> 显示菜单。

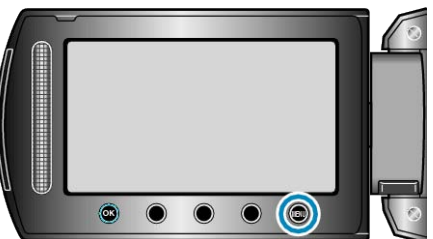

4 选择"编辑"并碰触 ®。

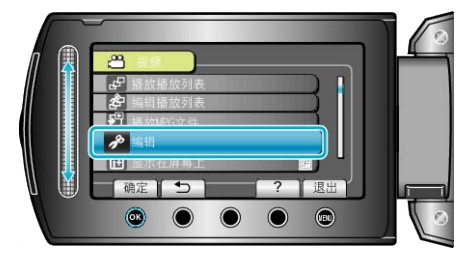

5 选择"移动"并碰触 ®。

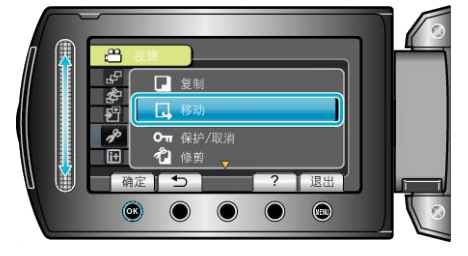

6 选择移动方向,并碰触 6%。

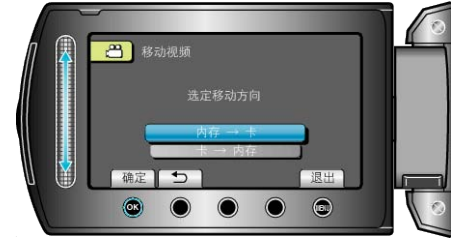

#### (GZ-MS230)

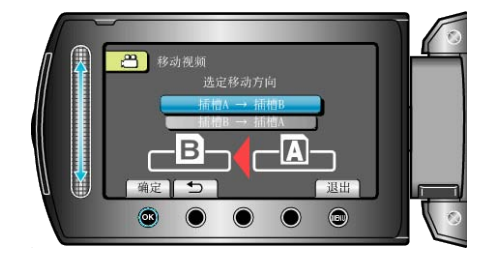

- 移动方向因机型而异。
- *7* 选择"移动全部"并碰触 C。

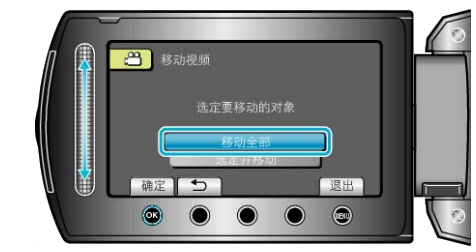

## 8 选择"是"并碰触 ®。

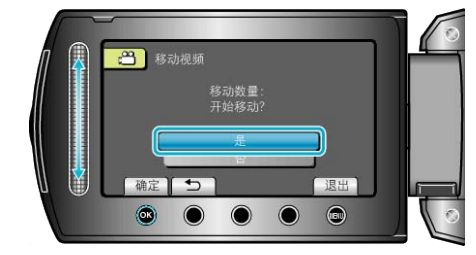

- 开始移动文件。
- 完成移动后,碰触 ®。

# <span id="page-61-0"></span>移动选定的文件

把选定的视频和静像移动到另一个媒体上。 移动过的文件将从原来的媒体上删除。

# *1* 选择播放模式。

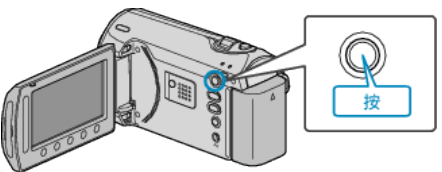

# *2* 选择视频或静像模式。

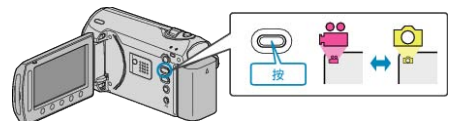

# 3 碰触 <sup>.</sup> 显示菜单。

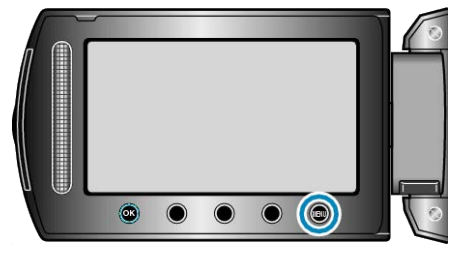

# 4 选择"编辑"并碰触 66。

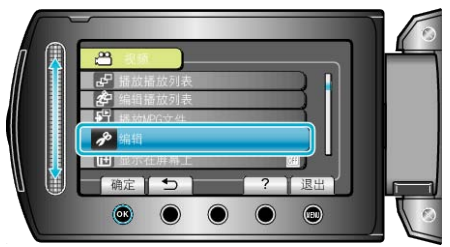

# 5 选择"移动"并碰触 ®。

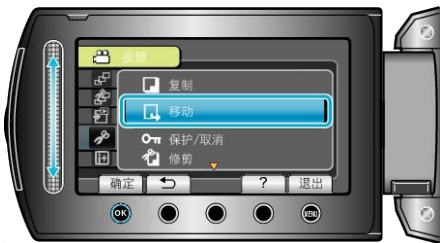

## 6 选择移动方向,并碰触 ®。

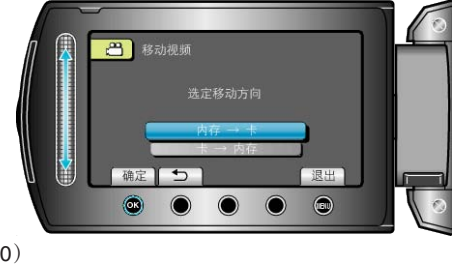

(GZ-MS230)

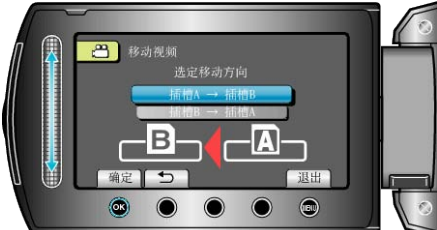

● 移动方向因机型而异。

## 7 选择"选定并移动"并碰触 ®。

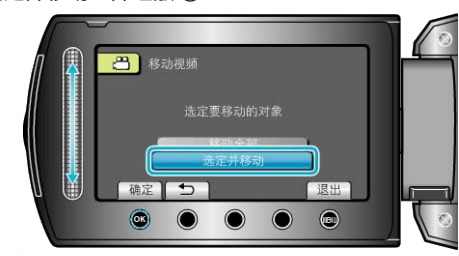

# 8 选择所需文件并碰触 ®。

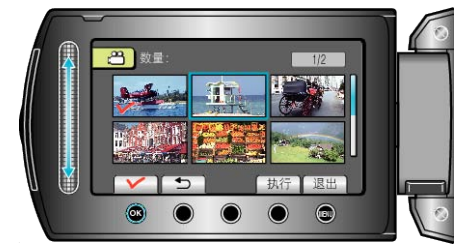

- 选定文件上出现一个勾号。 要去掉勾号,请再次碰触 ®。
- *9* 选择所有要移动的文件后,碰触执行。

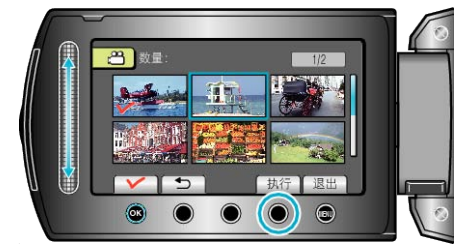

# 10 选择"是"并碰触 ®。

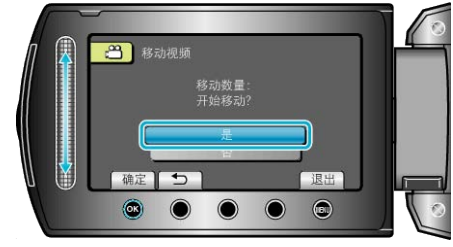

- 开始移动文件。
- 完成移动后,碰触 C。

# 把文件复录至**DVD** 录像机或**VCR**

您把摄像机连接至 DVD 录像机或 VCR,即可复录视频。

- 另请参阅电视机、DVD 录像机和 VCR 等的使用说明书。
- *1* 连接至 VCR/DVD 录像机。

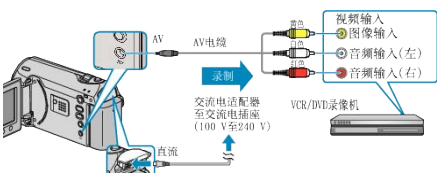

- 按住电源键 2 秒钟以上,即可关掉电源。
- *2* 选择播放模式。

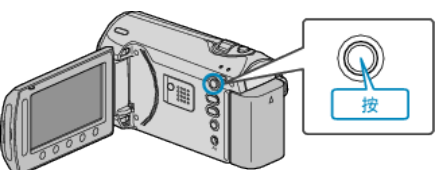

- *3* 准备录制用的 TV/VCR。
- 切换到兼容的外部输入。
- 插入一张 DVD-R 或录像带。
- *4* 做好本机的播放准备。
- 在连接设置菜单中把"视频输出"设置为相连电视机的纵横比 (4:3 或 16:9)。

"[视频输出](#page-93-0)" (☞ 第94页)

● 要想在复录过程中纳入日期, 可以在连接设置菜单中把"在电视机上显示" 设为"开"。

。。。。<br>在播放菜单中把"显示在屏幕上"设为"仅显示日期"。

"[在电视机上显示](#page-93-0)" (B 第94页) "[显示在屏幕上](#page-83-0)" (☞ 第84页)

### *5* 开始录制。

- 在本机上开始播放并按 VCR/DVD 录像机上的录制键。
- "[播放视频](#page-36-0)" (☞ 第 37 页)
- 播放完成后,停止录制。

注:

● 有许多视频要复录时,您可以预先创建一份播放列表,然后播放该列表, 这样可以一次性复录您喜欢的所有视频。

"[用所选文件创建播放列表](#page-52-0)" (B 第53页) "[播放播放列表](#page-41-0)" (☞ 第 42 页)

小心: -

● 要进行复录,不能用 USB 电缆将本机与蓝光录像机连接。 而要用随附的 AV 电缆连接并复录。

# <span id="page-63-0"></span>复制到 **Windows PC**

您可以用随附的软件把文件复制到电脑上。 还可以用电脑的 DVD 光驱创建 DVD。 如果没有安装随附的软件,那么连接本机时,电脑会把本机当作外置存储器。

注:

● 要把视频录制到光盘上,所用电脑必须有可以录制的 DVD 光驱。

● 用随附软件无法将静像录制到光盘上。

#### 使用随附软件 **Everio MediaBrowser** 时遇到问题

向下列客户服务中心咨询。

● Pixela 用户支持中心

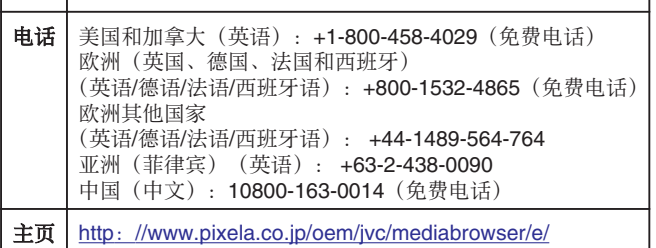

| 主贝 | <u>nttp://www.pix</u>

● 如需详细了解如何将文件上传到 Youtube 或传输到 iTunes,请查阅 Everio MediaBrowser 的"帮助"菜单中的"MediaBrowser 帮助"。

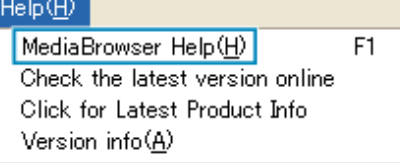

# 核对系统要求(指引)

在"开始"菜单中右键单击"电脑"(或"我的电脑")并选择"属性",检查以下各项。

### **Windows Vista/Windows 7**

● 参阅详细用户使用指南显示中的操作说明。

## **Windows XP**

● 参阅详细用户使用指南显示中的操作说明。

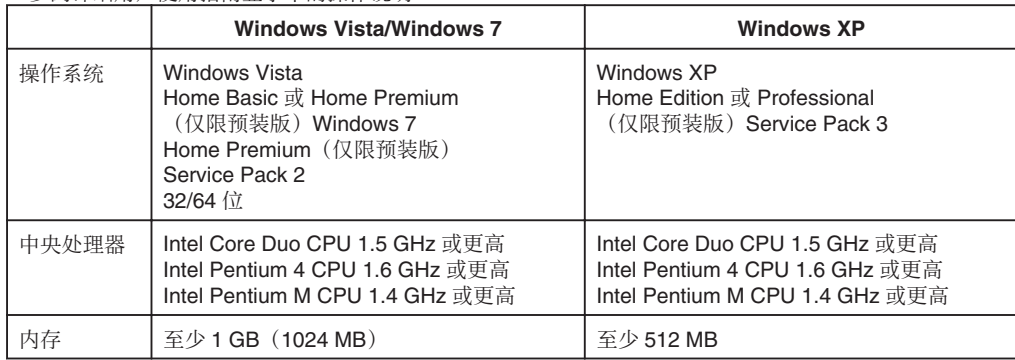

注: -

● 如果您的个人电脑达不到上述系统要求,随附软件的运行就得不到保证。

● 如需更多信息,请与电脑制造商联系。

### 安装随附软件

您可以用随附的软件,按日历格式显示录好的图像,并进行简单的编辑。

# **Windows Vista / Windows 7**

● 参阅详细用户使用指南显示中的操作说明。

# **Windows XP**

● 参阅详细用户使用指南显示中的操作说明。

# <span id="page-64-0"></span>备份所有文件

备份前,确保电脑硬盘上留有足够的剩余空间。

*1* 连接 USB 电缆和交流电适配器。

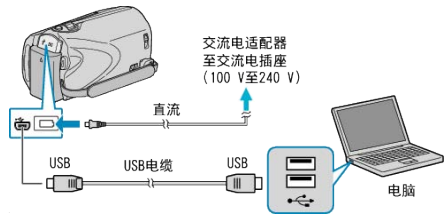

- ① 把交流电适配器与本机连接。 ② 用随附的 USB 电缆连接。
- *2* 打开液晶监视器。

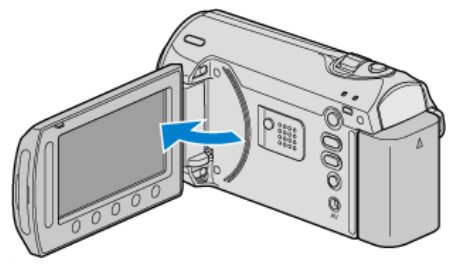

- 出现 USB 菜单。
- 3 选择"备份"并碰触 ®。

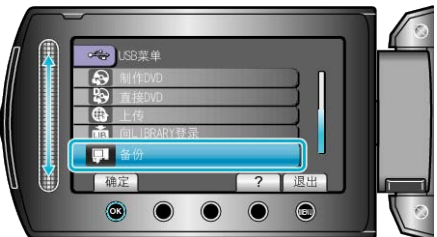

- 随附软件 Everio MediaBrowser 在电脑上启动。 随后的操作在电脑上进行。
- *4* 选择音量。

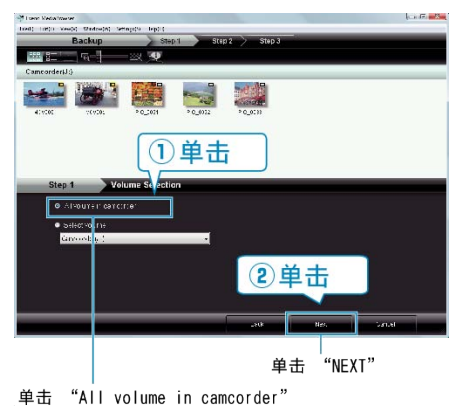

*5* 开始备份。

保存目标(电脑)

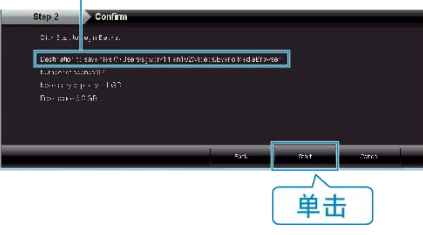

- 备份开始。
- *6* 完成备份后,单击"OK"。

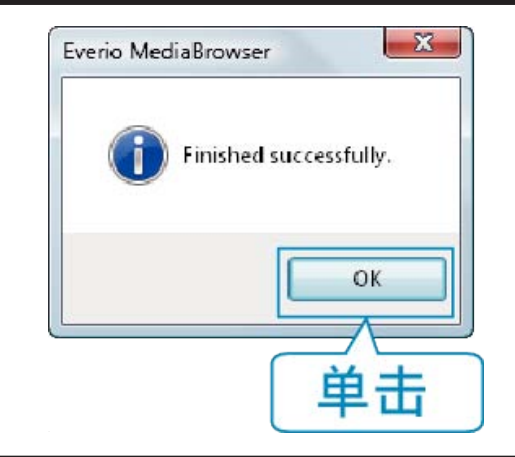

- 注:
- 备份前,把存储视频和静像的 SD 卡装入本机。
- 如果您在使用随附软件 Everio MediaBrowser 时遇到问题,请洽询"Pixela 用户支持中心"。

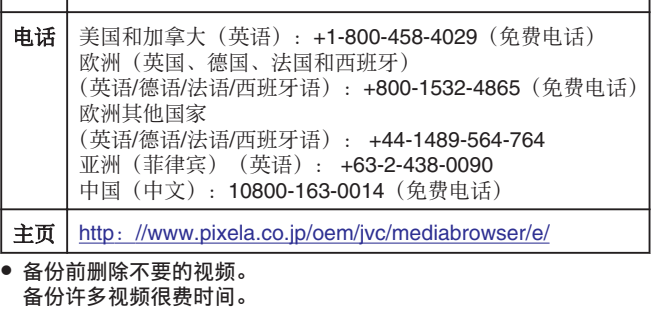

"[删除不需要的文件](#page-42-0)" (B 第 43 页)

# 把本机与电脑断开

*1* 单击"安全移除硬件"。

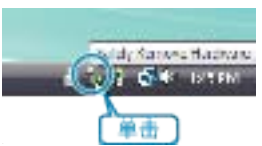

- *2* 单击"安全删除 USB Mass Storage Device"。
- *3*(对于 Windows Vista)单击"OK"。
- *4* 断开 USB 电缆并关闭液晶监视器。

# 组织文件

完成文件的备份后,加上"家庭旅游"或"运动会"等标签加以编排。 这不仅对刻录光盘有用,而且对查看文件也有用。

# *1* 显示待编排文件的月份。

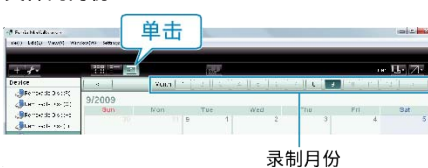

# *2* 创建用户列表。

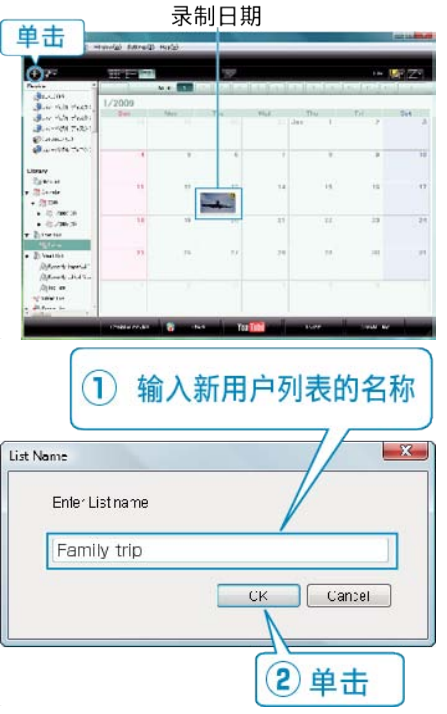

- 在用户列表库中加上新的用户列表。
- *3* 单击录制日。
- 显示该日录制的文件的缩略图。
- *4* 把文件登录到已经创建的用户列表上。

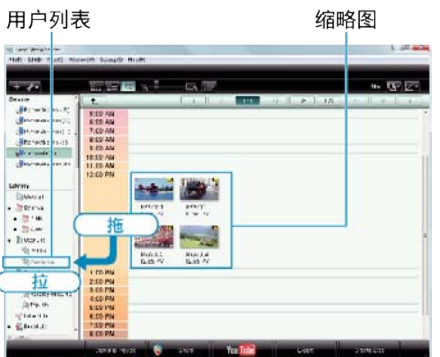

### 确定视频或静像:

- 您可以用画面右上角的"选择"菜单选择文件。
- 查看缩略图右上角的视频/静像图标。

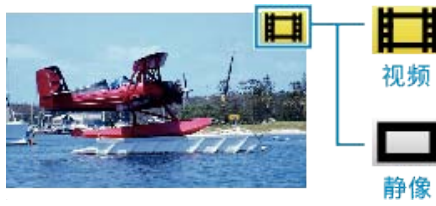

- 注:
- 如果您在使用随附软件 Everio MediaBrowser 时遇到问题,请洽询"Pixela 用户支持中心"。

┑

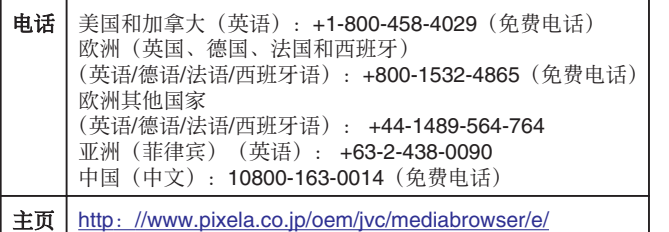

┱

Г

# 把视频录制到光盘上

把通过用户列表安排的文件复制到 DVD 上。

- *1* 把一张新光盘插入电脑的可录制 DVD 光驱。
- *2* 选择想要的用户列表。

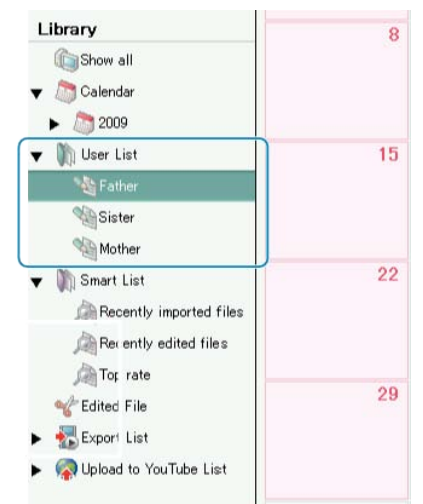

*3* 选择文件选择方法。

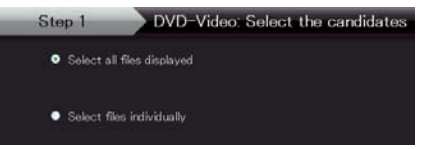

- 如果您选择"选择目前显示的所有文件"", 那么只有显示的视频被复制 到 DVD 上。 继续进行第 5 步。
- 如果您选择"逐个选择文件"", 则进行第 4 步。
- *4*(选择"逐个选择文件"时)依次选择要复制到 DVD 的文件。

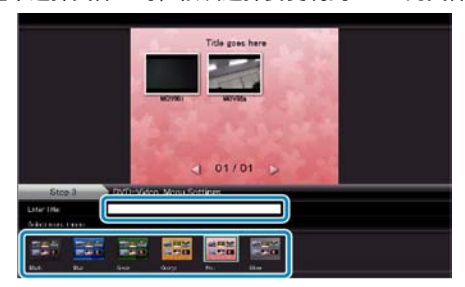

- 选完后, 单击"下一步"。
- *5* 设置光盘的顶部菜单。

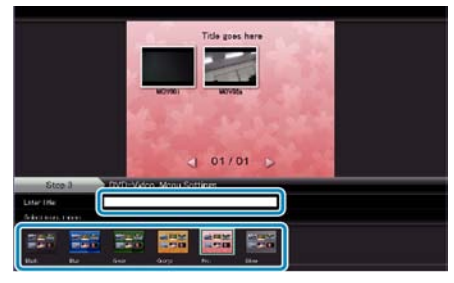

- 设置标题和菜单背景。
- *6* 开始复制到光盘。

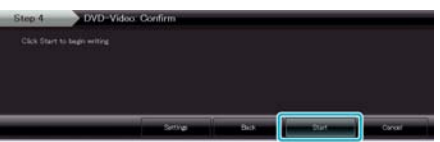

- 复制完后,碰触"OK"。
- 注:
- 以下各类光盘可在随附软件 Everio MediaBrowser 上使用。 DVD-R
- DVD-R DL DVD-RW DVD+R DVD+R DL
- DVD+RW
- 要查看 Everio MediaBrowser 的帮助文件,通过 Everio MediaBrowser 的 菜单栏选择"帮助",或在键盘上按 F1。
- 如果您在使用随附软件 Everio MediaBrowser 时遇到问题,请洽询"Pixela 用户支持中心"。  $\overline{1}$

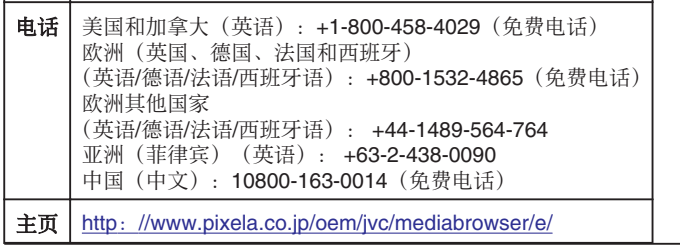

### **JVC** 软件许可权合约

## 重要通告

致所有顾客:在您的 PC 上安装或使用名为"DIGITAL PHOTO NAVIGA-TOR"的软件程序("程序")之前, 请务必仔细阅读。

只有在您同意如下条款的前提下,日本 Victor 有限公司("JVC")才可以将 本程序的使用权授予您。

如果您不同意此处的条款,则不可以安装或使用此程序。但是,安装或使用 此程序即表示您接受这些条款和条件。

#### *1* 版权;所有权

您承认此程序的所有版权和其他知识产权均由 JVC 及其供应商所拥有,并 且仍由 JVC 和此类供应商授予。此程序受日本和其他国家的版权法及相关 条例保护。

#### *2* 许可权的授予

① 根据此协议的条件,JVC 授予您使用此程序的非专有权利。您可以在 HDD 或其他集成于您 PC 的其他存储设备上安装和使用此程序。 ② 您只可以复制一(1)份此程序,用于个人备份或存档。

#### *3* 程序的限制

- ① 您不可以反向设计、反编译、分解、修正或修改此程序,除非是在适 用的法规明确允许的范围内。
- ② 除本协议明确说明的情况之外,您不可以全部或部分复制或使用此程 序。
- ③ 你没有授予使用此程序许可的权利,并且不可以散发、出借、租借或 转让此程序给任何第三方,或者以其他方式允许他们使用此程序。

#### *4* 有限担保

JVC 保证自您购买任何附此程序的我公司产品之日起三十(30)天内,此 程序所收录的任何媒体在材料和工艺方面不会有任何缺陷。JVC 的全部责 任以及您与此程序相关的唯一赔偿将是替换有缺陷的媒体。除在此明确规 定的保证以及适用的法律允许的范围以外,JVC 及其供应商不承认任何其 他不管是明确的还是隐含的保证,包括但不限于与此程序及所附印刷品有关 的特殊目的的商业及保健的隐含担保。如果有因此程序而发生或引起的任 何问题,您应当自费解决此类问题。

#### *5* 有限责任

根据适用的法律所允许的范围,JVC 及其供应商对于不管是以合约、侵权 或其他方式出现,还是与使用或无法使用此程序有关的行为,在任何情况下 对任何间接的、特殊的、偶然的或必然的损害不负任何责任,即使 JVC 已 被告知此类损害的可能性。对于与使用此程序相关的以任何方式与第三方 要求相关而引发的任何损失、责任或代价,您将负责赔偿,并不会损 害 JVC 的利益。

#### *6* 条款

自您在您的机器上安装并使用此程序之日起,本协议生效,并且按照以下规 定有效至终止。

如果您违犯本协议中的任何规定,JVC 可能在不通知您的情况下终止本协 议。在这种情况下,JVC 可能对于因您的违犯而造成的损害提出索赔。如 果本协议被终止, 那么您必须销毁保存在您机器上的程序(包括从您 PC 的 任何存储器删除),并且不再拥有此程序。

#### *7* 出口控制

您同意您不会发货、转让或出口此程序或基本信息和技术至任何日本和其他 相关国家发起禁运此类货物的任何国家。

#### *8* 美国政府用户

如果您来自美国的政府机构("政府"),您承认 JVC 所说明的此程序是由 未发表的"商业用 PC 软件"组成的联邦采购规则(Federal Acquisition Regulation (FAR) ) 2,101 (g) 部分中所定义的与 FAR12,212 部分所使用条 目相同的"商业项目",并且仅授予您与 JVC 授予所有遵循本协议条款的商 业最终用户相同的使用权利。

#### *9* 一般信息

- ① 除非有 JVC 授权代表的书面文件和签名,对于本协议的任何修改、改 变、补充、删除或其他变更均无效。
- ② 如果本协议的任何部分与任何限制本协议的任何法规有冲突而无效, 则剩下的规定仍然具有全部效力。
- ③ 本协议依据日本的法律规定并予以解释。东京地方法院具有对于因制 定、解释和执行本协议而引发的所有争议进行判决的权利。
- Victor Company of Japan, Limited

## 注:

● 如果您在德国获得此程序, 则如上第四部分 (有限担保) 和第五部分 (有 限责任)中的规定由本协议的德文版本取代。

- 小心:
- 请按照使用说明书中所记述的操作程序来操作本设备。
- 请仅使用随机附带的 CD-ROM。请勿使用任何其他的 CD-ROM 来起动 此软件。
- 请勿试图更改本软件。
- 未经 JVC 批准的改变或修改可以使用户操作设备的授权无效。

CD-ROM 的使用方法:

- 切勿弄脏或划伤光滑面(印刷面的背面)。无论在正反两面都不要书写任 何文字,也不要贴标签。如果 CD-ROM 变脏,就使用一块软布,从中心 的孔洞向外轻轻擦拭。
- 切勿使用常规磁盘清洗剂或清洁喷雾剂。
- 切勿弯曲 CD-ROM, 也不要触摸其光滑面。
- 切勿将 CD-ROM 存放于多尘、高温或潮湿的环境中。并应使其避开直射 阳光。

可从我们的万维网服务器上找到有关所提供软件的最新信息(英语)。 http://www.jvc-victor.co.jp/english/global-e.html

#### 在不用随附软件的情况下备份文件

用以下方法把文件复制到电脑上。

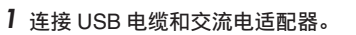

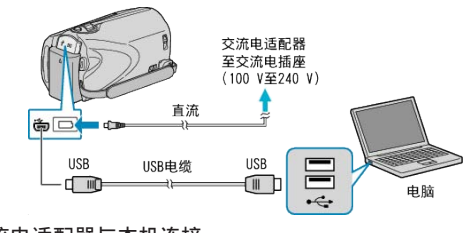

- ① 把交流电适配器与本机连接。
- ② 用随附的 USB 电缆连接。
- *2* 打开液晶监视器。

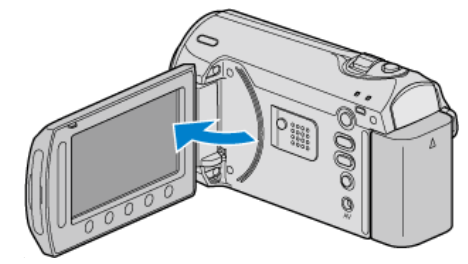

- 出现 USB 菜单。
- 3 选择"在电脑上播放"并碰触 ®。

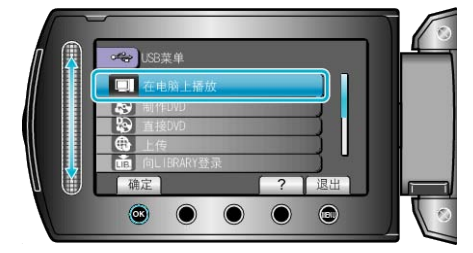

- 如果 Everio MediaBrowser 程序启动, 则关闭之。
- 随后的操作在电脑上进行。
- *4* 从开始菜单选择"电脑"(Windows Vista)/ "我的电脑"(Windows XP), 然后单击 EVERIO\_MEM 或 EVERIO\_SD 图标。
- 文件夹打开。
- *5* 把文件复制到电脑的任何文件夹(桌面等)。

#### 小心:

● 当文件夹或文件在电脑上被删除/移除/重命名时,就再也不能在本机上播 放了。

#### 注:

- 要编辑文件,需使用支持 MOD/JPEG 文件的软件。
- 在电脑上,上述操作方法可能因所用系统而异。

## 把本机与电脑断开

*1* 单击"安全移除硬件"。

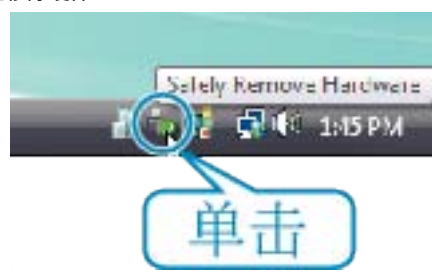

- *2* 单击"安全删除 USB Mass Storage Device"。
- *3*(对于 Windows Vista)单击"OK"。
- *4* 断开 USB 电缆并关闭液晶监视器。

## 文件和文件夹列表

在内置内存和 SD 卡上,按如下方式创建文件夹和文件。

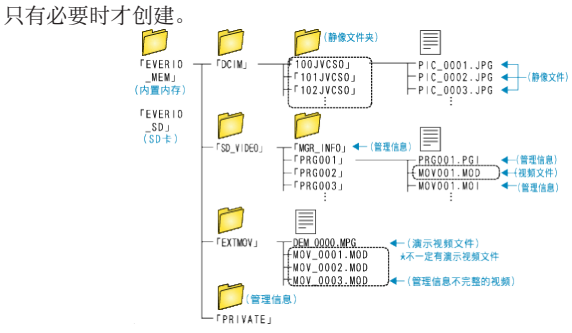

#### 小心:

● 当文件夹或文件在电脑上被删除/移除/重命名时, 就再也不能在本机上播 放了。

# 复制到**Macintosh**电脑

用以下方法把文件复制到 Mac 电脑上。

*1* 连接 USB 电缆和交流电适配器。

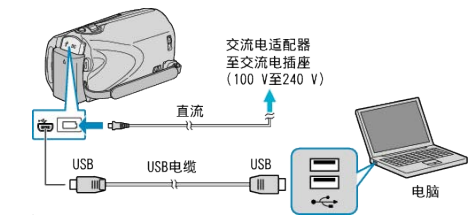

- ① 把交流电适配器与本机连接。
- ② 用随附的 USB 电缆连接。
- 随附软件在此过程中无需使用。
- *2* 打开液晶监视器。

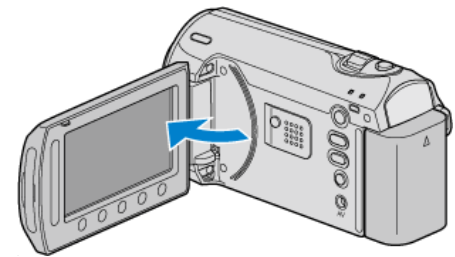

- 出现 USB 菜单。
- 3 选择"在电脑上播放"并碰触 6%。

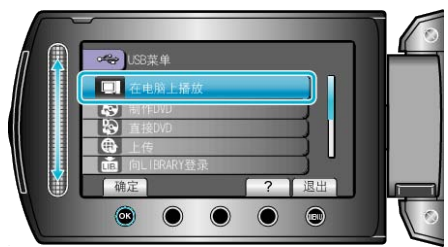

- 随后的操作在电脑上进行。
- *4* 在桌面上单击"EVERIO\_MEM"或"EVERIO\_SD"图标。
- 文件夹打开。
- *5* 单击列显示图标。

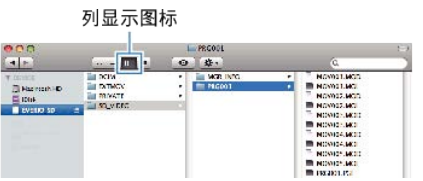

- 搜索有所需文件的文件夹。
- *6* 把文件复制到电脑的任何文件夹(桌面等)。

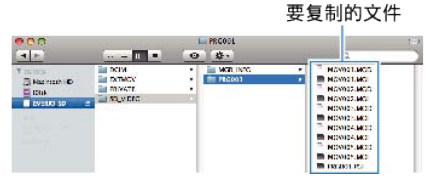

小心: -

- 当文件夹或文件在电脑上被删除/移除/重命名时, 就再也不能在本机上播 放了。
- 复制到 Mac 电脑上的 MOD 文件无法导入至 iMovie。 要使用 iMovie 中的 MOD 文件,需以 iMovie 导入文件。

### 注:

- 要编辑文件,需使用支持 MOD/JPEG 文件的软件。
- 将本机从电脑去除时,把桌面上的"EVERIO\_MEM"或"EVERIO\_SD"图标 拖拉到回收站即可。

# **iMovie** 和 **iPhoto**

您可以用苹果公司的 iMovie '08, '09 (视频) 或 iPhoto (静像) 把本机上的 文件导入电脑。

如要核对系统要求,从苹果菜单中选择"关于本机"。您可以判定操作系统版 本、处理器和内存大小。

- 有关 iMovie 或 iPhoto 的最新信息,请参阅苹果公司网站。
- 有关如何使用 iMovie 或 iPhoto 的详请, 请参阅各套软件的帮助文件。
- 不保证在所有电脑环境下都能进行该操作。

# 操作菜单

用滑块和操作键设置菜单。

- 菜单因所用模式而异。
- *1* 碰触 D,显示菜单。

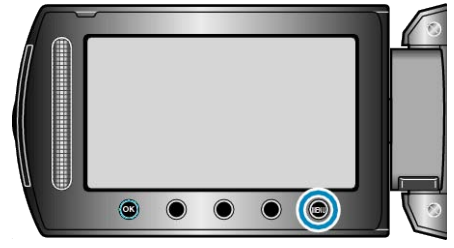

2 选择所需菜单并碰触 ®。

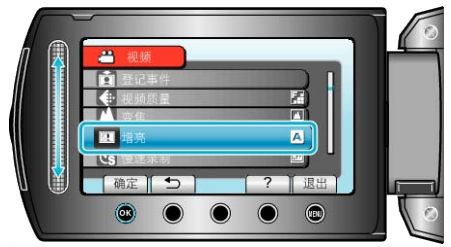

3 选择所需设置并碰触 ®。

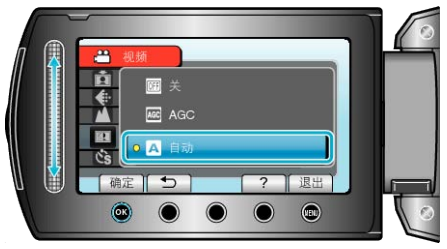

# 注: -

- 要退出菜单,碰触 ⑩。
- 要回到前一个画面,碰触 つ。
- 要显示帮助文件,碰触?。
- 将所有设置恢复到默认值: -
- 在相机设置菜单中用"出厂前预设值"进行设置。

"[出厂前预设值](#page-92-0)" (☞ 第93页)

# 录制菜单(视频)

您可以根据被摄体或用途调整各种设置,如亮度和白平衡。您也可以更改画质和增益等设置。

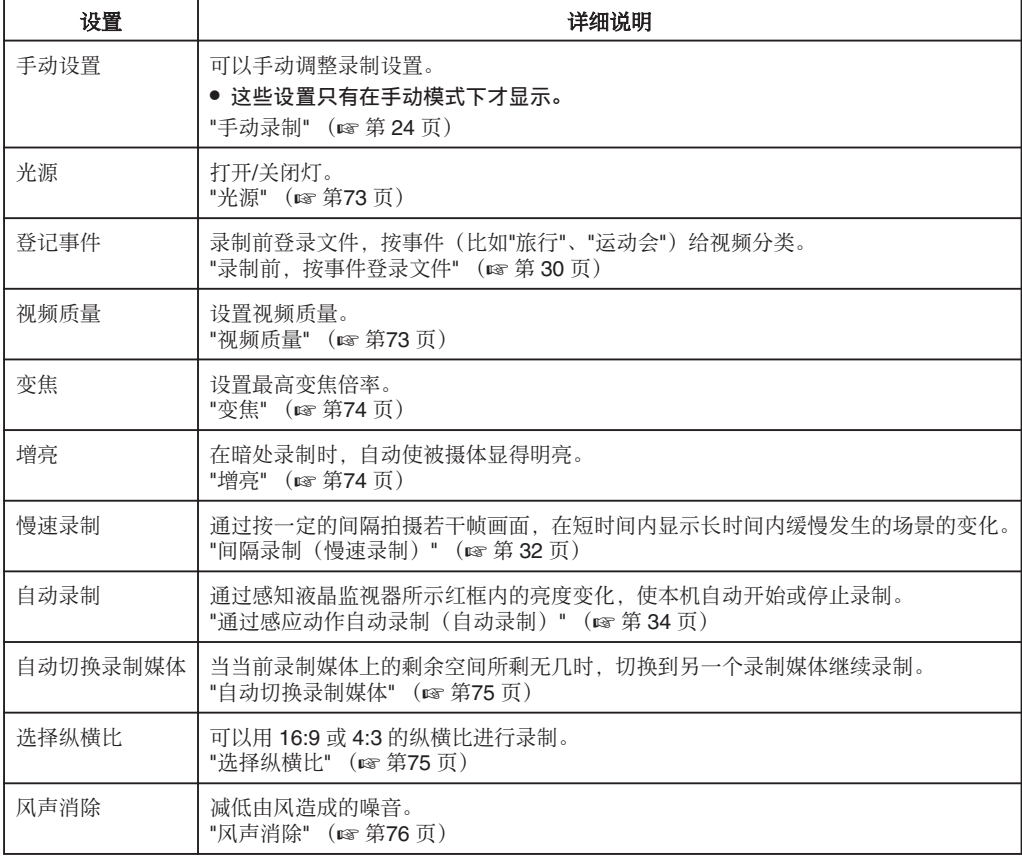
## <span id="page-72-0"></span>光源

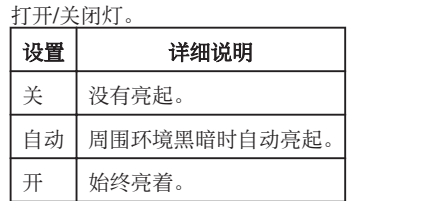

# 显示项目

*1* 选择视频模式。

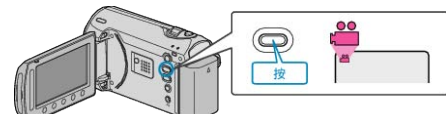

 $2$ 碰触 <sup>(2)</sup>, 显示菜单。

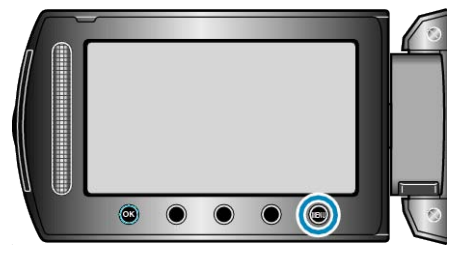

3 选择"光源"并碰触 60。

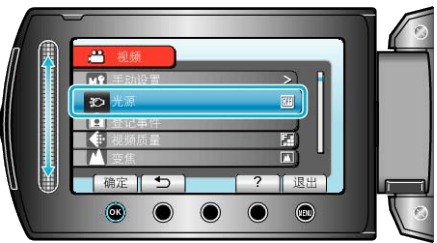

## 登记事件

录制前登录文件,按事件(比如"旅行"、"运动会")给视频分类。 操作细节 "录制前, 按事件登录文件" (☞ 第 30 页)

## 视频质量

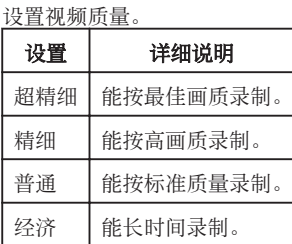

# 显示项目

*1* 选择视频模式。

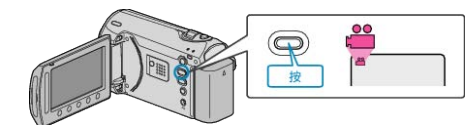

 $2$ 碰触 **.** 显示菜单。

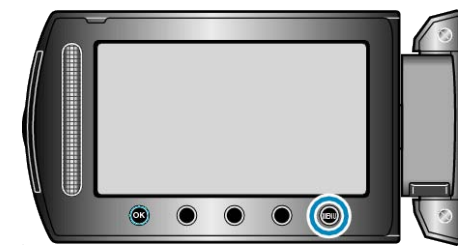

3 选择"视频质量"并碰触 **@。** 

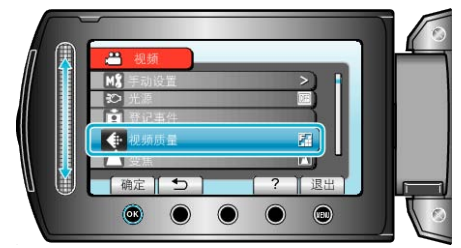

### 注: -

● 您可以通过剩余录制时间显示更改视频质量。 用滑块选择视频质量,并碰触 C。

## <span id="page-73-0"></span>变焦

设置最高变焦倍率。

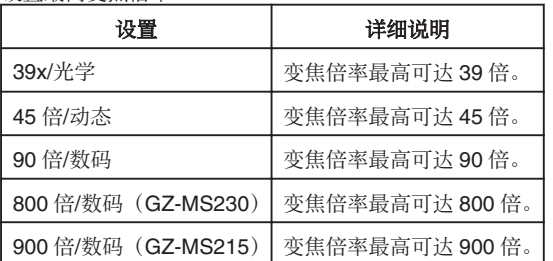

注:

● 用动态变焦,能扩大变焦范围,而不会降低图像质量。

● 使用数码变焦时,由于是数码放大,图像会变得粗糙。

## 显示项目

*1* 选择视频模式。

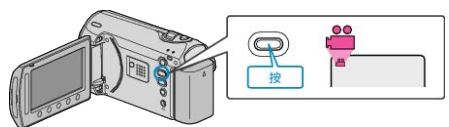

## $2$  碰触 <sup>(2)</sup>, 显示菜单。

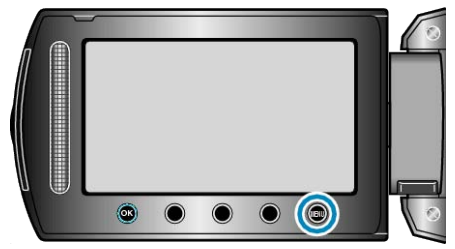

3 选择"变焦"并碰触 60。

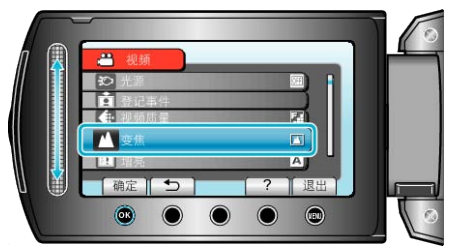

# 增亮

在暗处录制时,自动使被摄体显得明亮。

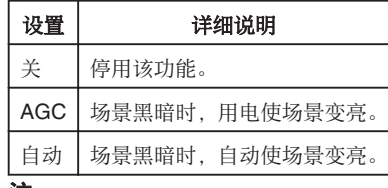

# 注: -

● 虽然"自动"亮化场景的强度高于"AGC", 但被摄体的动作可能显得 不自然。

● 可以对静像另行调整设置。

"\$linktoc; (静像) " (☞ 第80页)

## 显示项目

*1* 选择视频模式。

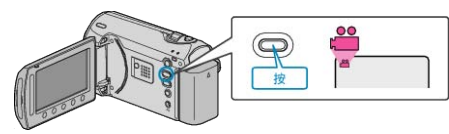

2 碰触 <sup>(2)</sup>, 显示菜单。

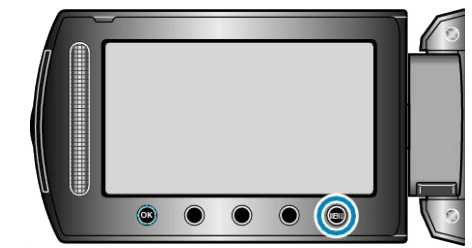

### 3 选择"增亮"并碰触 6%。

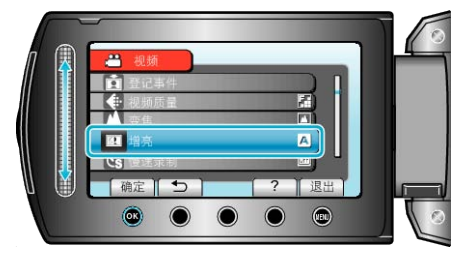

## 慢速录制

利用这一功能,通过按一定的间隔拍摄若干帧画面,在短时间内显示长时间 内缓慢发生的场景的变化。 这对做观察很有用,比如花蕾的绽放。 操作细节 "[间隔录制\(慢速录制\)](#page-31-0)" (A 第 32 页)

### 自动录制

通过感应亮度变化,自动录制。 操作细节 en ...

## <span id="page-74-0"></span>自动切换录制媒体

当当前录制媒体上的剩余空间所剩无几时,切换到另一个录制媒体继续录制。 ● 由于切换媒体时的时间后滞,录制可能会有些微中断。

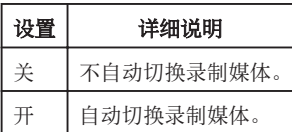

## 显示项目

*1* 选择视频模式。

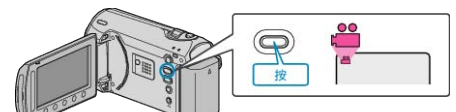

2 碰触 <sup>.</sup> 显示菜单。

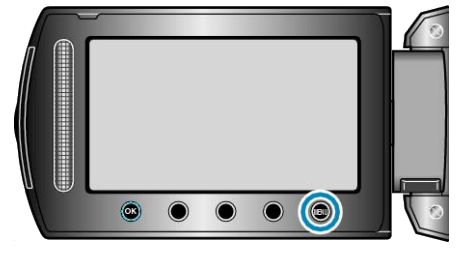

3 选择"自动切换录制媒体"并碰触 ®。

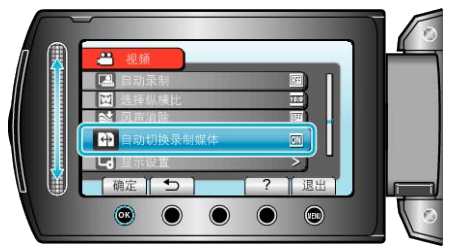

## 选择纵横比

可以用 16:9 或 4:3 的纵横比进行录制。

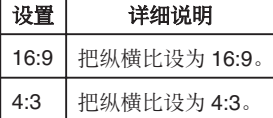

# 显示项目

*1* 选择视频模式。

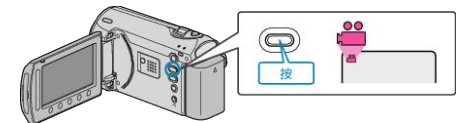

### $2$  碰触 <u></u>, 显示菜单。

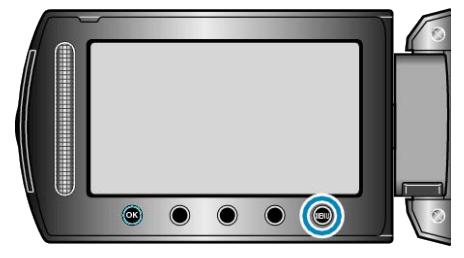

3 选择"选择纵横比"并碰触 ®。

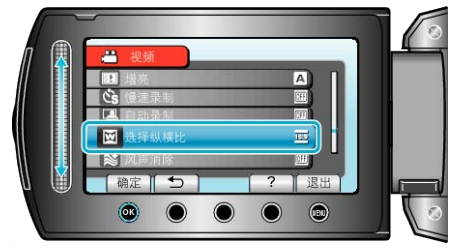

# <span id="page-75-0"></span>风声消除

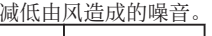

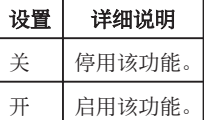

# 显示项目

*1* 选择视频模式。

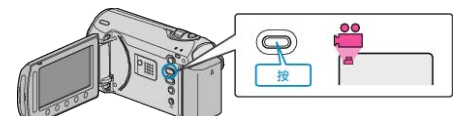

 $2$ 碰触 <sup>(6)</sup>,显示菜单。

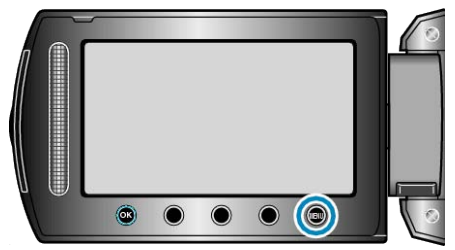

3 选择"风声消除"并碰触 ®。

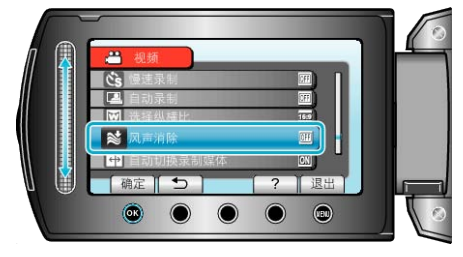

# 录制菜单(静像)

您可以根据被摄体或用途调整各种设置,如亮度和白平衡。您也可以更改画质和增益等设置。

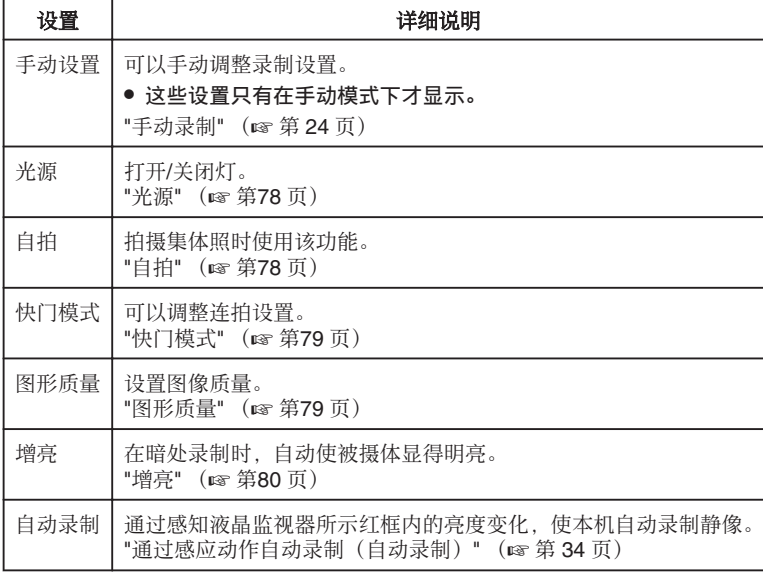

# <span id="page-77-0"></span>光源

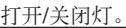

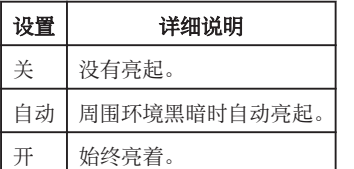

# 显示项目

*1* 选择静像模式。

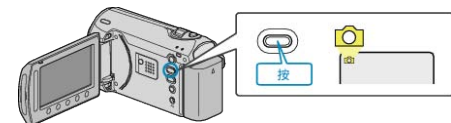

 $2$ 碰触 <sup>(2)</sup>, 显示菜单。

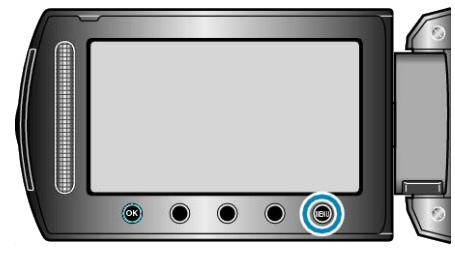

## 3 选择"光源"并碰触 **@。**

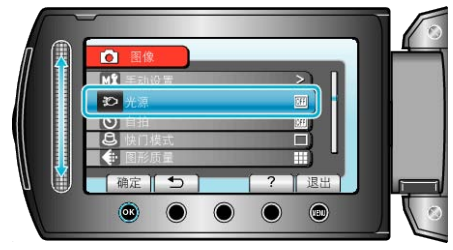

# 自拍

拍摄集体照时,用 10 秒定时功能很方便。 用 2 秒定时也有助于预防按快照键引起的摄像机振动。

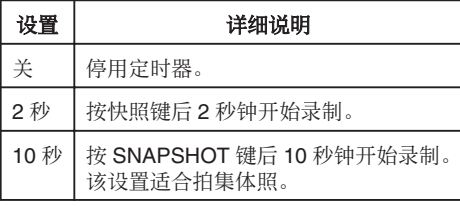

# 显示项目

### *1* 选择静像模式。

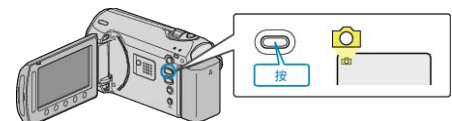

## $2$ 碰触 <sup>(6)</sup>, 显示菜单。

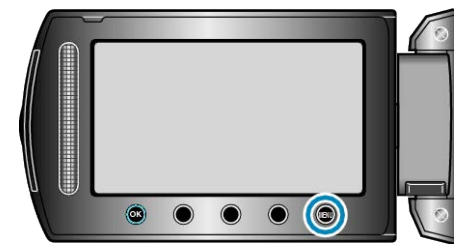

3 选择"自拍"并碰触 ®。

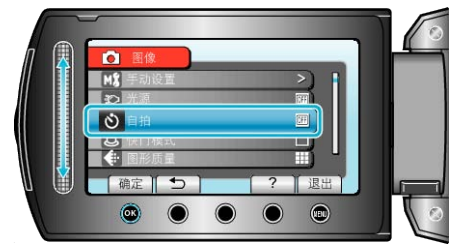

# <span id="page-78-0"></span>快门模式

可以调整连拍设置。

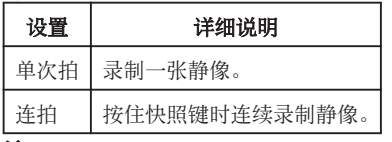

注: -

- 连拍时, 1 秒钟可最多捕捉 3 张图像。
- 有些 SD 卡不支持连拍。
- 如果反复使用此功能,连拍速度会下降。

## 显示项目

*1* 选择静像模式。

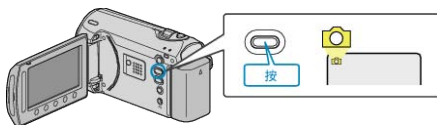

 $2$  碰触 <sup>(2)</sup>, 显示菜单。

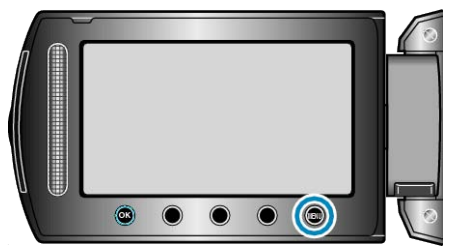

3 选择"快门模式"并碰触 66。

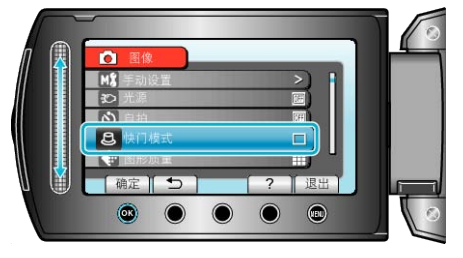

## 图形质量

设置图像质量。

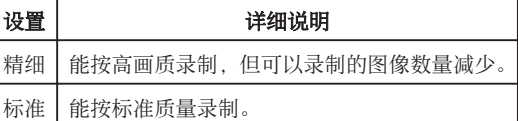

## 显示项目

*1* 选择静像模式。

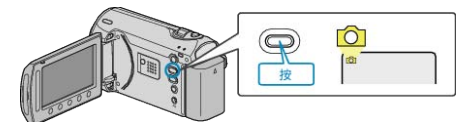

### $2$  碰触 <u></u>, 显示菜单。

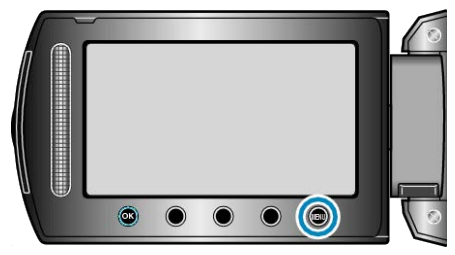

3 选择"图形质量"并碰触 60。

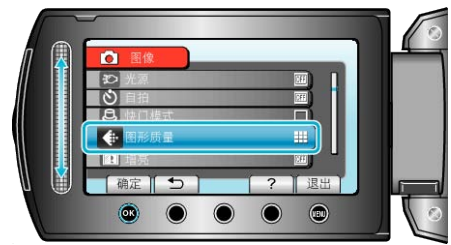

# <span id="page-79-0"></span>增亮

在暗处录制时,自动使被摄体显得明亮。

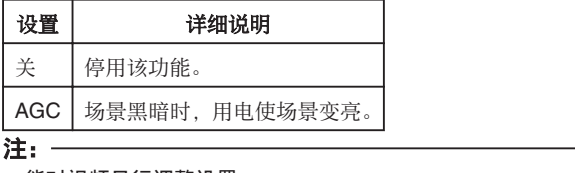

● 能对视频另行调整设置。

"\$linktoc; (视频) " (☞ 第 74 页)

# 显示项目

*1* 选择静像模式。

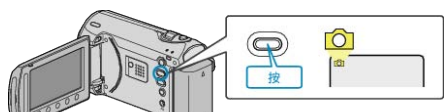

 $2$  碰触 <sup>(6)</sup>, 显示菜单。

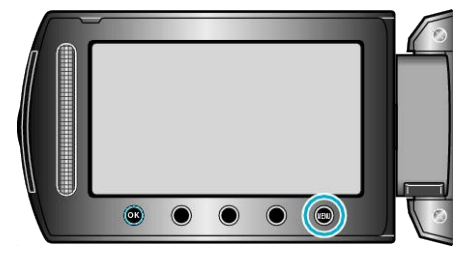

3 选择"增亮"并碰触 66。

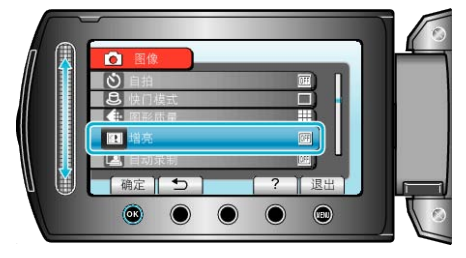

### 自动录制

通过感应亮度变化,自动录制。 操作细节 "[通过感应动作自动录制\(自动录制\)](#page-33-0)" (☞ 第 34 页)

# 手动设置菜单

可以手动调整录制设置。

### 注:

● 这些设置只有在手动模式下才显示。

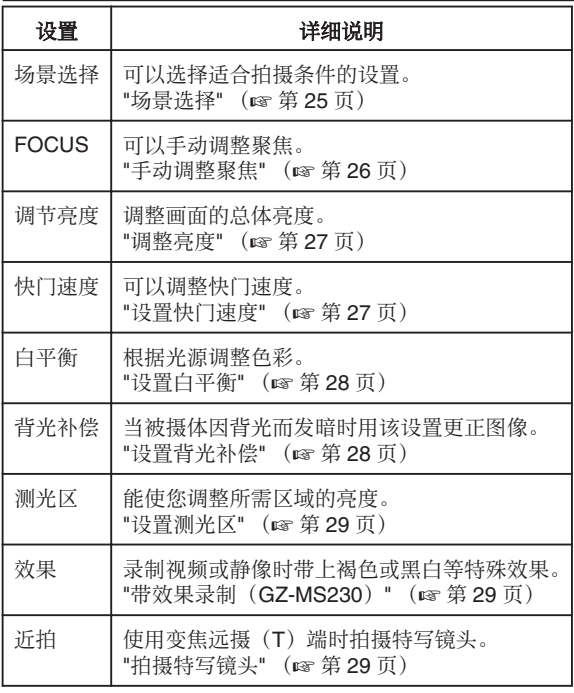

### 场景选择

可以选择适合拍摄条件的设置。 操作细节 "[场景选择](#page-24-0)" (A 第 25 页)

### **FOCUS**

可以自动或手动调整聚焦。 操作细节 "[手动调整聚焦](#page-25-0)" (& 第 26 页)

### 调节亮度

调整画面的总体亮度。 操作细节 "[调整亮度](#page-26-0)" (A 第 27 页)

### 快门速度

可以调整快门速度。 操作细节 "[设置快门速度](#page-26-0)" (A 第 27 页)

## 白平衡

根据光源调整色彩。 操作细节 "[设置白平衡](#page-27-0)" (& 第 28 页)

## 背光补偿

当被摄体因背光而发暗时用该设置更正图像。 操作细节 "[设置背光补偿](#page-27-0)" ( @ 第 28 页)

## 测光区

能使您调整所需区域的亮度。 操作细节 "[设置测光区](#page-28-0)" (A 第 29 页)

### 效果(**GZ-MS230**)

录制视频或静像时带上褐色或黑白等特殊效果。 操作细节 …………<br>"带效果录制 (GZ-MS230) " (☞ 第 29 页)

### 近拍

使用变焦远摄(T)端时拍摄特写镜头。 操作细节 "[拍摄特写镜头](#page-28-0)" (B 第 29 页)

# 播放菜单(视频)

您可以删除或查找特定视频。

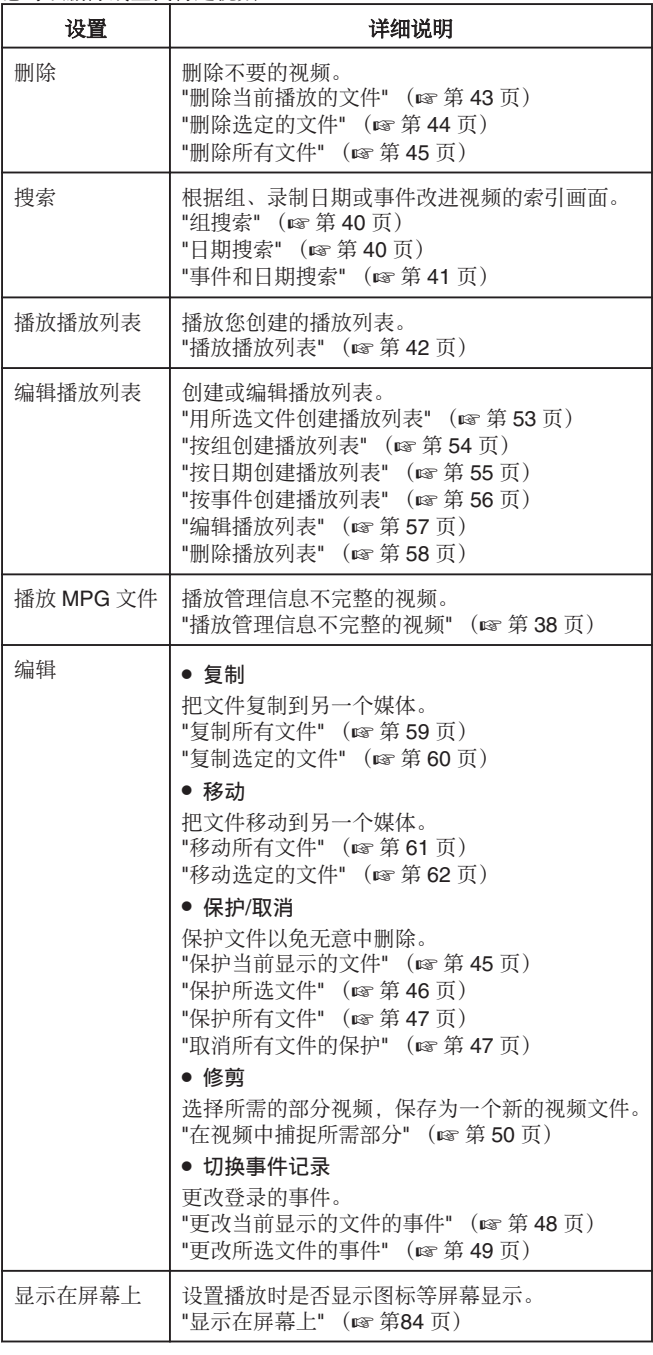

## 删除

删除不要的视频。 操作细节 "[删除当前播放的文件](#page-42-0)" (& 第 43 页) "[删除选定的文件](#page-43-0)" (B 第44页) "[删除所有文件](#page-44-0)" (☞ 第 45 页)

## 搜索

根据组、录制日期或事件改进视频的索引画面。 操作细节 ,,,,,,,,,,,,<br>"[组搜索](#page-39-0)" (☞ 第 40 页) "[日期搜索](#page-39-0)" (☞ 第 40 页) "[事件和日期搜索](#page-40-0)" (B 第41页)

## 播放播放列表

播放您创建的播放列表。 操作细节 "[播放播放列表](#page-41-0)" (  $\alpha$  第 42 页)

### 编辑播放列表

把您最喜欢的视频排在一份列表中,该列表称为播放列表。 通过创建播放列表,您可以按自己喜欢的顺序仅仅播放您喜欢的视频。 即使登录到播放列表中,原来的视频文件也仍在原处。 操作细节 "[用所选文件创建播放列表](#page-52-0)" (B 第53页) "[按组创建播放列表](#page-53-0)" (B 第 54 页) "[按日期创建播放列表](#page-54-0)" (☞ 第 55 页) "[按事件创建播放列表](#page-55-0)" (☞ 第 56 页) "[编辑播放列表](#page-56-0)" (☞ 第 57 页) "[删除播放列表](#page-57-0)" (A 第 58 页)

## 播放 **MPG** 文件

播放管理信息不完整的视频。 操作细节 "[播放管理信息不完整的视频](#page-37-0)" (B 第38页)

### 编辑

您可以进行复制或保护视频等操作。

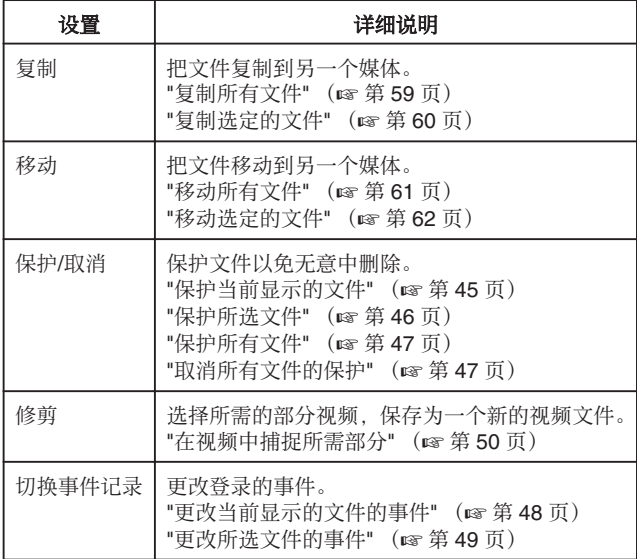

## 复制

把文件复制到另一个媒体。 操作细节 "[复制所有文件](#page-58-0)" (A 第 59 页) "[复制选定的文件](#page-59-0)" (B 第60页)

### 移动

把文件移动到另一个媒体。 操作细节

"[移动所有文件](#page-60-0)" (A 第 61 页) "[移动选定的文件](#page-61-0)" (B 第 62 页)

### 保护**/**取消

保护文件以免无意中删除。 操作细节 "[保护当前显示的文件](#page-44-0)" (B 第45页) "[保护所选文件](#page-45-0)" (A 第 46 页) "[保护所有文件](#page-46-0)" (& 第 47 页) "[取消所有文件的保护](#page-46-0)" (B 第47页)

### 修剪

选择所需的部分视频,保存为一个新的视频文件。 操作细节 "[在视频中捕捉所需部分](#page-49-0)" (B 第 50 页)

## 切换事件记录

更改登录的事件。 操作细节 "[更改当前显示的文件的事件](#page-47-0)" (B 第 48 页) "[更改所选文件的事件](#page-48-0)" (& 第49页)

## <span id="page-83-0"></span>显示在屏幕上

设置播放时是否显示图标等屏幕显示。

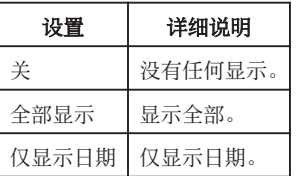

# 显示项目

*1* 选择播放模式。

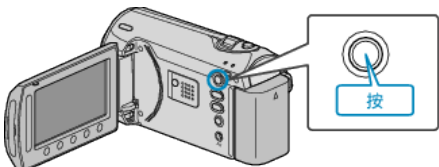

*2* 选择视频模式。

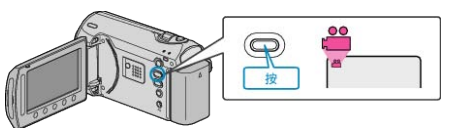

3 碰触 <sup>.</sup> 显示菜单。

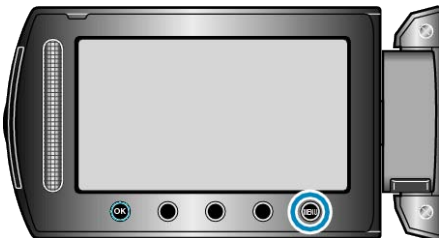

4 选择"显示在屏幕上"并碰触 <sup>60</sup>。

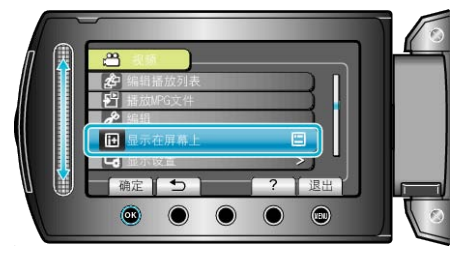

# 播放菜单(静像)

您可以删除或查找特定的静像。

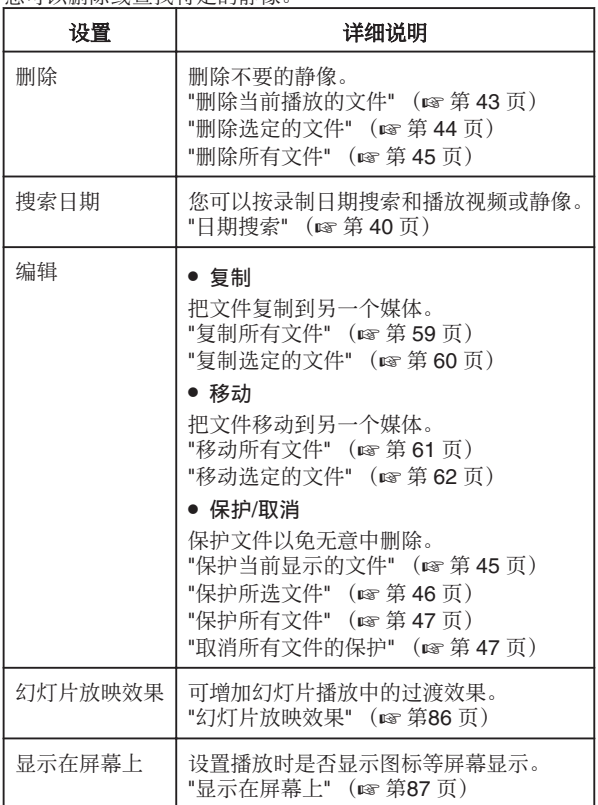

## 删除

删除不要的静像。 操作细节 "[删除当前播放的文件](#page-42-0)" ( o 第43页) "[删除选定的文件](#page-43-0)" (☞ 第 44 页) "[删除所有文件](#page-44-0)" (☞ 第 45 页)

### 搜索日期

您可以按录制日期搜索和播放视频或静像。 操作细节 ■[日期搜索](#page-39-0)" (☞第 40 页)

## 编辑

您可以进行复制或保护静像等操作。

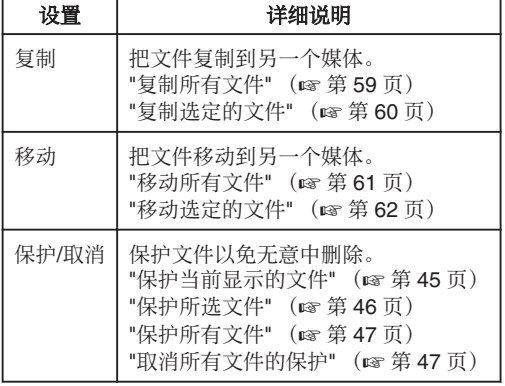

## 复制

把文件复制到另一个媒体。 操作细节

"[复制所有文件](#page-58-0)" (☞ 第 59 页) "[复制选定的文件](#page-59-0)" (☞ 第 60 页)

### 移动

把文件移动到另一个媒体。 操作细节 "[移动所有文件](#page-60-0)" (☞ 第 61 页) "[移动选定的文件](#page-61-0)" (☞ 第 62 页)

## <span id="page-85-0"></span>保护**/**取消

保护文件以免无意中删除。 操作细节 "[保护当前显示的文件](#page-44-0)" (☞ 第 45 页) "[保护所选文件](#page-45-0)" (☞ 第 46 页) "[保护所有文件](#page-46-0)" (☞ 第 47 页) "[取消所有文件的保护](#page-46-0)" (☞ 第 47 页)

## 幻灯片放映效果

可增加幻灯片播放中的过渡效果。

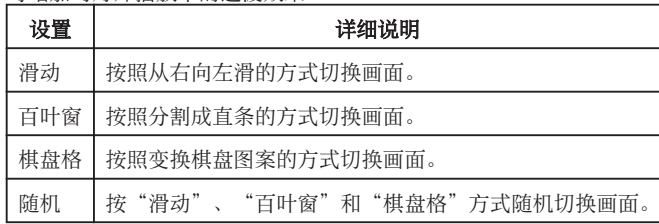

# 显示项目

### *1* 选择播放模式。

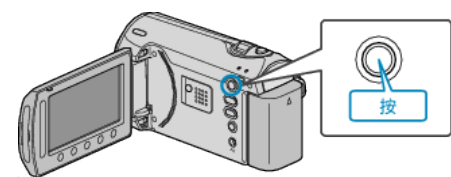

*2* 选择静像模式。

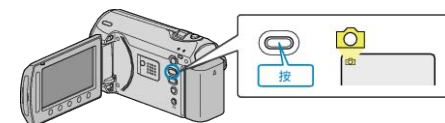

3 碰触 <sup>(2)</sup>, 显示菜单。

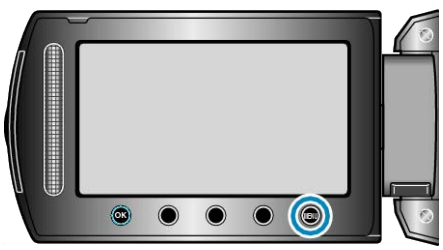

4 选择"幻灯片放映效果"并碰触 6%。

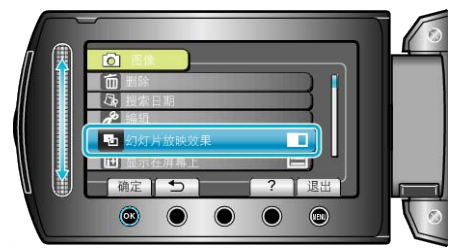

# <span id="page-86-0"></span>显示在屏幕上

设置播放时是否显示图标等屏幕显示。

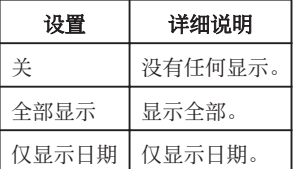

# 显示项目

*1* 选择播放模式。

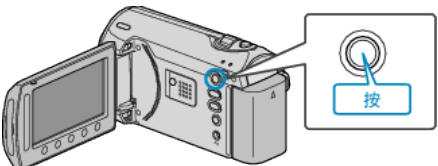

*2* 选择静像模式。

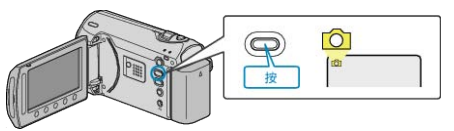

3 碰触 <sup>.</sup> 显示菜单。

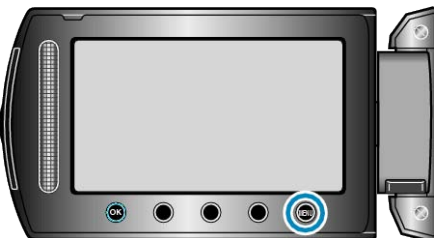

4 选择"显示在屏幕上"并碰触 <sup>60</sup>。

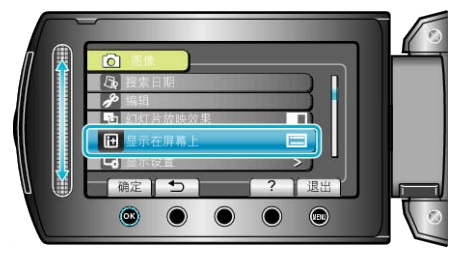

# 显示设置菜单

您可以调整各种显示设置,如液晶监视器的亮度等。

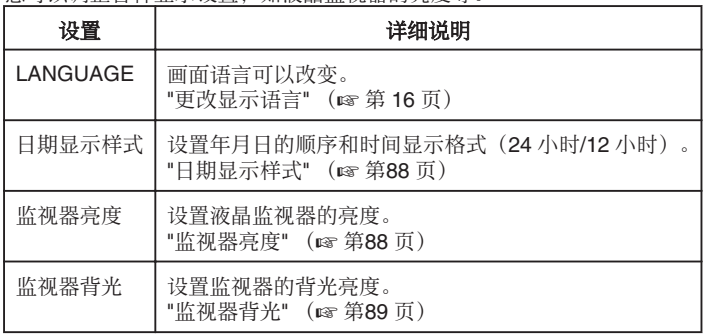

## **LANGUAGE**

画面语言可以改变。 操作细节 "[更改显示语言](#page-15-0)" (A 第 16 页)

## 日期显示样式

设置年月日的顺序和时间显示格式(24 小时/12 小时)。

*1* 碰触 D,显示菜单。

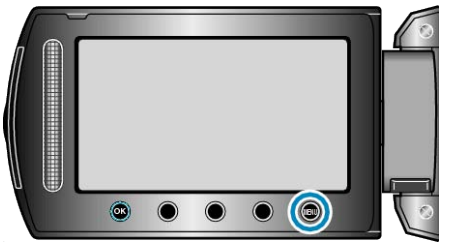

2 选择"显示设置"并碰触 ®。

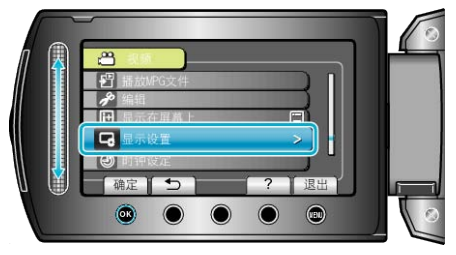

3 选择"日期显示样式"并碰触 ®。

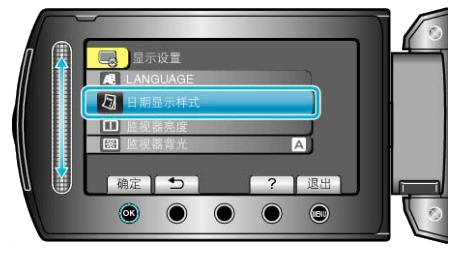

*4* 设置日期和时间显示的方式。

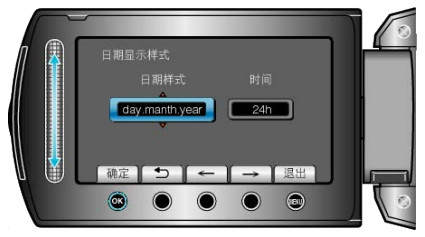

- 日期显示可设置成如下任何格式: "月.日.年"、"年.月.日" 、"日.月.年"。
- 时间显示可设置成如下任何格式: "12h"和"24h"。
- 碰触操作键"←"/"→",移动光标。
- 完成设定后,碰触 ®。

### 监视器亮度

设置液晶监视器的亮度。

*1* 碰触 D,显示菜单。

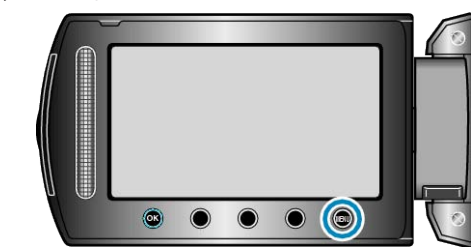

2 选择"显示设置"并碰触 **@。** 

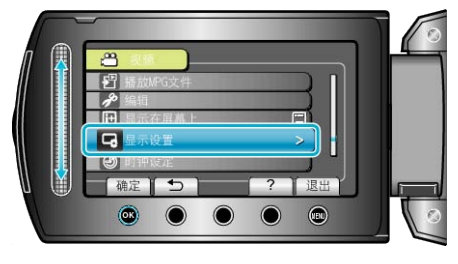

### 3 选择"监视器亮度"并碰触 ®。

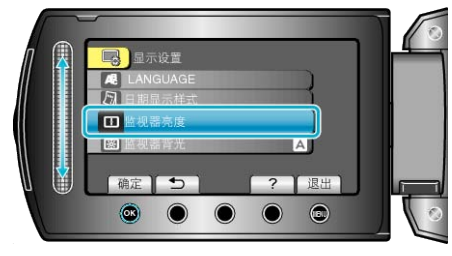

*4* 调整监视器的亮度。

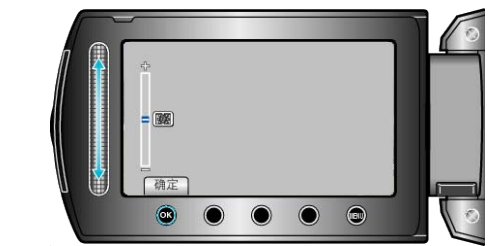

- 向上滑动增加亮度。
- 向下滑动降低亮度。
- 完成设定后,碰触 C。

# <span id="page-88-0"></span>监视器背光

设置监视器的背光亮度。

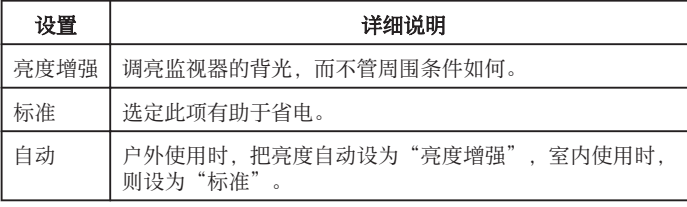

## 显示项目

*1* 碰触 D,显示菜单。

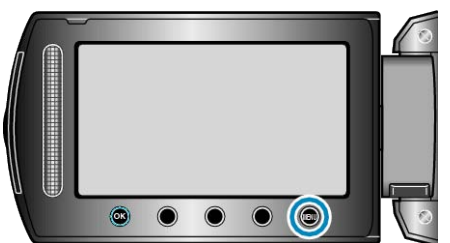

2 选择"显示设置"并碰触 **@。** 

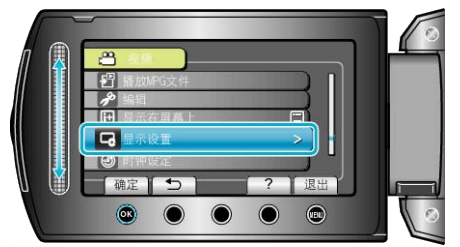

3 选择"监视器背光"并碰触 %。

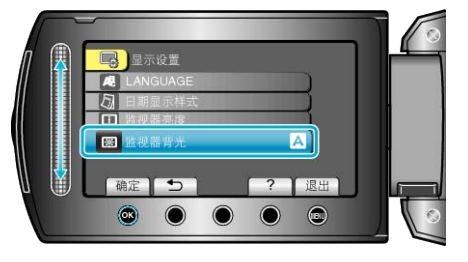

# 时钟设定

重设当前时间,或在海外使用本机期间设为当地时间。 操作细节 ----------------<br>"[时钟设定](#page-14-0)" (☞ 第 15 页) "[旅行期间按当地时间设置时钟](#page-17-0)" (☞ 第 18 页) "[设置夏时制](#page-17-0)" (☞ 第 18 页)

# 基本设置菜单

您可以调整各种相机设置,比如操作音等。

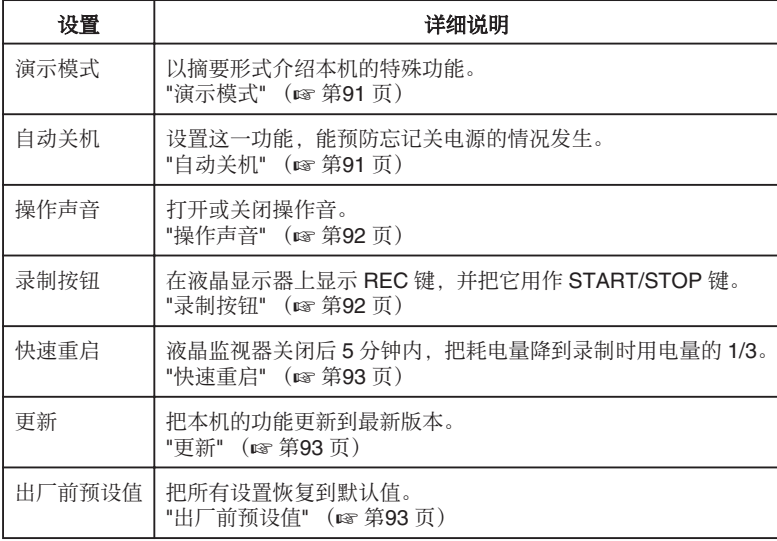

## <span id="page-90-0"></span>演示模式

开始播放演示模式,介绍本机的功能特色。

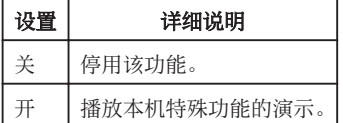

## 播放演示模式

- ① 取出电池和 SD 卡。
- ② 连接交流电适配器。
- ③ 打开液晶监视器和电源。
- 3 分钟后开始播放演示。
- 要停止播放,碰触 ®。
- 注:
- 此模式在播放模式下无法使用。

## 显示项目

*1* 碰触 D,显示菜单。

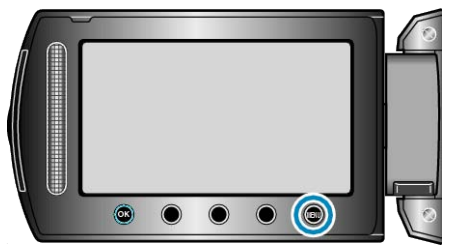

2 选择"基本设置"并碰触 60。

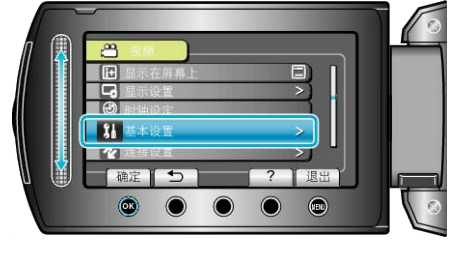

## 3 选择"演示模式"并碰触 **6**6。

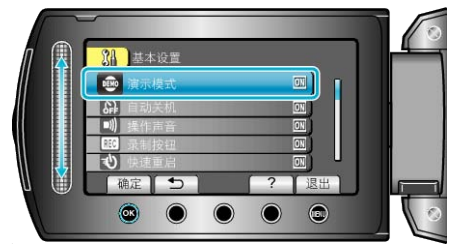

## 自动关机

设置这一功能,能预防忘记关电源的情况发生。

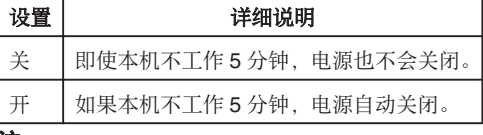

### 注: :

- 使用电池时,如果本机不工作 5 分钟,电源自动关闭。
- 使用交流电适配器时,本机会进入待机模式。

### 显示项目

*1* 碰触 D,显示菜单。

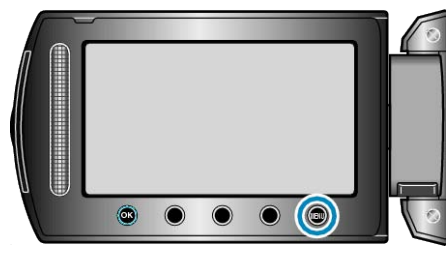

## 2 选择"基本设置"并碰触 **@。**

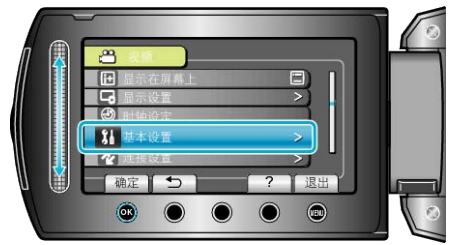

## 3 选择"自动关机"并碰触 **@。**

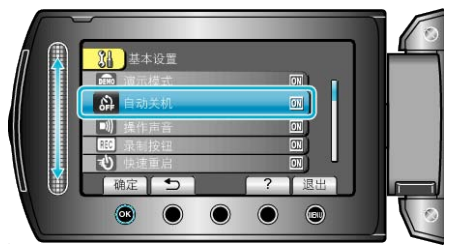

## <span id="page-91-0"></span>操作声音

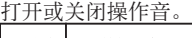

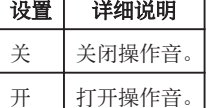

## 显示项目

*1* 碰触 D,显示菜单。

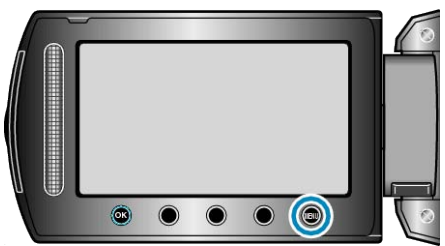

2 选择"基本设置"并碰触 ®。

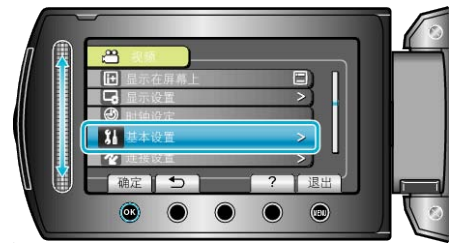

3 选择"操作声音"并碰触 **@。** 

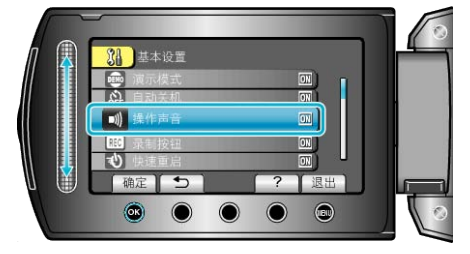

## 录制按钮

在液晶监视器上显示"录制"键,并把它用作开始/停止键。

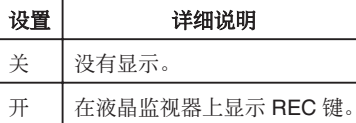

# 显示项目

*1* 碰触 D,显示菜单。

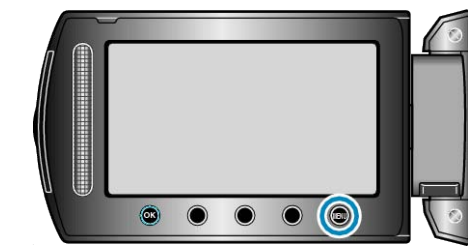

## 2 选择"基本设置"并碰触 ®。

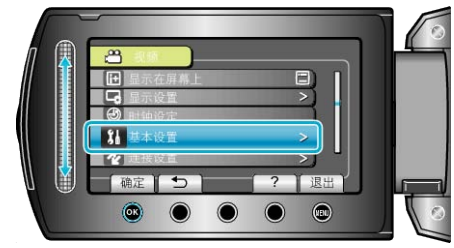

3 选择"录制按钮"并碰触 <sup>6</sup>。

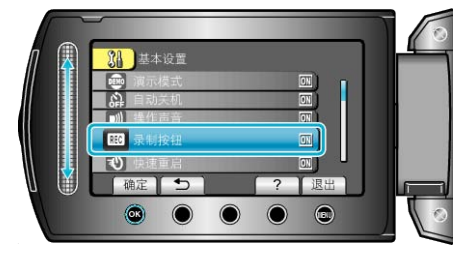

## <span id="page-92-0"></span>快速重启

打开液晶监视器时,能立即进行录制。

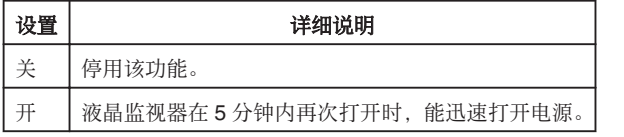

## 显示项目

*1* 碰触 D,显示菜单。

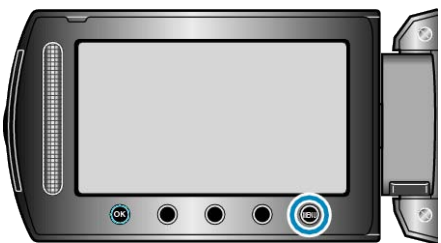

2 选择"基本设置"并碰触 ®。

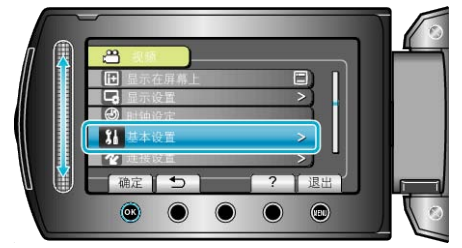

3 选择"快速重启"并碰触 **@。** 

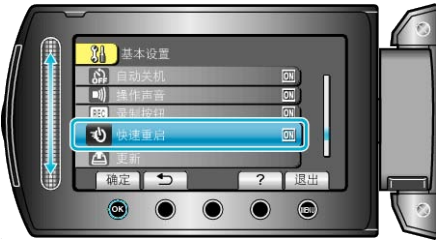

● 液晶监视器关闭后 5 分钟内,耗电量降到录制时用电量的 1/3。

## 更新

把本机的功能更新到最新版本。 详见 JVC 主页。 (本机软件没有更新程序时,主页上没有相关内容。)

## 出厂前预设值

把所有设置恢复到默认值。

*1* 碰触 D,显示菜单。

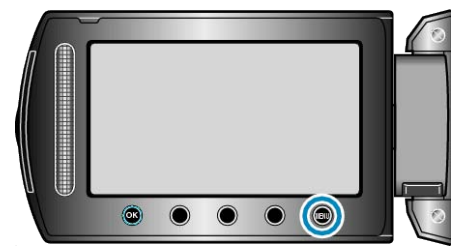

## *2* 选择"基本设置"并碰触 C。

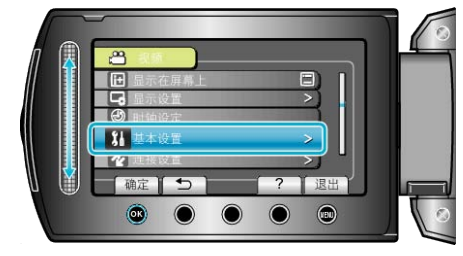

3 选择"出厂前预设值"并碰触 ®。

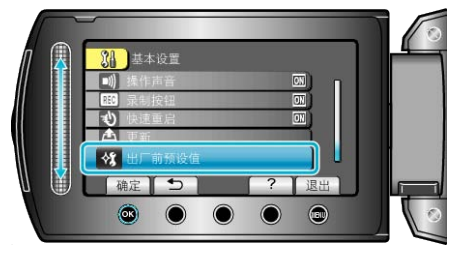

4 选择"是"并碰触 ®。

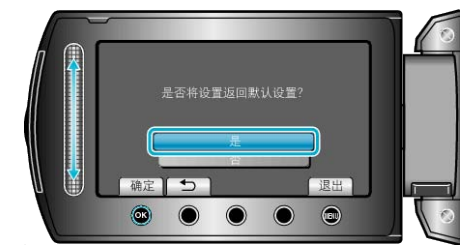

● 所有设置恢复到默认值。

# <span id="page-93-0"></span>连接设置菜单

您可以调整连接电视机或 DVD 录像机的各种设置。

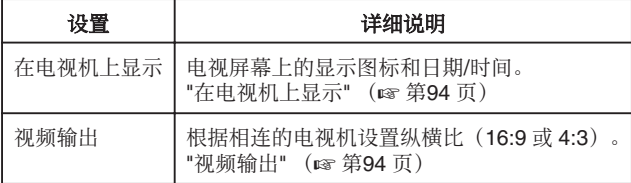

## 在电视机上显示

电视屏幕上的显示图标和日期/时间。

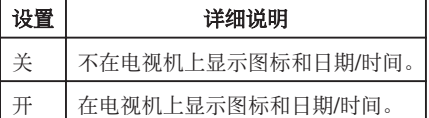

## 显示项目

*1* 碰触 D,显示菜单。

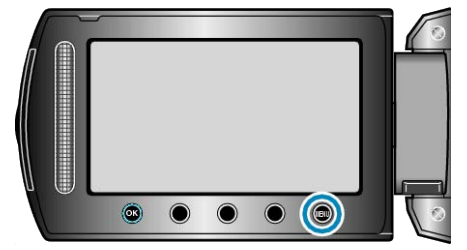

2 选择"连接设置"并碰触 ®。

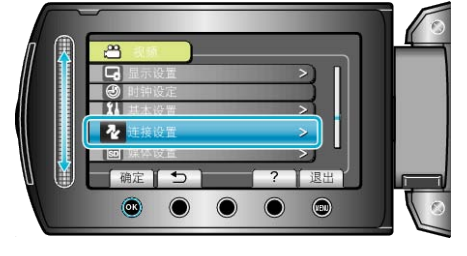

3 选择"在电视机上显示"并碰触 ®。

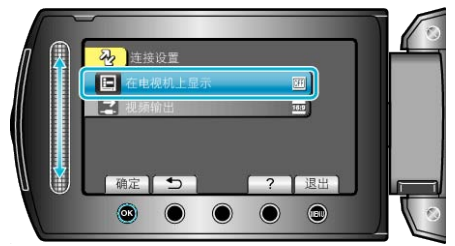

## 视频输出

根据相连的电视机设置纵横比(16:9 或 4:3)。

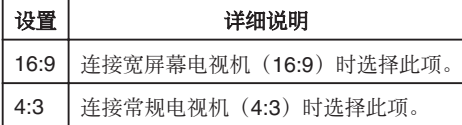

## 显示项目

*1* 碰触 D,显示菜单。

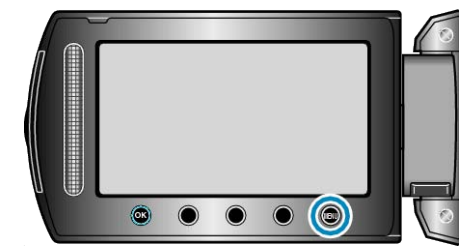

2 选择"连接设置"并碰触 60。

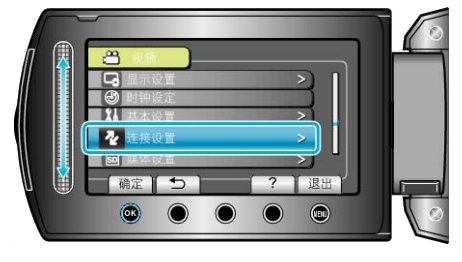

3 选择"视频输出"并碰触 60。

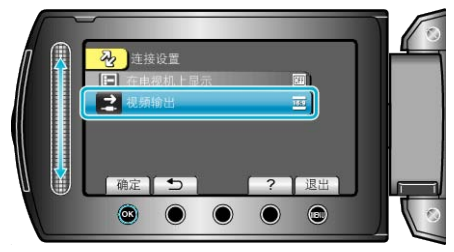

# <span id="page-94-0"></span>媒体设置菜单

您可以对录制媒体进行各种设置。

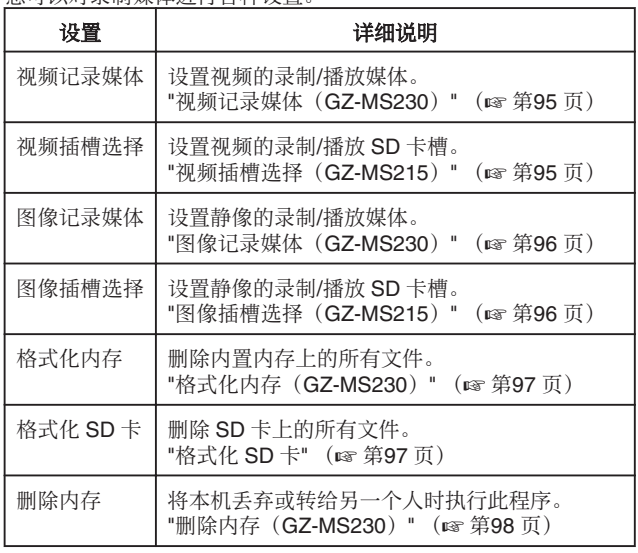

## 视频记录媒体(**GZ-MS230**)

设置视频的录制/播放媒体。

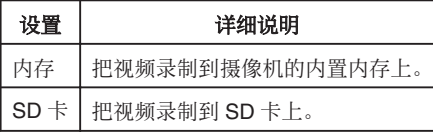

# 显示项目

*1* 碰触 D,显示菜单。

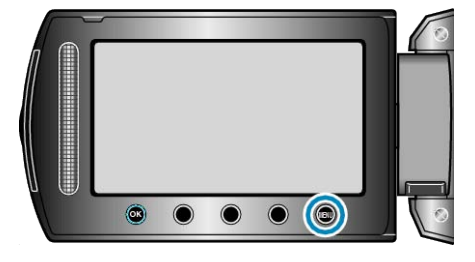

2 选择"媒体设置"并碰触 60。

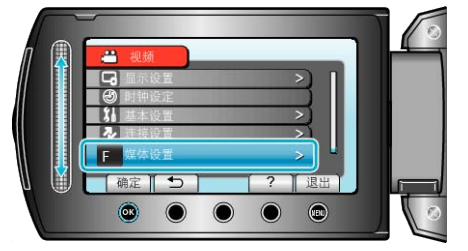

3 选择"视频记录媒体",并碰触 **@。** 

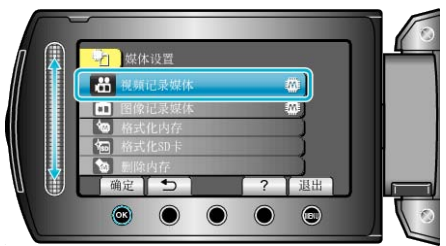

## 视频插槽选择(**GZ-MS215**)

设置视频的录制/播放媒体。

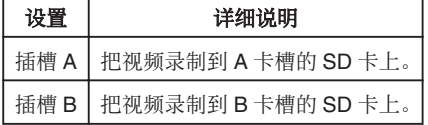

# 显示项目

*1* 碰触 D,显示菜单。

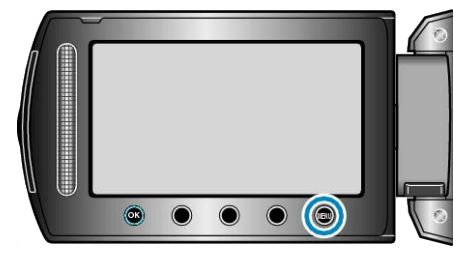

2 选择"媒体设置"并碰触 **6**。

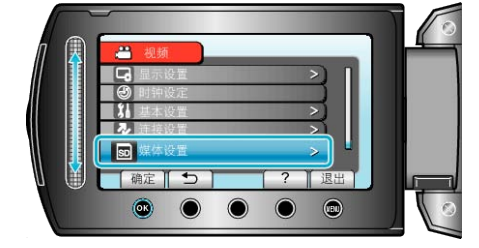

3 选择"视频插槽选择"并碰触 6。

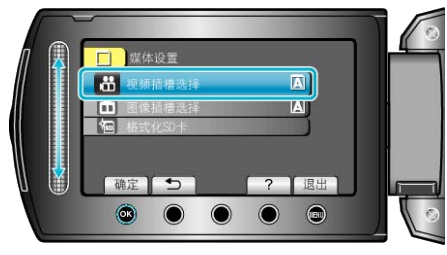

## <span id="page-95-0"></span>图像记录媒体(**GZ-MS230**)

设置静像的录制/播放媒体。

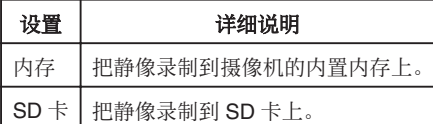

# 显示项目

*1* 碰触 D,显示菜单。

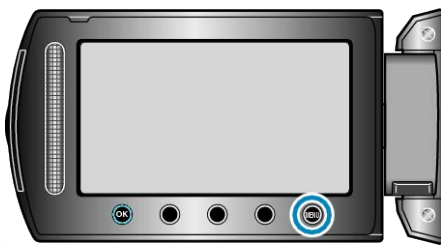

2 选择"媒体设置"并碰触 60。

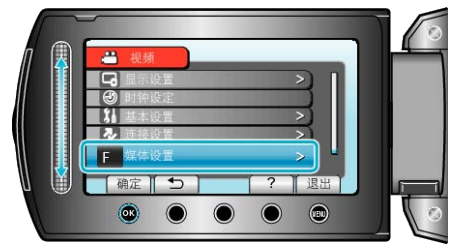

3 选择"图像记录媒体"并碰触 **@。** 

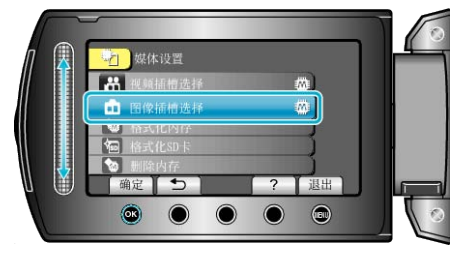

## 图像插槽选择(**GZ-MS215**)

设置静像的录制/播放媒体。

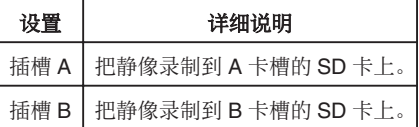

# 显示项目

*1* 碰触 D,显示菜单。

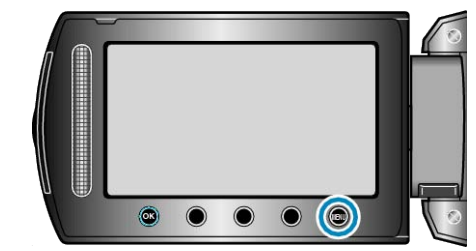

2 选择"媒体设置"并碰触 **@。** 

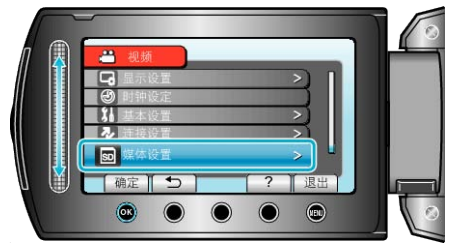

3 选择"图像插槽选择"并碰触 ®。

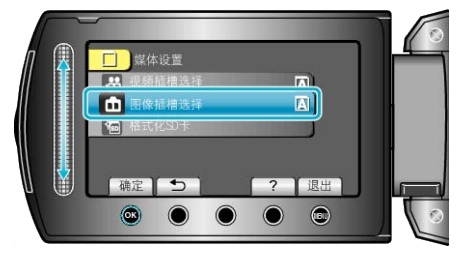

## <span id="page-96-0"></span>格式化内存(**GZ-MS230**)

删除内置内存上的所有文件。

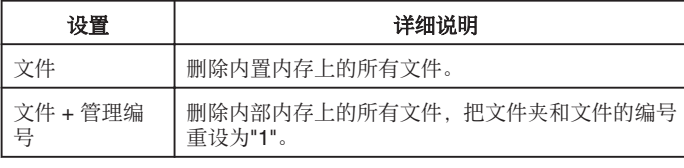

小心: -

- 格式化时,内置内上的所有数据都会被删除。 格式化前,把内置内存上的所有文件都复制到个人电脑上。
- 确保电池充足了电, 或连接了交流电适配器, 因为格式化程序可能需要一 些时间。

### 显示项目

*1* 碰触 D,显示菜单。

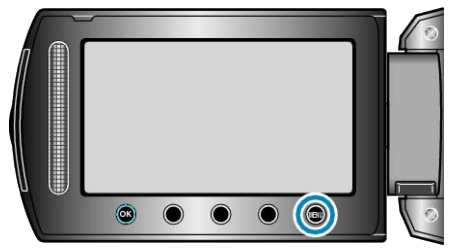

2 选择"媒体设置"并碰触 ®。

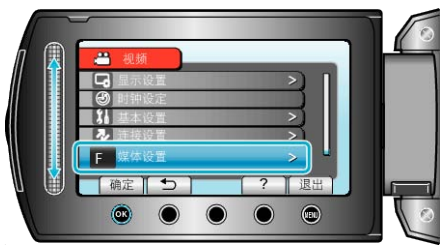

### 3 选择"格式化内存"并碰触 ®。

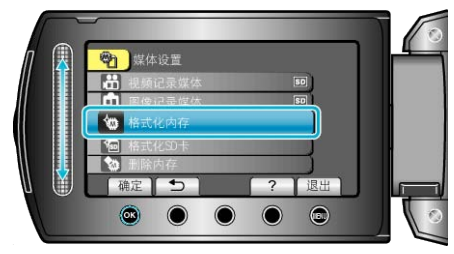

## 格式化 **SD** 卡

删除 SD 卡上的所有文件。

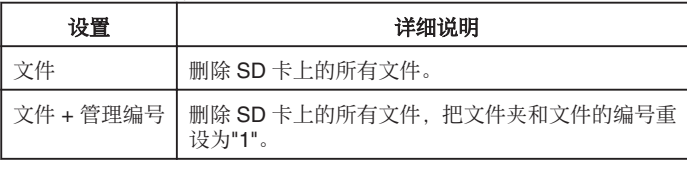

小心: -

- 没有插入 SD 卡时不能选择。
- 格式化时,卡上的所有数据都会被删除。
	- 格式化前,把卡上的所有文件都复制到个人电脑上。
- 确保电池充足了电, 或连接了交流电适配器, 因为格式化程序可能需要一 些时间。

## 显示项目

*1* 碰触 D,显示菜单。

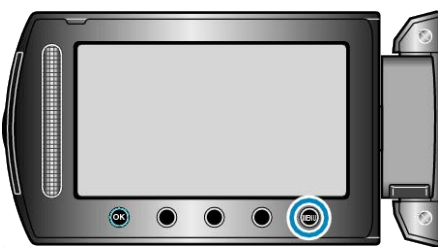

### 2 选择"媒体设置"并碰触 **@。**

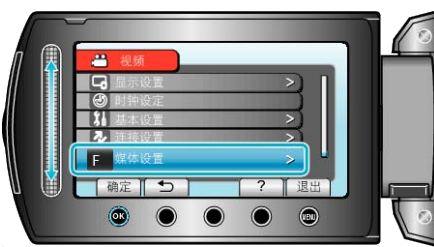

## 3 选择"格式化 SD 卡"并碰触 <sup>60</sup>。

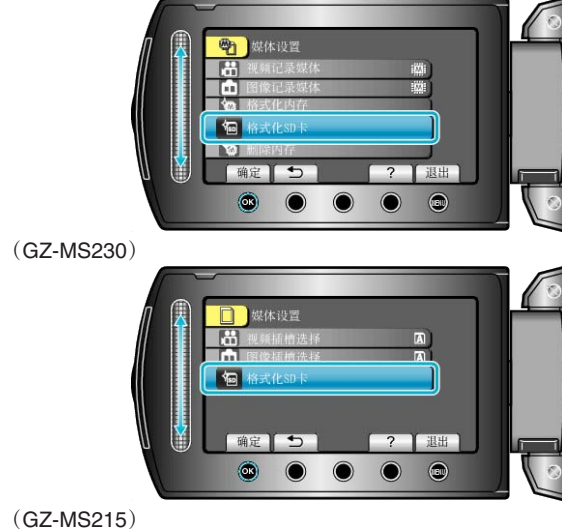

● 选择要格式化的媒体。

# <span id="page-97-0"></span>删除内存(**GZ-MS230**)

将本机丢弃或转给另一个人时执行此程序。

*1* 碰触 D,显示菜单。

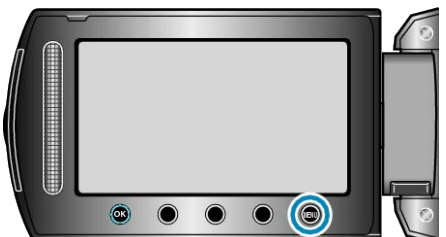

2 选择"媒体设置"并碰触 ®。

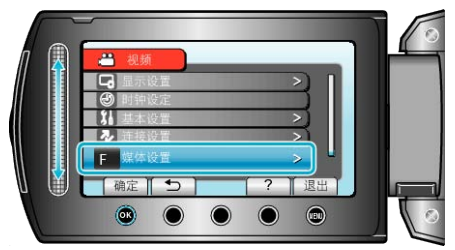

3 选择"删除内存"并碰触 ®。

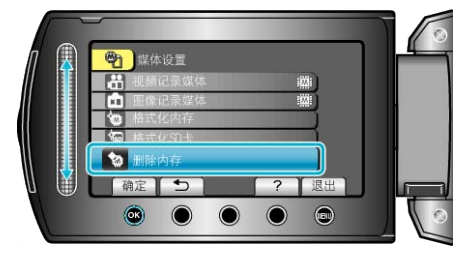

4 选择"是"并碰触 ®。

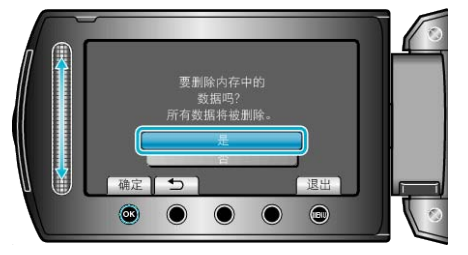

● 删除数据后,碰触 C。

小心: 一

● 连接交流电适配器,因为删除数据可能需要一些时间。

```
注: -
```
● 重复该程序,使数据更难恢复。

正面

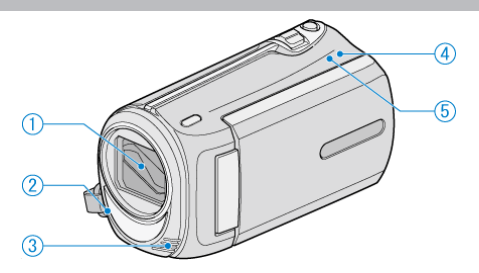

- *1* 镜头/镜头盖
- 不要碰镜头和镜头盖。
- *2* 灯
- 在暗处拍摄时打开灯。
- "[光源](#page-72-0)" (☞ 第 73 页)
- *3* 立体声麦克风
- 在视频录制期间,不要用手指盖住麦克风。
- *4* POWER/CHARGE 指示灯
- 亮起:电源"打开"
- 闪烁:充电进行中
- 熄灭:充电完成
- *5* ACCESS 指示灯
- 指示灯亮起或闪烁时,表示录制或播放正在进行中。 不要取出电池、交流电适配器或 SD 卡。

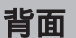

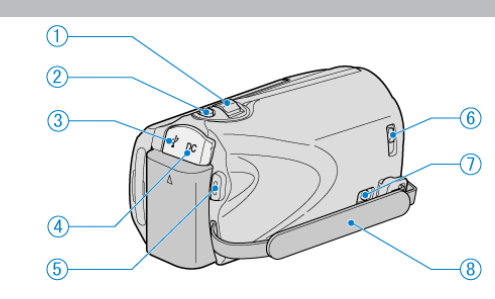

- *1* 变焦/音量杆
- 拍摄时: 调整拍摄范围。
- 播放时 (索引画面) : 更改图像显示数。
- 播放视频时:调整音量。
- *2* SNAPSHOT(静像录制)键
- 拍摄静像。
- *3* USB 端子
- 用 USB 电缆连接电脑。
- *4* 直流电端子
- 连接交流电适配器,给电池充电。
- *5* START/STOP(视频录制)键
- 开始/停止视频录制。
- *6* 镜头盖开关
- 打开和关闭镜头盖。
- *7* 握带释放杆
- 可将握带取下,当作手带。
- *8* 握带
- 手穿过握带, 握紧本机。
- "[握带调整](#page-12-0)" (& 第13页)

## <span id="page-99-0"></span>底部

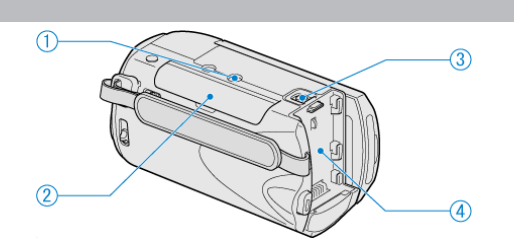

### *1* 三脚架安装孔

"[安装三脚架](#page-16-0)" (& 第 17 页)

### *2* SD 卡槽

● 插入备选的 SD 卡。 "插入 SD 卡([GZ-MS230](#page-12-0)) " (☞ 第 13 页) "插入 SD 卡([GZ-MS215](#page-13-0))" (☞ 第 14 页)

### *3* 电池释放杆

"[电池充电](#page-11-0)" (☞ 第 12 页)

### *4* 电池座

内部

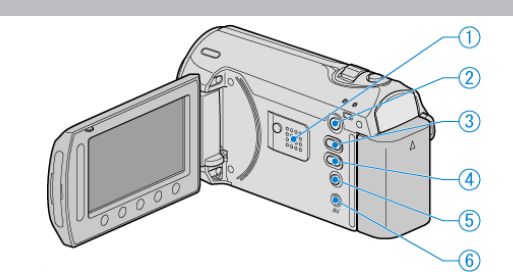

- *1* 扬声器
- 视频播放过程中输出音频。
- 2 □ (播放)键
- 在录制和播放模式之间切换。
- 3 **4/0** (视频/静像)键
- 在视频和静像之间切换。
- 4 UPLOAD/EXPORT (上传/导出到 iTunes)键
- 录制:用 YouTube 或 iTunes 格式拍摄视频。
- 播放:把视频改为 YouTube 或 iTunes 格式。
- $50$  (电源/信息)键
- 录制:显示剩余时间(仅限视频)和电池电量。
- 播放:显示录制日期等文件信息。
- 按住以便在液晶监视器打开的同时打开/关闭电源。
- *6* AV 端子
- 连接至电视机。

# 液晶监视器

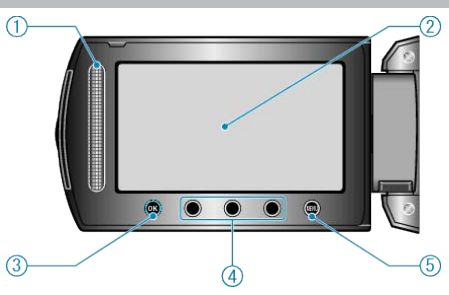

*1* 滑块

LASER TOUCH OPERATION

- 通过菜单或索引画面选择项目或图像。
- "[使用操作键](#page-15-0)" (& 第 16 页)
- *2* 液晶监视器
- 打开和关闭液晶监视器即可打开和关闭电源。
- 转动监视器,拍摄自己的肖像。

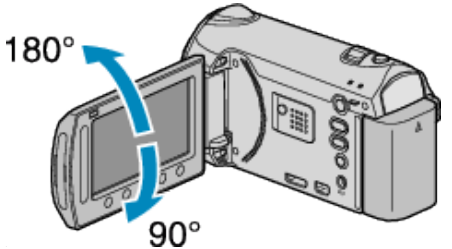

- *3* OK 键
- 确认选定的项目或图像。
- *4* 操作键
- 可能会显示操作键的功能。
- *5* MENU 键
- 显示设置菜单。

小心: -

● 不要用力压表面,或将其置于强冲击下。 这样做可能会损坏或弄破屏幕。

## 液晶显示器上的显示

## 常见录制显示

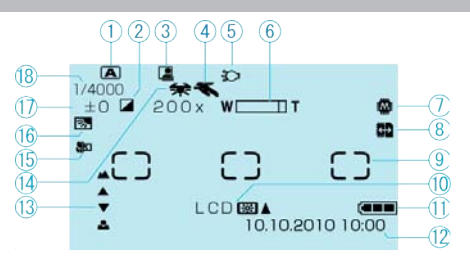

### *1* 录制模式

"[在自动模式下拍摄视频](#page-19-0)" (& 第 20 页) "[手动录制](#page-23-0)" (☞ 第 24 页)

### *2* 效果

"带效果录制 (GZ-MS230) " (☞ 第 29 页)

### *3* 自动录制

"[通过感应动作自动录制\(自动录制\)](#page-33-0)" (B 第34页)

*4* 场景选择 "[场景选择](#page-24-0)" (& 第 25 页)

*5* 灯

"[光源](#page-72-0)" (☞第73页)

### *6* 变焦

"[变焦](#page-73-0)" (A 第 74 页)

### *7* 媒体

"视频记录媒体 (GZ-MS230) " (☞ 第 95 页) "[视频插槽选择\(](#page-94-0)GZ-MS215)" (☞ 第 95 页) "[图像记录媒体\(](#page-95-0)GZ-MS230)" (☞ 第 96 页) "[图像插槽选择\(](#page-95-0)GZ-MS215)" (☞ 第 96 页)

### *8* 自动切换录制媒体

"[自动切换录制媒体](#page-74-0)" (B 第 75 页)

*9* 测光区"点" "[设置测光区](#page-28-0)" (& 第29页)

### *10* 监视器背光

"[监视器背光](#page-88-0)" (& 第 89 页)

*11* 电池显示 "[剩余录制时间](#page-34-0)/电池电量" (B 第35页)

*12* 日期/时间 "[时钟设定](#page-14-0)" (  $\circ$  第 15 页)

*13* 聚焦

"[手动调整聚焦](#page-25-0)" (& 第 26 页)

*14* 白平衡 "[设置白平衡](#page-27-0)" (& 第 28 页)

### *15* 远摄微距

"[拍摄特写镜头](#page-28-0)" (☞ 第 29 页)

### *16* 背光补偿

"[设置背光补偿](#page-27-0)" (& 第 28 页)

*17* 亮度 "[调整亮度](#page-26-0)" (图 第 27 页)

*18* 快门速度

"[设置快门速度](#page-26-0)" (& 第 27 页)

# 视频录制

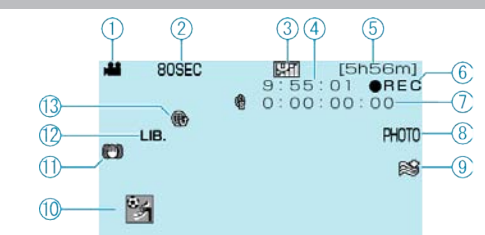

### *1* 视频模式

"[内部](#page-99-0)" (☞ 第 100 页)

### *2* 慢速录制

"[间隔录制\(慢速录制\)](#page-31-0)" (A 第 32 页)

*3* 视频质量 "[视频质量](#page-72-0)" (& 第 73 页)

## *4* 场景计数器

*5* 剩余录制时间

## *6* 录制进行中 "[在自动模式下拍摄视频](#page-19-0)" (& 第 20 页)

*7* 慢速录制计数器 "[间隔录制\(慢速录制\)](#page-31-0)" (B 第32页)

*8* 静像录制 "[在视频录制过程中捕捉静像](#page-20-0)" (B 第 21 页)

*9* 减低风音 "[风声消除](#page-75-0)" ( ¥ 第 76 页)

### *10* 事件录制 "录制前, 按事件登录文件" (B 第30页)

*11* 手动补偿 "[减轻相机振动](#page-21-0)" (☞ 第 22 页)

# *12* 导出录制

"用 iTunes [格式拍摄视频](#page-31-0)" (☞ 第 32 页)

### *13* 上传录制 "用 YouTube [格式拍摄视频](#page-30-0)" (B 第 31 页)

**102**

# 静像录制

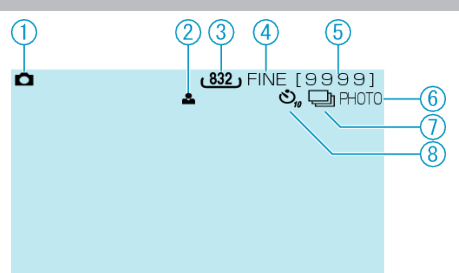

### *1* 静像模式

"<sup>12</sup><sup>(△</sup> 4 萬) (1) (4) <sup>1</sup> (4) 传 (4) 100 页 *2* 聚焦

"[在自动模式下拍摄静像](#page-21-0)" (& 第 22 页)

*3* 图像大小

*4* 图像质量

"[图形质量](#page-78-0)" (☞第79页)

### *5* 剩余拍摄张数

*6* 录制进行中

### *7* 连拍

"[快门模式](#page-78-0)" (☞ 第 79 页)

### *8* 定时器

"[自拍](#page-77-0)" (☞第 78 页)

# 视频播放

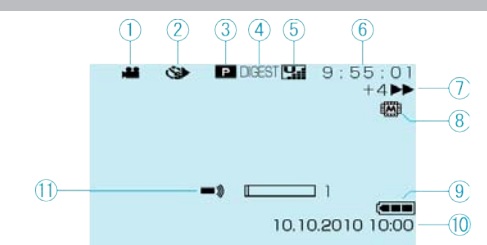

## *1* 视频模式

"■石 (视频/[静像\)键](#page-99-0)" (☞第 100 页)

# *2* 慢速录制

"[间隔录制\(慢速录制\)](#page-31-0)" (☞第 32页)

## *3* 播放列表的播放 "[播放播放列表](#page-41-0)" (& 第 42 页)

*4* 摘录播放 "[快速查看视频内容](#page-37-0)" (☞ 第 38 页)

### *5* 视频质量 "[视频质量](#page-72-0)" (☞ 第 73 页)

### *6* 场景计数器

*7* 操作指示灯 "[播放视频](#page-36-0)" (☞第 37页)

### *8* 媒体

"视频记录媒体 (GZ-MS230) " (☞ 第 95 页) "视频插槽选择 (GZ-MS215) " (☞ 第 95 页)

### *9* 电池显示

"[剩余录制时间](#page-34-0)/电池电量" (☞ 第 35 页)

### *10* 日期/时间

"[时钟设定](#page-14-0)" (A 第 15 页)

## *11* 扬声器音量调整

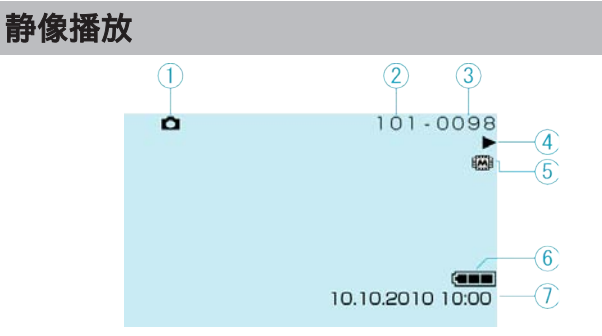

## *1* 静像模式

"■ △ (视频/[静像\)键](#page-99-0)" (☞ 第 100 页)

- *2* 文件夹编号
- *3* 文件编号
- *4* 操作指示灯

"[播放静像](#page-38-0)" (☞ 第 39 页)

### *5* 媒体

"[图像记录媒体\(](#page-95-0)GZ-MS230)" (☞ 第 96 页) "[图像插槽选择\(](#page-95-0)GZ-MS215)" (☞ 第 96 页)

### *6* 电池显示

"[剩余录制时间](#page-34-0)/电池电量" (☞ 第 35 页)

### *7* 日期/时间

"[时钟设定](#page-14-0)" (☞ 第 15 页)

## 电池

### 使用电池时无法打开电源。

给电池充电。 "[电池充电](#page-11-0)" (☞ 第 12 页) 如果本机的端子或电池肮脏,请用棉签或类似物品擦拭。 如果使用 JVC 电池以外的任何其他电池,则无法保证安全和性能。请务必 使用 JVC 电池。

### 即使充过电,使用时间也很短。

重复充电会导致电池变质。换上新电池。 "备洗附件" (& 第 19 页)

### 无法给电池充电。

电池充足电后,指示灯不闪烁。 如果本机的端子或电池肮脏,请用棉签或类似物品擦拭。 使用非原装电池,可能会损坏本机。请务必使用原装电池。

### 剩余电池电量显示不正确。

连接交流电适配器时,不显示电池电量。 如果在高温或低温下长期使用本机,或电池反复充电,可能无法正确显示剩 余电量。

### 录制

### 不能进行录制。

检查 当个 开关。 "[内部](#page-99-0)" (A 第 100 页) 用 L(播放)键设为录制模式。 "[内部](#page-99-0)" (图 第 100 币)

### 自动停止录制。

录制会自动停止,因为根据规格,不能连续录制 12 个小时以上。(可能需 要过一段时间才能接着录制。) 关闭电源,等待一会儿,再次开始录制。(温度升高时,本机自动停止,以 便保护电路。)

### **DIS** 不起作用。

录制静像时, DIS 不起作用。

#### 静像的连拍速度很慢。

如果反复使用此功能,连拍速度会下降。 连拍速度可能因 SD 卡或某些录制条件而下降。

### 没有自动调整焦点。

如果您在暗处录制,或者被摄体没有明暗对比,那么您可以手动调整聚焦。 "[手动调整聚焦](#page-25-0)" (  $\alpha$  第 26 页) 用镜头清洁布擦拭镜头。 在手动录制菜单上取消手动聚焦。 "[手动调整聚焦](#page-25-0)" (A 第 26 页)

### 数码变焦不起作用。

静像录制模式下没有数码变焦功能。 慢速拍摄时无法使用变焦。(不能使用同步静像录制和 DIS。) 要使用数码,需在菜单中把"变焦"设为"90 倍/数码"或"800 倍/数码" 。

"[变焦](#page-73-0)" (A 第 74 页)

### 卡

### 无法插入 **SD** 卡。

千万不要把卡插反。 "插入 SD 卡 ([GZ-MS230](#page-12-0)) " (☞ 第 13页)

### 无法复制到 **SD** 卡。

要录到卡上,有必要进行媒体设置。 "视频记录媒体 (GZ-MS230) " (☞ 第 95 页) 要使用已经在其它设备上用过的卡,有必要通过媒体设置用"格式化 SD 卡" 对卡进行格式化(初始化)。 "[格式化](#page-96-0) SD 卡" (☞ 第 97 页)

### 播放

### 声音或视频中断。

在两个场景连接部位,有时播放会中断。这不是故障。

#### 长时间显示同一图像。

更换 SD 卡。(SD 卡损坏时, 发生读取数据故障。本机将尽可能播放, 但 如果状况持续,最终会停止播放。) 在媒体设置菜单中执行"格式化 SD 卡"。(所有数据都将删除。) "[格式化](#page-96-0) SD 卡" ( a 第 97 页)

### 画面不流畅。

更换 SD 卡。(SD 卡损坏时,发生读取数据故障。本机将尽可能播放,但 如果状况持续,最终会停止播放。) 在媒体设置菜单中执行"格式化 SD 卡"。(所有数据都将删除。) "[格式化](#page-96-0) SD 卡" (L 第 第 97 币)

### 找不到录好的文件。

取消组显示和日期搜索功能。 "[搜索特定的视频](#page-39-0)/静像" (☞ 第 40 页) 更改"视频记录媒体"或"图像记录媒体"中的设置。(其他媒体上的文件 不显示。) "视频记录媒体 (GZ-MS230) " (B 第 95 页) "图像记录媒体 (GZ-MS230) " (☞ 第 96 页) 选择"播放 MPG 文件",然后在索引画面上搜索视频。(不能播放管理信 息不完整的视频文件。) "[播放管理信息不完整的视频](#page-37-0)" (B 第38页)

### 无日期**/**时间显示。

在菜单中相应设置"显示在屏幕上"。 "[显示在屏幕上](#page-83-0)" (B 第84页) 在菜单中把"在电视机上显示"设为"开"。 "[在电视机上显示](#page-93-0)" (B 第 94 页)

### 图像在电视机上没有恰当显示。

断开电缆并重新连接。 关闭本机并再次启动。

#### 图像垂直投射在电视机上。

在连接设置菜单中把"视频输出"设为"4:3"。 "[视频输出](#page-93-0)" (☞ 第 94 页) 对电视画面作出相应的调整。

### 显示在电视上的图像太小。

在连接设置菜单中把"视频输出"设为"16:9"。 "[视频输出](#page-93-0)" (& 第 94 页)

### 无法删除文件。

受保护的文件无法删除。删除文件前取消保护。 "[保护文件](#page-44-0)" (☞ 第 45 页)

## 编辑**/**复制

### 无法复录到蓝光录像机上。

要进行复录,不能用 USB 电缆将此摄像机与蓝光录像机连接。而要用随附 的 AV 电缆连接并复录。 "[把文件复录至](#page-62-0) DVD 录像机或 VCR" (☞ 第 63页)

**105**

### 无法把文件复制**/**移动到 **SD** 卡上。

如果 SD 卡设置了写入保护, 那么把它设为关闭。

### 电脑

## 无法把文件复制到电脑硬盘上。

正确连接 USB 电缆。 "[备份所有文件](#page-64-0)" (& 第65页) 如果没有安装随附软件"Everio MediaBrowser",有些功能就可能无法正常 使用。 "[安装随附软件](#page-63-0)" (B 第 64 页) 备份前,确保电脑硬盘上留有足够的剩余空间。 用随附软件无法将静像录制到光盘上。

### 无法用电脑把文件复制到 **DVD** 上。

要把视频录制到光盘上,所用电脑必须有可以录制的 DVD 光驱。

### 我使用 **Mac** 电脑。

"[用以下方法把文件复制到](#page-68-0) Mac 电脑上。" (☞ 第 69 页)

### 无法把文件上传到 **YouTube**。

检查一下您是否在 YouTube 上创建了一个帐户。(您需要有一个 YouTube 帐户,才能向 YouTube 上传文件。) 上传录制最多只能进行10分钟,这是 YouTube 的时限。 在本机上,不能把视频改成上传所用的文件格式。 参阅随附 Everio MediaBrowser 软件帮助文件"点击最新产品信息"中的"问 答"、"最新信息"、"下载信息"等。

### 无法把文件导出到 **iTunes**。

参阅随附 Everio MediaBrowser 软件帮助文件"点击最新产品信息"中的"问 答"、"最新信息"、"下载信息"等。

## 画面**/**图像

#### 液晶监视器看不清。

如果在很亮的地方使用,如阳光直射的地方,液晶监视器可能很难看清。

### 液晶监视器上出现一条或一团亮光。

改变本机的方向,防止光源进入视线。(本机附近有强光源时,会出现一条 或一团亮光,但这不是故障。)

### 录好的被摄体太暗。

当背景亮,被摄体暗时,使用背光补偿。 "[设置背光补偿](#page-27-0)" (A 第 28 页) 使用菜单中的"光源" "[光源](#page-72-0)" (☞ 第 73 页) 使用场景选择中的"夜视"。 "[场景选择](#page-24-0)" (& 第 25 页) 使用菜单中的"增亮"。 "[增亮](#page-73-0)" (A 第 74 页) 把手动设置菜单中的"调节亮度"设在"+"侧。 "[调整亮度](#page-26-0)" ( o 第 27 页)

### 录好的被摄体太亮。

如果设置了背光补偿,则把它设为"关"。 "[设置背光补偿](#page-27-0)" (& 第 28 页) 把手动设置菜单中的"调节亮度"设在"-"侧。 "[调整亮度](#page-26-0)" (& 第 27 页)

### 色彩看起来怪怪的。(太蓝、太红等)

稍等片刻,直到获得自然的色彩。(调整白平衡可能需要一些时间。) 把手动菜单设置中的"白平衡"设为"手动"。根据光源从"晴天"/"阴天" /"灯光"中选择。选择"手动白平衡",并作相应调整。 "[设置白平衡](#page-27-0)" (& 第 28 页)

## 其他问题

### 滑块和操作键不起作用。

用手指碰触滑块和画面周围的键。 如果用指甲或戴手套触摸,滑块及键不起作用。 即使碰触了,画面上的显示也不起作用。

### 在视频模式和静像模式之间切换时,或打开或关闭电源时,本运行 缓慢。

建议您把所有视频和静像复制到电脑上,并抹除本机上的文件。(如果本机 上有许多录好的文件,那么本机作出反应可能需要一些时间。)

#### 图像粗糙。

使用数码变焦时,由于是数码放大,图像会变得粗糙。

### 本机发热。

这不是故障。(本机使用较长一段时间后可能变热。)

错误字样?

### 检查镜头盖

打开镜头盖。

#### 请设定日期**/**时间!

连接交流电适配器,给电池充电 24 小时以上,并设置时钟。(如果该字样 仍然出现, 则说明时钟电池已耗尽。请就近向 JVC 经销商咨询。) "[时钟设定](#page-14-0)" (☞ 第 15 页)

### 信息读取错误

重新连接 USB 电缆。 关闭本机和与之连接的设备,然后再打开。 重新装上电池。

### 格式化出错**!**

检查操作程序,再进行一次。 "格式化内存 (GZ-MS230) " (B 第 97 页) 关闭本机并再次启动。

#### 数据删除错误(仅限 **GZ-MS230**)

检查操作程序,再进行一次。 "删除内存 (GZ-MS230) " (☞ 第 98 页) 关闭本机并再次启动。

### 内存出错!(仅限 **GZ-MS230**)

关闭本机并再次启动。 如果以上操作不解决问题,就要把文件备份,并在媒体设置菜单中执行"格 式化内存"。(所有数据都将删除。) "格式化内存 (GZ-MS230) " (☞ 第 97 页)

### 存储卡出错**!**

关闭本机并再次启动。 取下交流电适配器和电池后,取出 SD 卡,然后重新插入。 除去 SD 卡端子上的任何灰尘。 如果以上操作不解决问题,就要把文件备份,并在媒体设置菜单中执行"格 式化 SD 卡"。(所有数据都将删除。) "[格式化](#page-96-0) SD 卡" (☞ 第 97 页)

### 未格式化

选择"确定",然后在"要进行格式化吗? "画面上选择"是"。

#### 记录失败

关闭本机并再次启动。

### 此刻无法再拍摄更多的静止图像

拍摄静像前停止视频录制。(如果在视频录制过程中取出和插入 SD 卡, 就 无法录制静像。) 在菜单中把"视频质量"设为除"经济"以外的其他设置。(设为"经济" 时,不能进行同步静像录制。) "[视频质量](#page-72-0)" ( ¥ 第 73 页)

### 视频管理文件损坏要记录/播放视频、需先修复文件要修复吗**?**

选择"确定"以恢复。(不能恢复的视频不会在索引画面上显示,但也许能 在菜单中通过"播放 MPG 文件"播放。) "[播放管理信息不完整的视频](#page-37-0)" (B 第 38 页)

### 不支持的文件

使用本机录制的文件。(用其他设备录制的文件可能无法播放。)

### 此文件被保护

关闭"编辑"菜单中的"保护/取消"功能。 "[保护文件](#page-44-0)" (☞ 第 45 页)

### 请检查存储卡的写保护开关

把 SD 卡的写入保护开关设为关。

#### 空间不足

删除文件或把文件移动到电脑或其他设备上。 换上新的 SD 卡。

### 已达到可录制文件夹**/**文件数量上限

A 把文件或文件夹移动到电脑或其他设备上。(把文件备份。) ② 在媒体设置菜单的"格式化内存" (GZ-MS230) 或"格式化 SD 卡" (GZ-MS215)中选择"文件 + 管理编号"。(内置内存或 SD 卡上的所有 数据都将删除。)

### 文件夹数目溢出

A 把文件或文件夹移动到电脑或其他设备上。(把文件备份。)  $\widetilde{Q}$ 在媒体设置菜单的"格式化内存" (GZ-MS230)或"格式化 SD 卡" (GZ-MS215)中选择"文件 + 管理编号"。(内置内存或 SD 卡上的所有 数据都将删除。)

### 文件数量上限超出

A 把文件或文件夹移动到电脑或其他设备上。(把文件备份。)  $\tilde{\Omega}$ 在媒体设置菜单的"格式化内存" (GZ-MS230)或"格式化 SD 卡" (GZ-MS215)中选择"文件 + 管理编号"。(内置内存或 SD 卡上的所有 数据都将删除。)

### 播放列表数量超出上限

把播放列表的数量减少到 99 个文件以下。(最多只能创建 99 个播放列表。 )

### 没有文件

更改"视频记录媒体"或"图像记录媒体"中的设置,并确保文件没有录制 到其他媒体上。 "视频记录媒体 (GZ-MS230) " (☞ 第 95 页) "图像记录媒体 (GZ-MS230) " (☞ 第 96 页)

### 没有事件已登记的场景

设置事件。 "[更改视频的事件登录](#page-47-0)" (& 第 48 页)

#### 播放列表中没有登记场景可能无法播放某些场景

删除播放列表,然后创建一个新的。 "[从录好的视频中创建播放列表](#page-52-0)" (B 第53页) 定期维护本机,以便长期使用。

**小心: 一** 

● 维护机器前,务必取下电池、交流电适配器和电源插头。

# 摄像机

- 用干燥的软布擦拭本机,除去灰尘。
- 摄像机很脏时,把布浸在中性洗涤剂溶液中,用湿布擦拭机身,然后用干 净的布擦去洗涤剂。

小心: -

- 不要使用苯或稀释剂。否则可能会损坏本机。
- 使用化学品清洁布或清洁用品时,务必遵照产品的警示标签和说明。
- 不要让设备长期接触橡胶或塑料产品。

# 镜头**/**液晶监视器

● 用镜头吹风机(市售)除尘,并用清洁布(市售)擦掉灰尘。 如果镜头粘尘,可能会长霉。
#### 相机

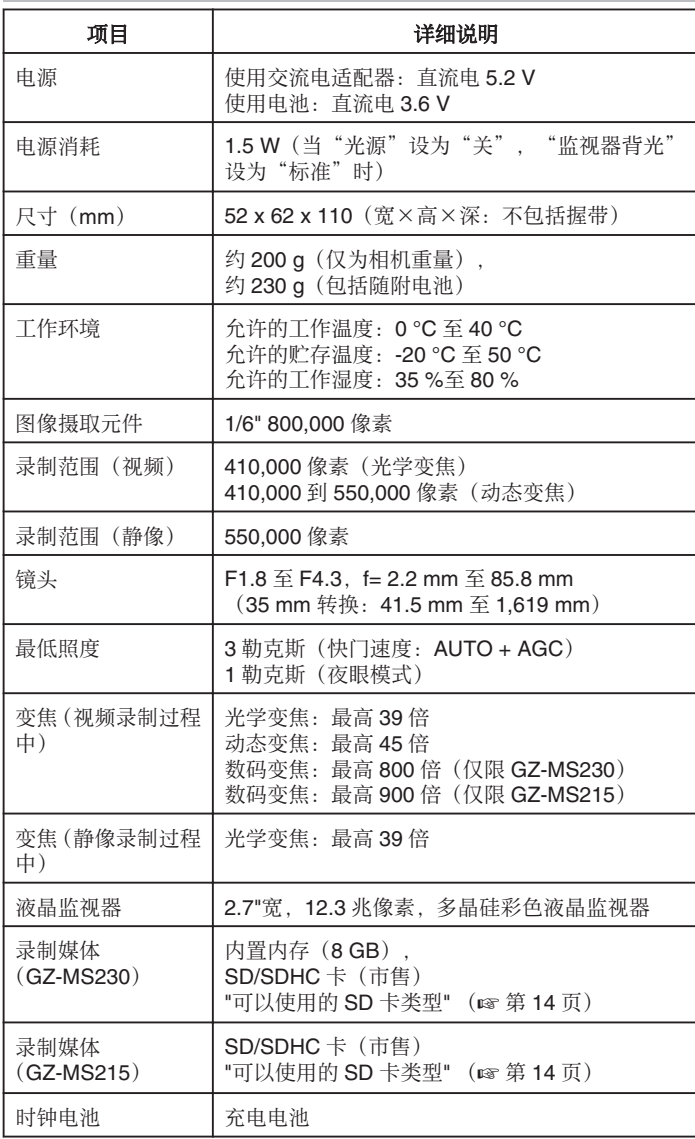

## 视频

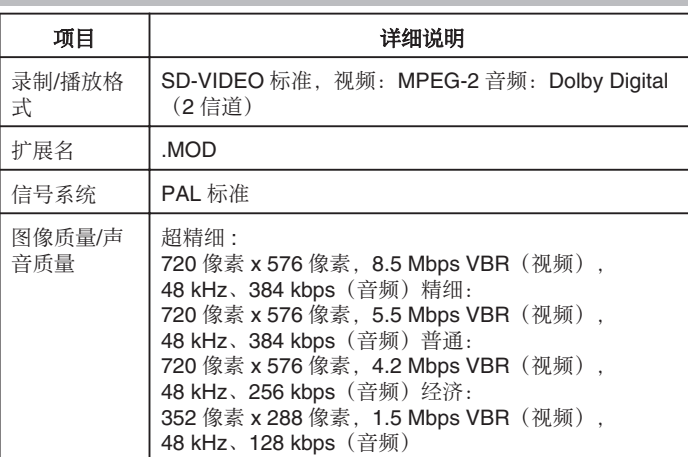

#### 静像

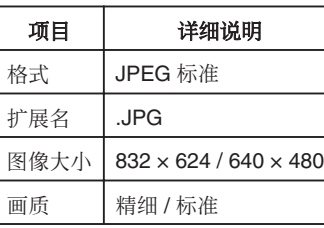

## 交流电适配器(**AP-V30M**)

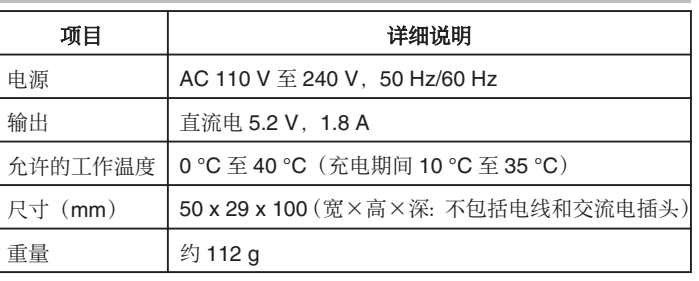

## 电池(**BN-VG107E**)

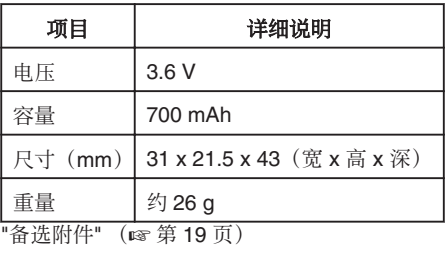

# JVC

AG AH AC 0110MNH-SW-OT